*AudioCodes 400HD IP Phone Series*

# **C448HD | C450HD IP Phones**

Microsoft Teams Application

Version 1.8

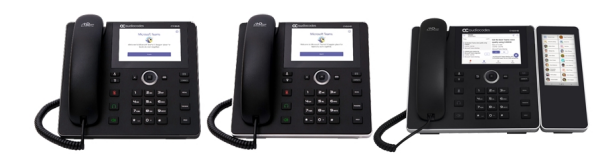

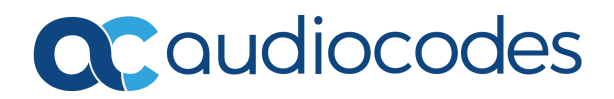

# **Notice**

Information contained in this document is believed to be accurate and reliable at the time of printing. However, due to ongoing product improvements and revisions, AudioCodes cannot guarantee accuracy of printed material after the Date Published nor can it accept responsibility for errors or omissions. Updates to this document can be downloaded from <https://www.audiocodes.com/library/technical-documents>.

> This document is subject to change without notice. Date Published: December-10-2020

## **WEEE EU Directive**

Pursuant to the WEEE EU Directive, electronic and electrical waste must not be disposed of with unsorted waste. Please contact your local recycling authority for disposal of this product.

## **Customer Support**

Customer technical support and services are provided by AudioCodes or by an authorized AudioCodes Service Partner. For more information on how to buy technical support for AudioCodes products and for contact information, please visit our website at <https://www.audiocodes.com/services-support/maintenance-and-support>.

## **Documentation Feedback**

AudioCodes continually strives to produce high quality documentation. If you have any comments (suggestions or errors) regarding this document, please fill out the Documentation Feedback form on our website at <https://online.audiocodes.com/documentation-feedback>.

## **Stay in the Loop with AudioCodes**

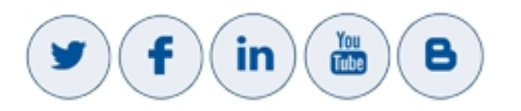

## **Related Documentation**

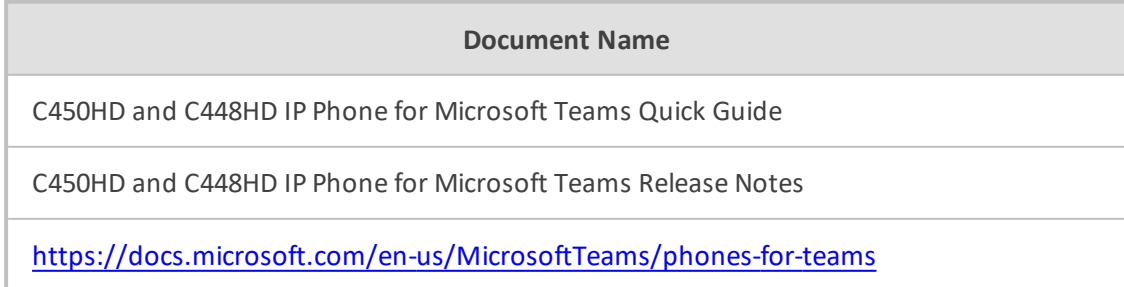

## **Table of Contents**

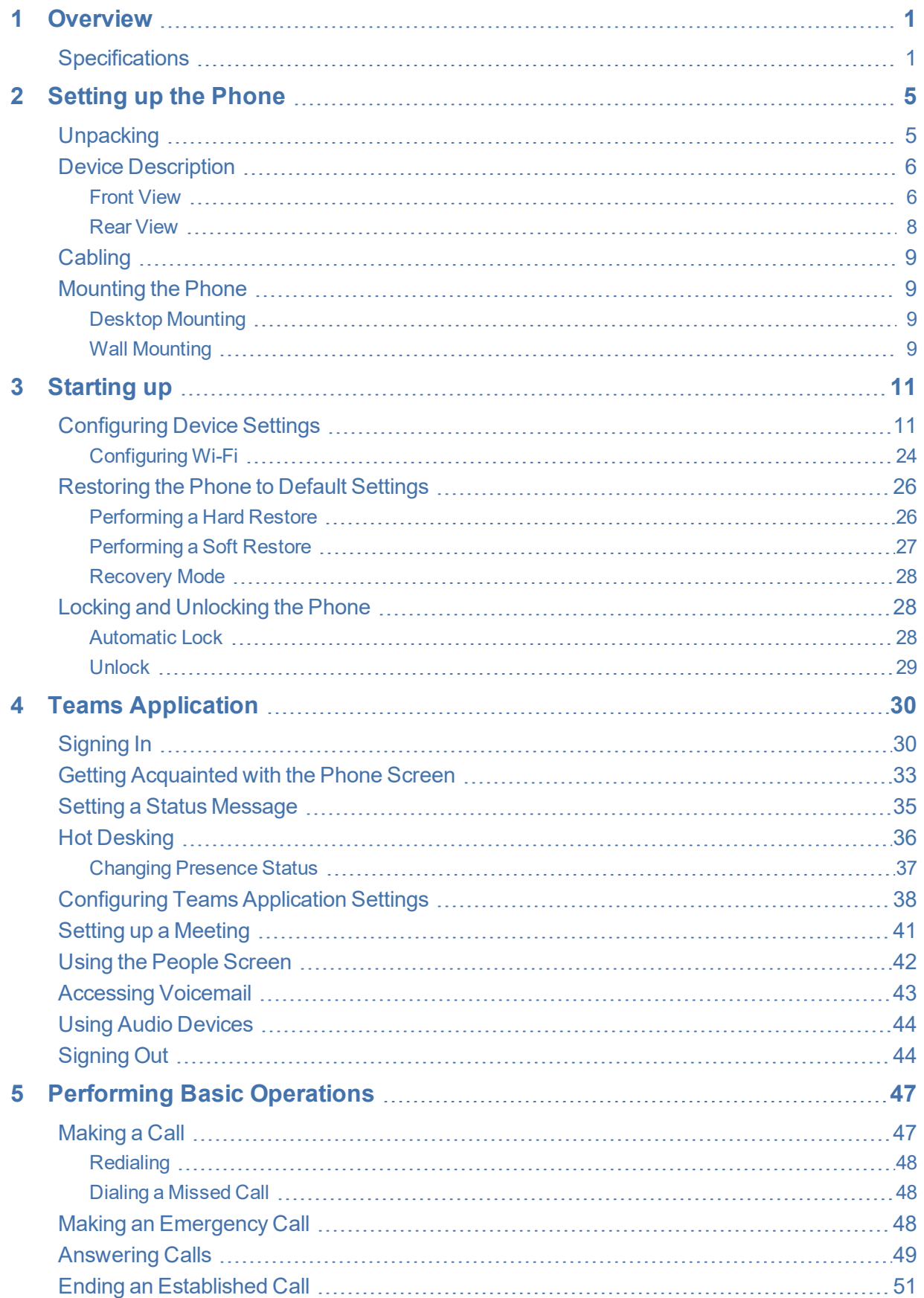

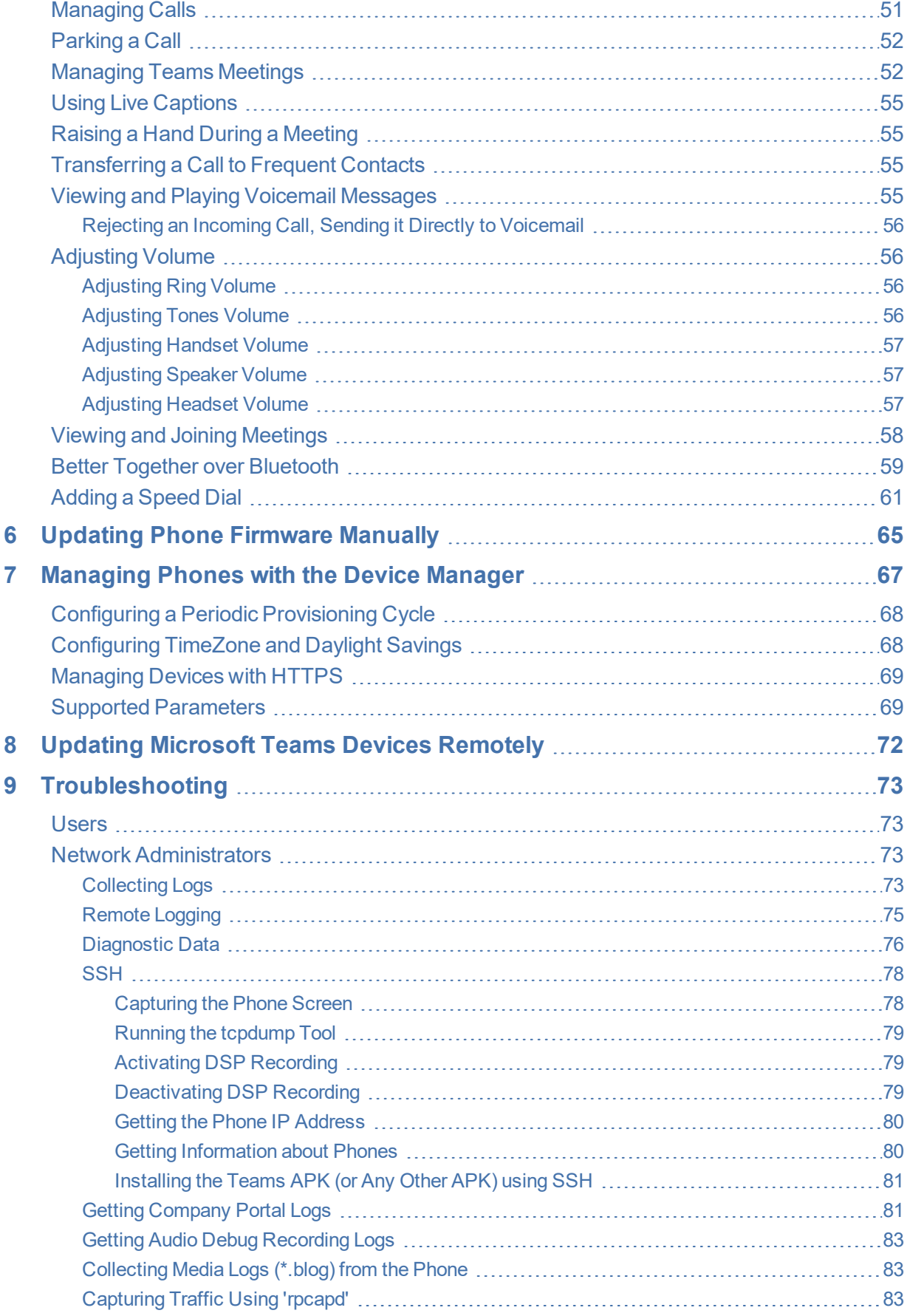

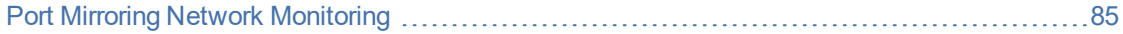

## <span id="page-5-0"></span>**1 Overview**

The AudioCodes C448HD and C450HD IP phones are native Microsoft Teams high- end executive business phones with a large color touch screen and full UC integration for the Native Microsoft Teams Online market.

The Microsoft Teams C448HD and C450HD phones are equipped with a 5-inch color capacitive touch screen of 1280 x 720 resolution.

The C448HD phone is identical to the C450HD phone from the user's point of view, with the exception of:

- The C448HD phone does not allow the 'Switch to Skype' feature (in the Admin debugging tab); the C450HD allows this feature.
- The C448HD phone does not feature Bluetooth and Wi-Fi; the C450HD phone features optional integrated Wi-Fi and Bluetooth support (contact your local AudioCodes representative for more information about regional availability).
- The C448HD phone features one USB port; the C450HD phone features two.
- The C448HD phone does not feature an option to add the Expansion Module; the C450HD phone features this option.

The phones can be managed by the Microsoft Teams & Skype for Business Admin Center. For more information, see <https://docs.microsoft.com/en-us/MicrosoftTeams/phones-for-teams>.

AudioCodes' Device Manager and AudioCodes' Redirect Server are also supported for monitoring, upgrading and configuring the devices.

The phones feature the option to be used as a Microsoft Teams Compatible IP phone, offered as part of AudioCodes' Managed IP Phones solution which defines the IP phone as an ITmanaged entity and delivers unique and complete lifecycle management of end-user desktop devices.

## <span id="page-5-1"></span>**Specifications**

The following table summarizes the software specifications of the AudioCodes IP phones for Microsoft Teams.

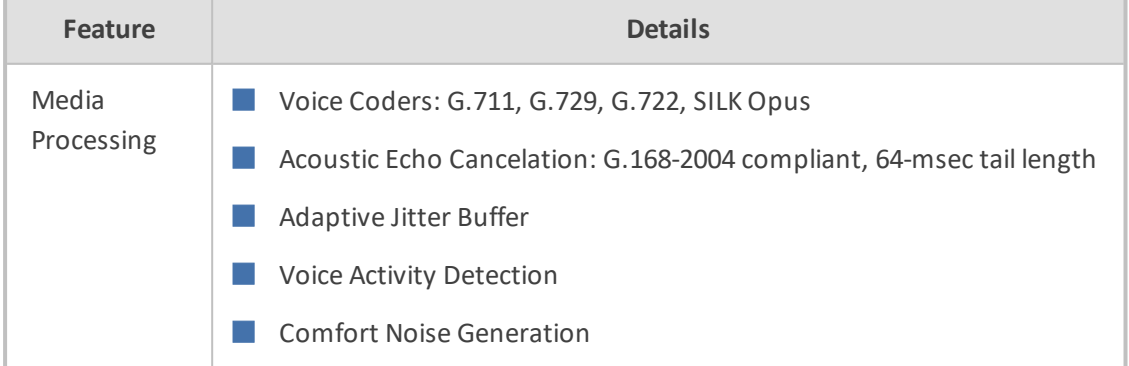

#### **Table 1-1: Software Specifications**

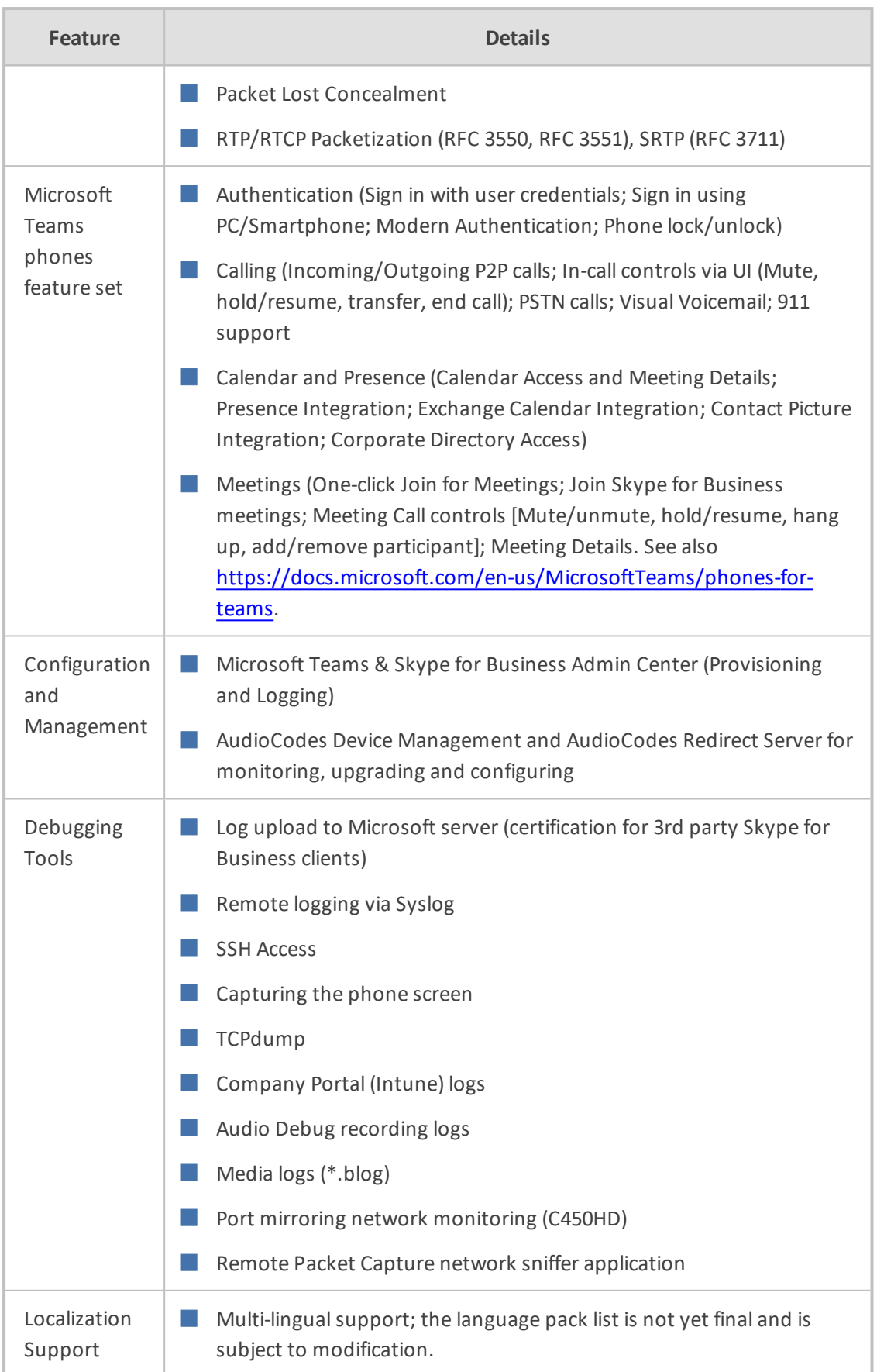

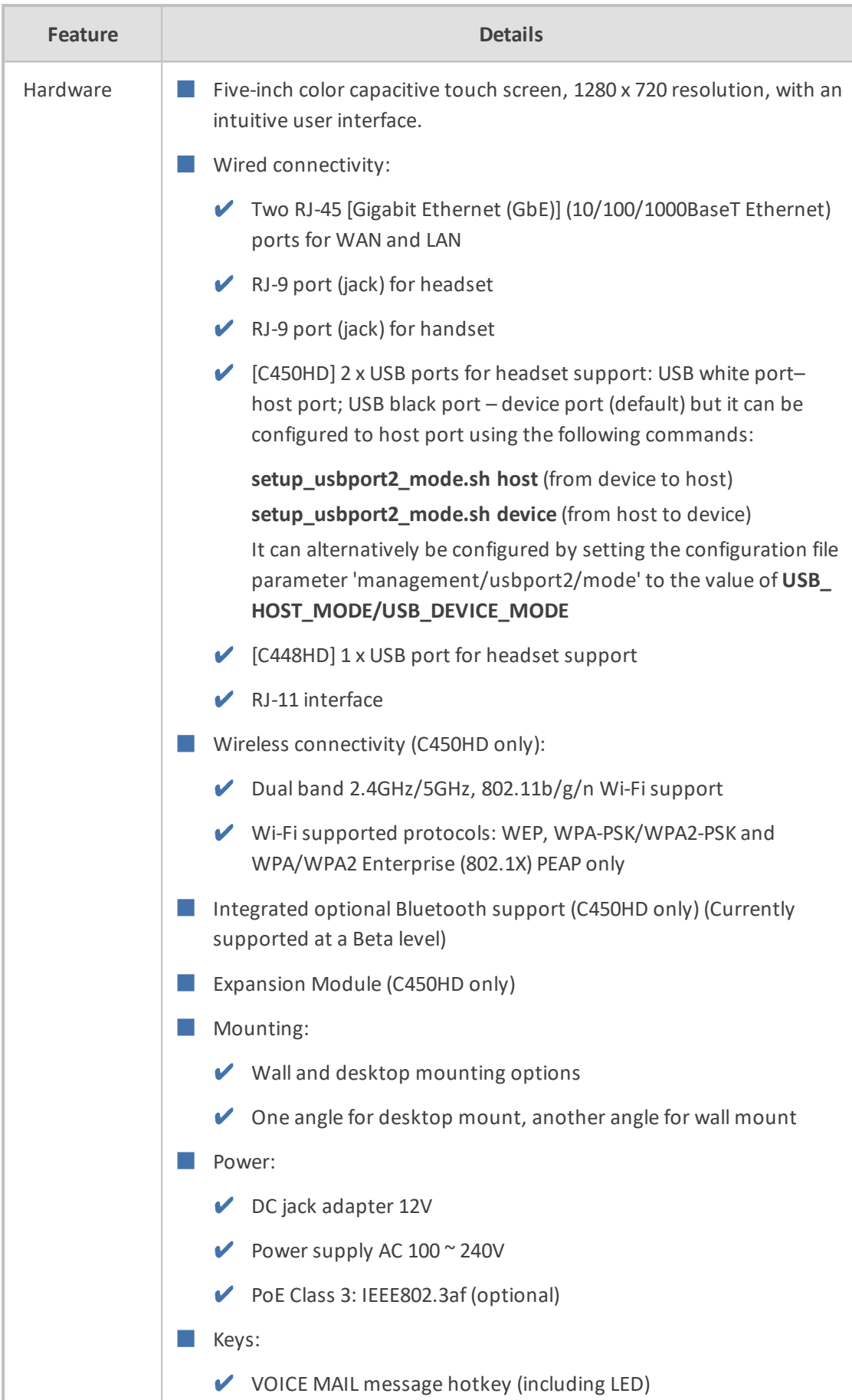

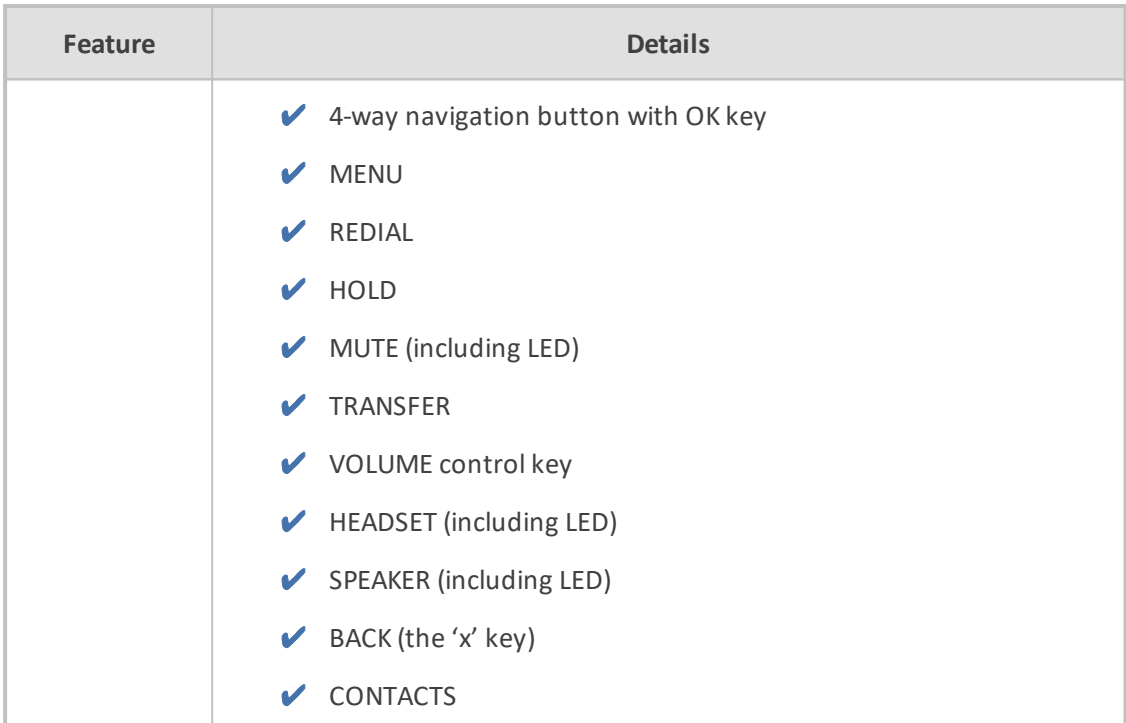

# <span id="page-9-0"></span>**2 Setting up the Phone**

## <span id="page-9-1"></span>**Unpacking**

When unpacking, make sure the items listed in the phone's *Quick Guide* are present and undamaged.

If anything appears to be missing or broken, contact the distributor from whom you purchased the phone for assistance.

For detailed information, see the phone's *Quick Guide* shipped with the device or available from AudioCodes.

## <span id="page-10-0"></span>**Device Description**

Use the following graphics to identify and familiarize yourself with the device's hardware functions.

#### <span id="page-10-1"></span>**Front View**

The front view of the phone is shown in the figure and described in the table.

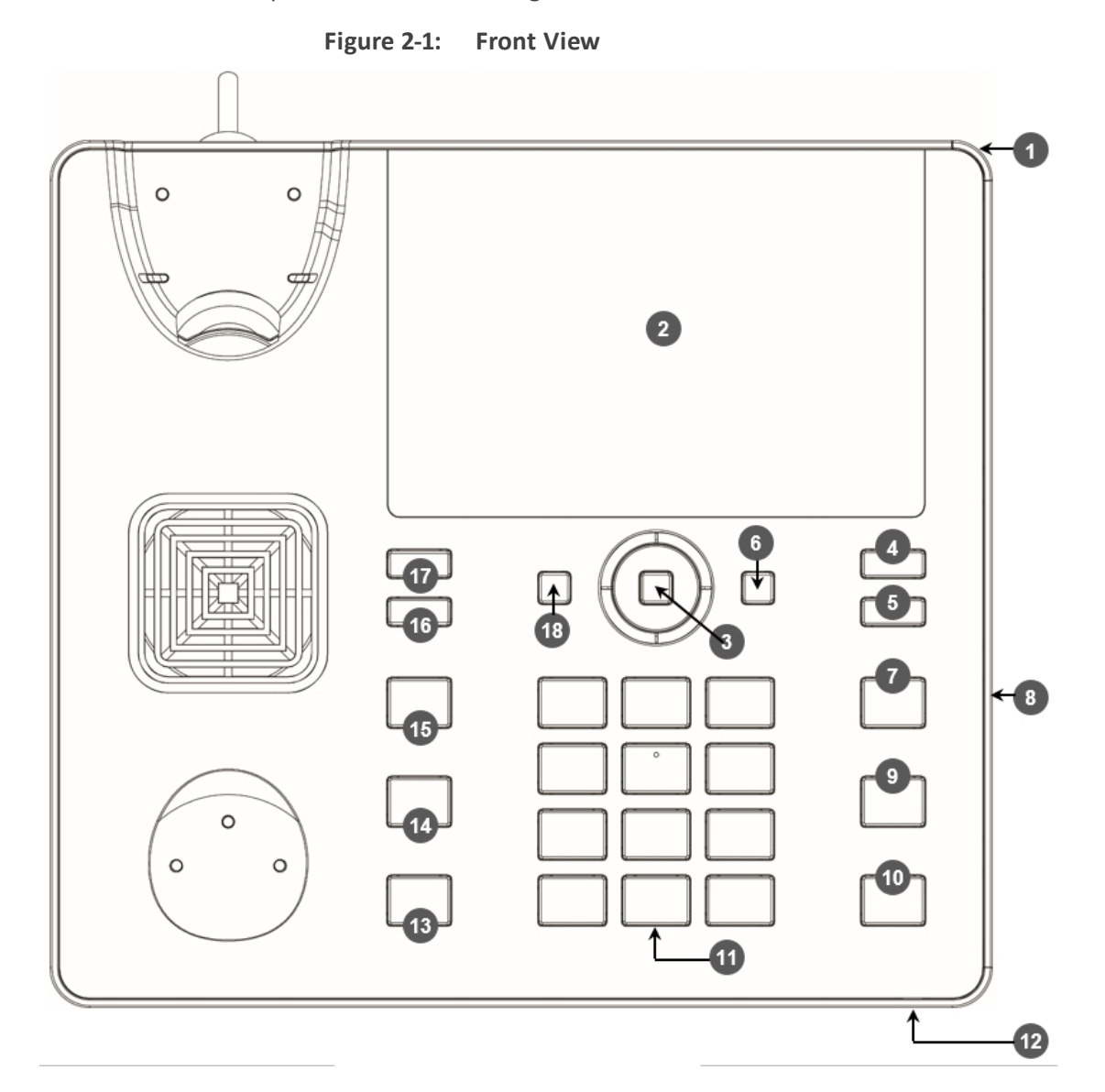

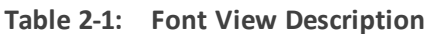

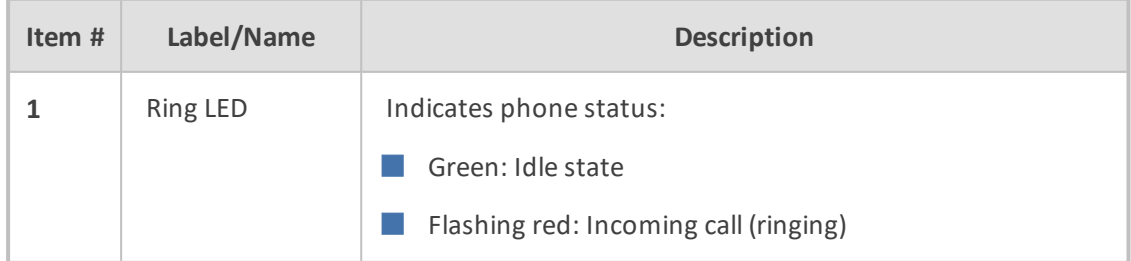

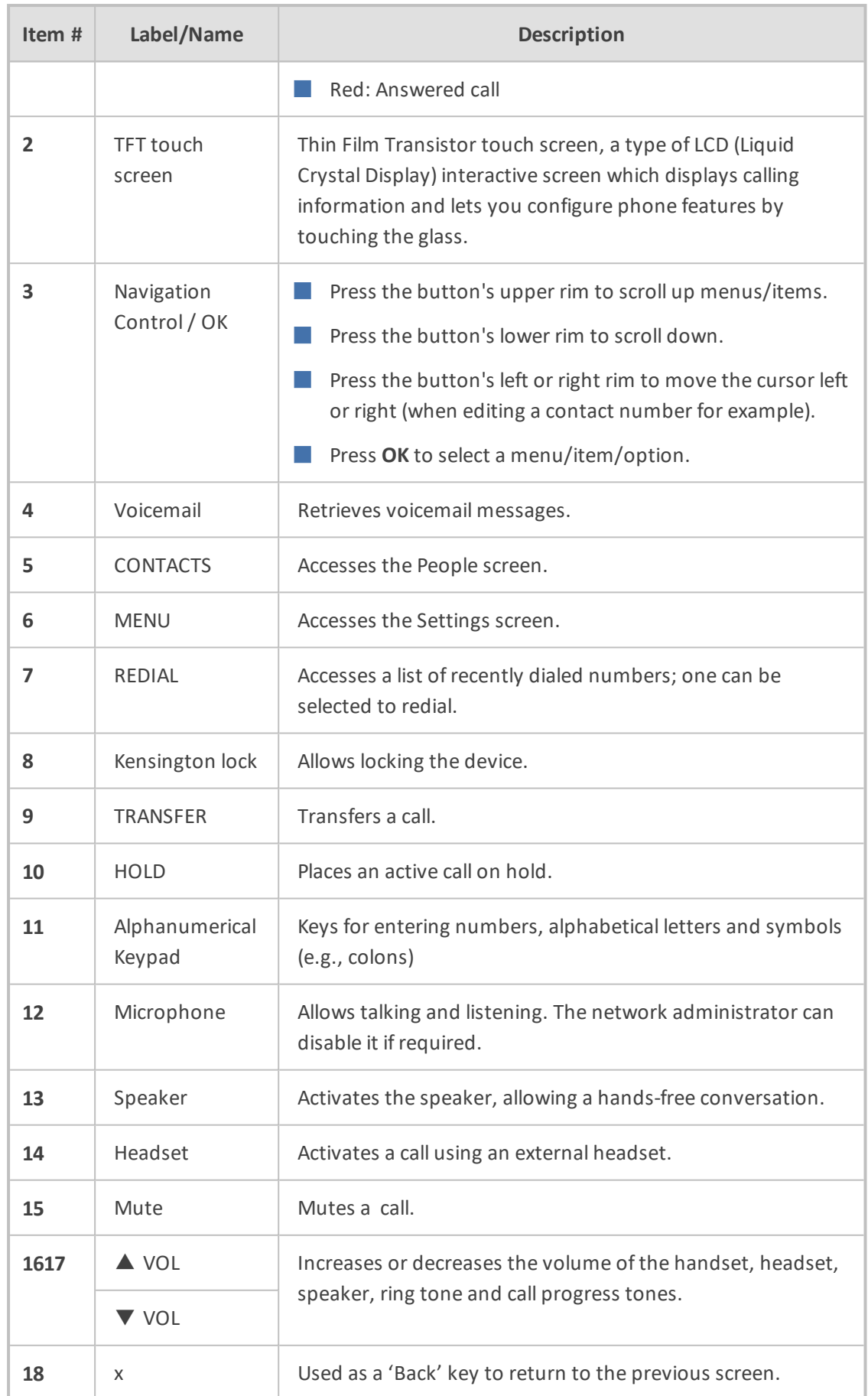

#### <span id="page-12-0"></span>**Rear View**

The rear view of the phone is shown in the figure and described in the table.

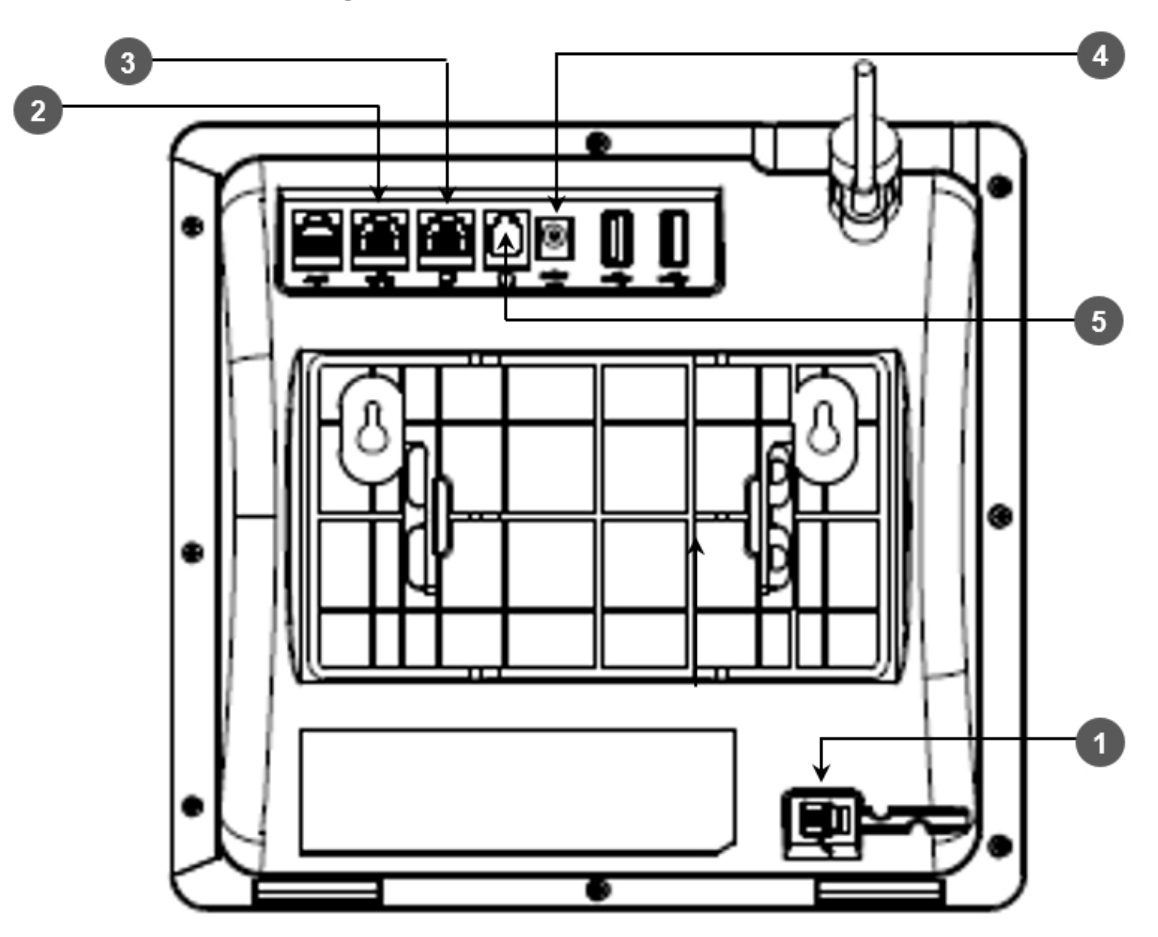

**Figure 2-2: Rear View**

**Table 2-2: Rear View Description**

| # | Label        | <b>Description</b>                                                                                                    |
|---|--------------|----------------------------------------------------------------------------------------------------|
|   |              | Handset jack, i.e., port RJ-9, to connect the handset.                                                                                                    |
|   | ᆇ            | RJ-45 port to connect to the Ethernet LAN cable for the LAN connection (uplink<br>- 10/100/1000 Mbps). If you're using Power over Ethernet (PoE), power to the<br>phone is supplied from the Ethernet cable (draws power from either a spare<br>line or a signal line). |
| 3 |              | RJ-45 port to connect the phone to a PC (10/100/1000 Mbps downlink).                                                                                                    |
| 4 | <b>DC12V</b> | 12V DC power jack that connects to the AC power adapter.                                                                                                    |
| 5 |              | Headset jack, i.e., RJ-9 port that connects to an external headset.                                                                                                    |

## <span id="page-13-0"></span>**Cabling**

<span id="page-13-1"></span>See the phone's *Quick Guide* shipped with the device and also available from AudioCodes for detailed information on how to cable the phone.

## **Mounting the Phone**

The phone can be mounted on a:

- Desk (see Desktop [Mounting](#page-13-2) below)
- Wall (see Wall [Mounting](#page-13-3) below)

See the phone's *Quick Guide* shipped with the device and also available from AudioCodes for detailed information on how to mount the phone.

<span id="page-13-2"></span>See also <https://www.youtube.com/watch?v=oGe9STB9lFE> to assemble the base stand.

#### **Desktop Mounting**

The documentation following shows how to mount the phone on a flat surface like a desk.

#### ➢ **To mount the phone on a flat surface like a desk:**

- **1.** Off-hook the handset (if on-hook) and place the phone upside down, i.e., base-up, on your desktop.
- **2.** On the phone's stand, identify outer notches.
- **3.** On the phone's base, identify outer rails.
- **4.** Invert the stand and align its outer notches with the base's outer rails.
- **5.** Insert the stand's outer notches into the base's outer rails and slide the notches along the rails until the stand click-locks into the base.
- **6.** Revert the phone and stand it on the desktop.

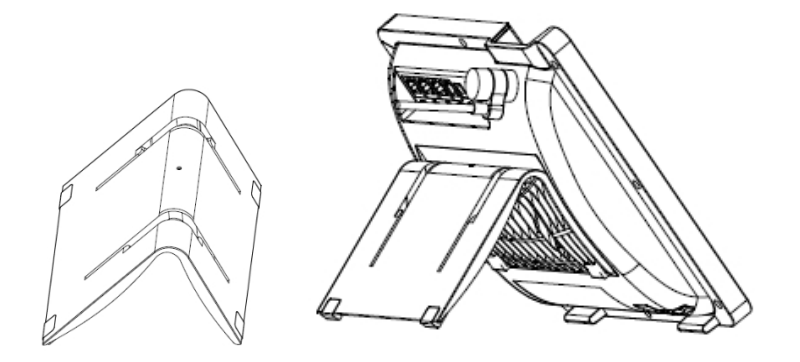

#### <span id="page-13-3"></span>**Wall Mounting**

The documentation following shows how to mount the phone on a wall.

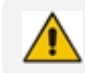

If the phone has an Expansion Module attached, wall mounting isn't supported.

#### ➢ **To mount the phone on a wall:**

- **1.** Attach the stand of the phone for the purpose of a wall mounting:
	- **a.** Detach the base.

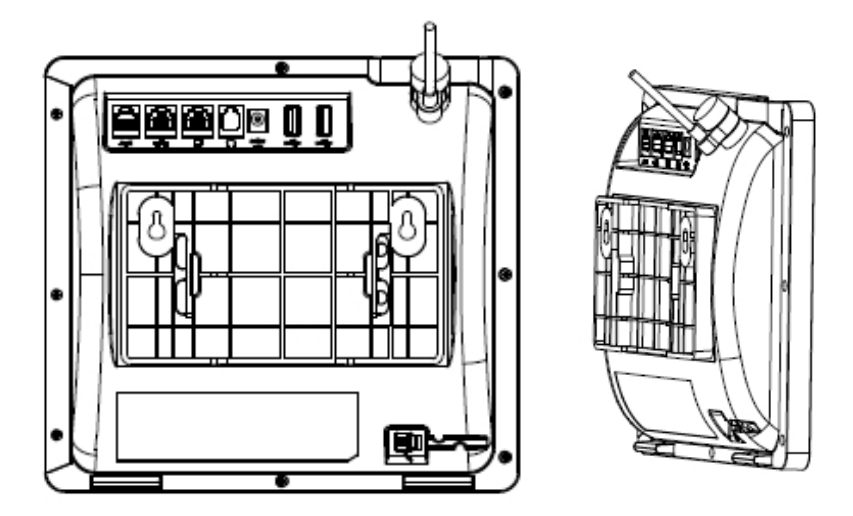

- **b.** Attach it again as you did for a desktop mounting (see Desktop [Mounting](#page-13-2) on the [previous](#page-13-2) page) only now make sure that it's flatly aligned to lie flush against the wall, i.e., slide the inner rails of the phone stand onto the phone base's inner notches.
- **2.** Connect the AC power adapter, LAN and PC/laptop cords.
- **3.** In the wall, drill two horizontal holes at a distance of 4 7/8 inches (123.8 mm) from one another, in line with the template.
- **4.** Insert two masonry anchors into the holes if necessary.
- **5.** Thread two screws (not supplied) into the two masonary anchors; ensure that the heads extend sufficiently (about 3/16 inch or 5 mm from the wall) for the phone stand's keyhole slots to hang on.
- **6.** Hang the phone stand's keyhole slots on these screws.

# <span id="page-15-0"></span>**3 Starting up**

After connecting the phone to the network (or resetting it), the language selection screen is displayed by default.

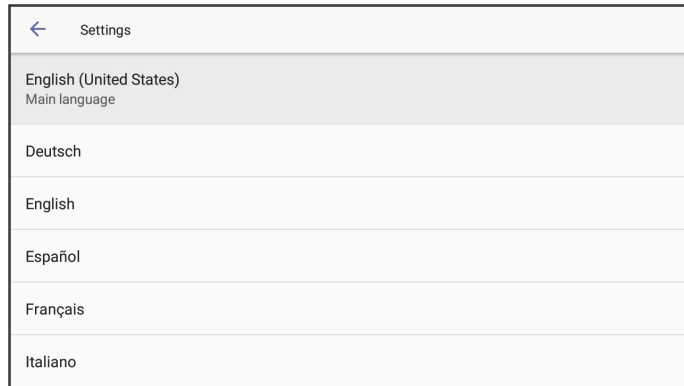

Touch the language of your choice and then configure device settings to match specific requirements.

Only if the phone is restored to default settings will it be necessary to repeat this.

## <span id="page-15-1"></span>**Configuring Device Settings**

The section familiarizes you with the phone's settings. Phones are delivered to customers configured with their default settings. Customers can customize these settings to suit specific enterprise requirements.

#### ➢ **To access device settings:**

**1.** Press the hard MENU key on the phone.

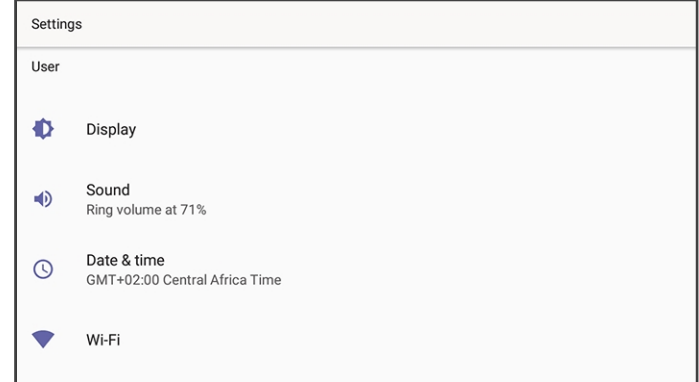

**2.** Under 'User', view the settings; touch a setting to open it. Scroll down to view the settings under 'Device administration'. Use this table as reference.

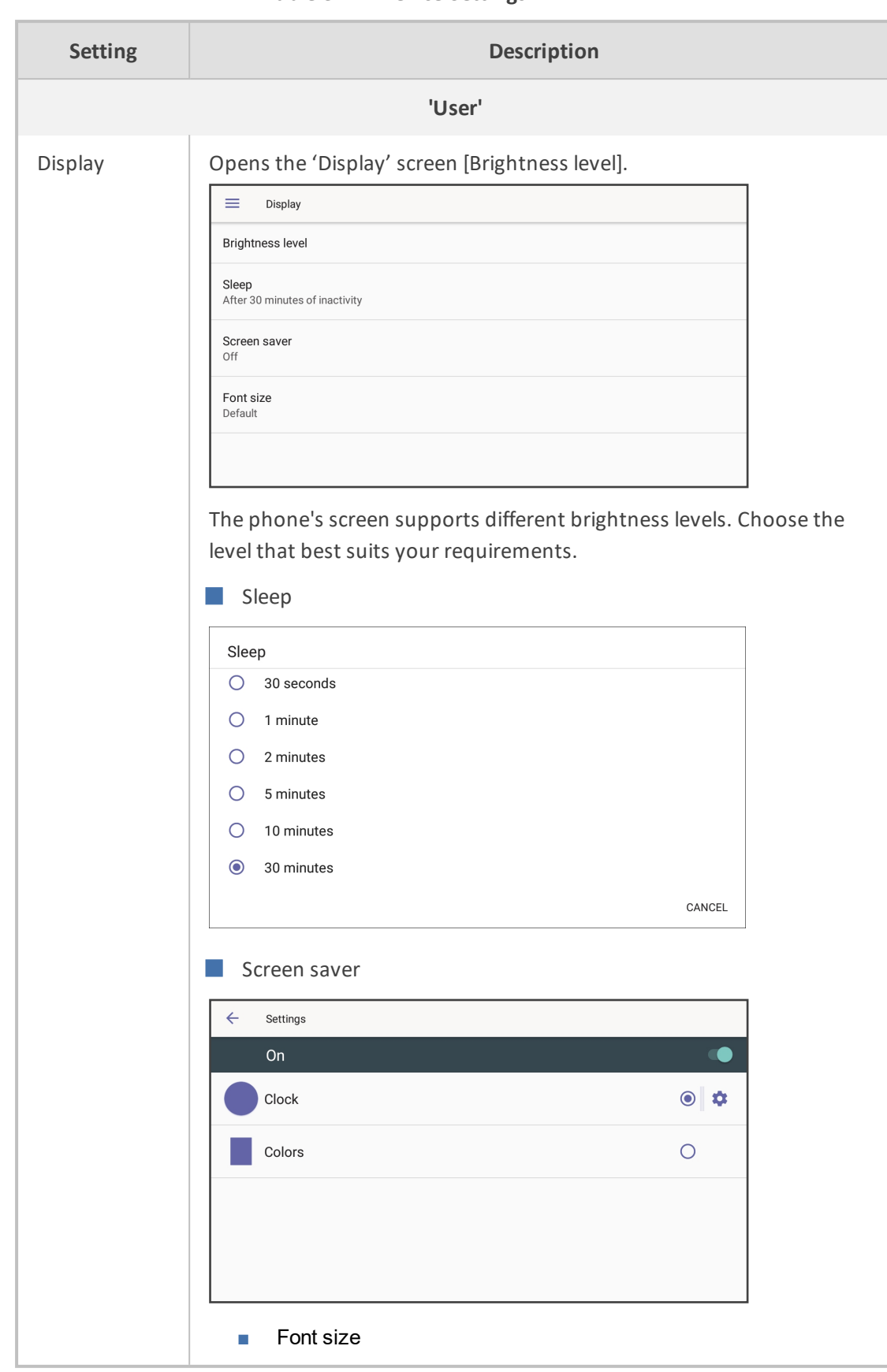

#### **Table 3-1: Device Settings**

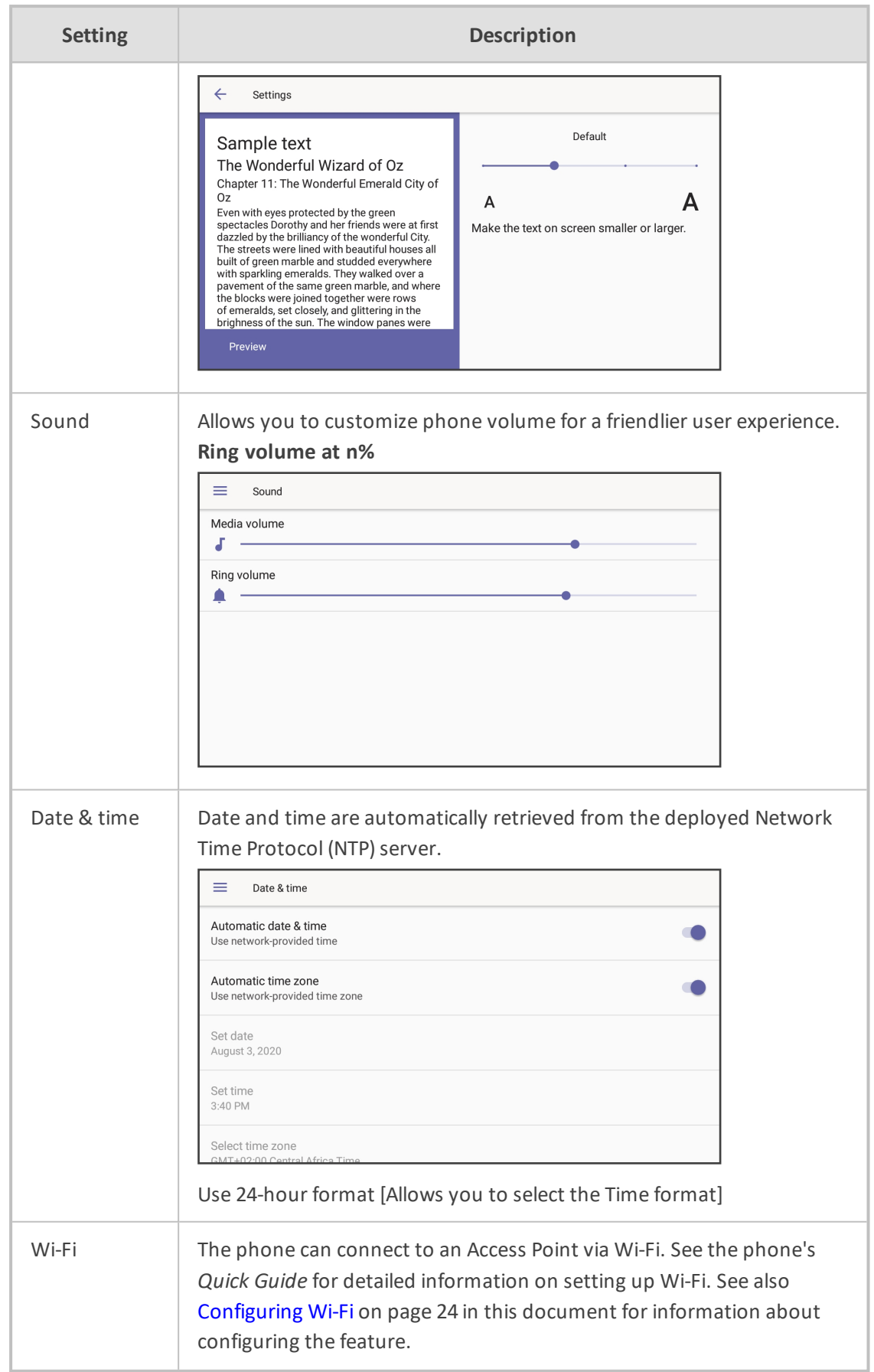

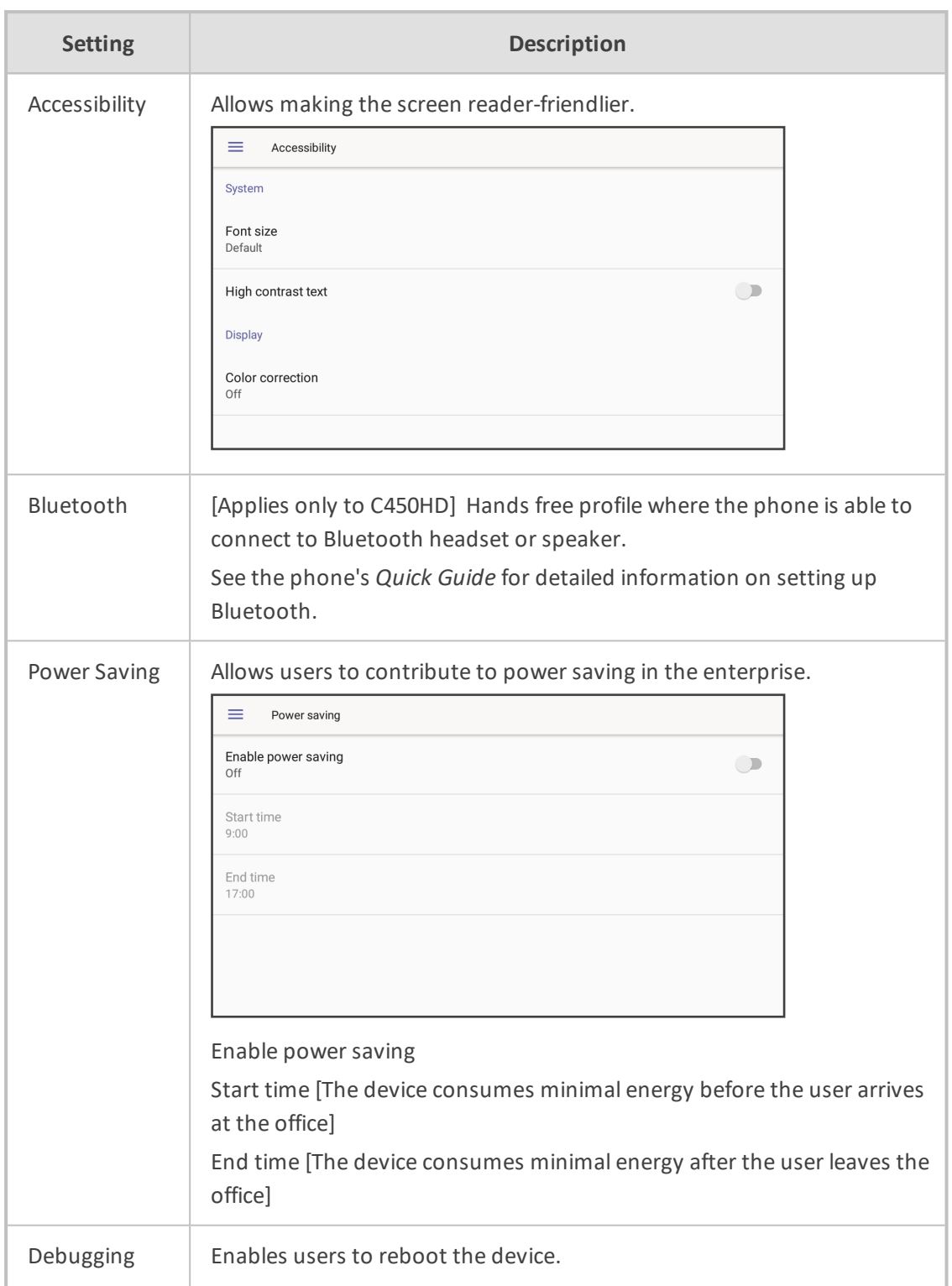

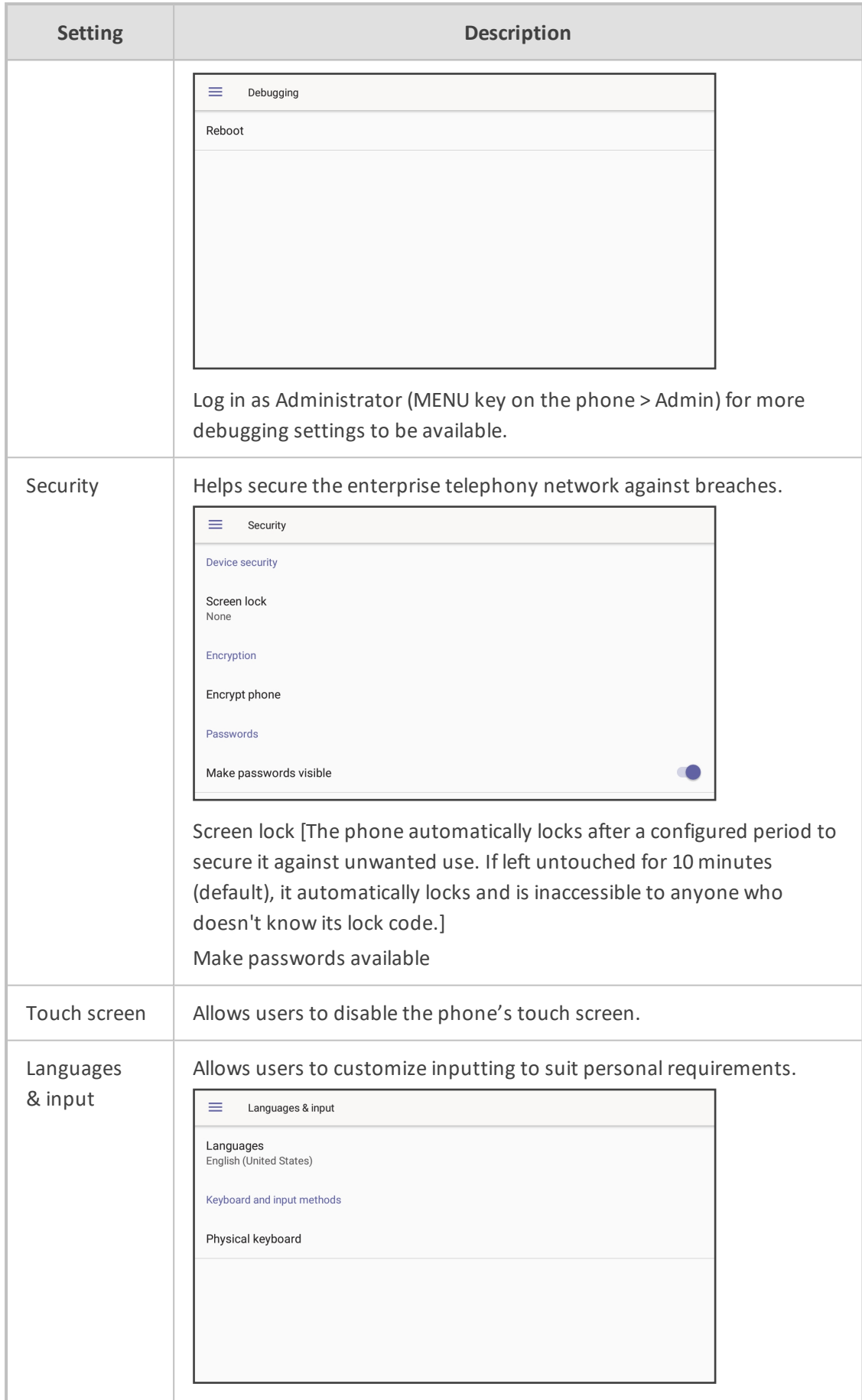

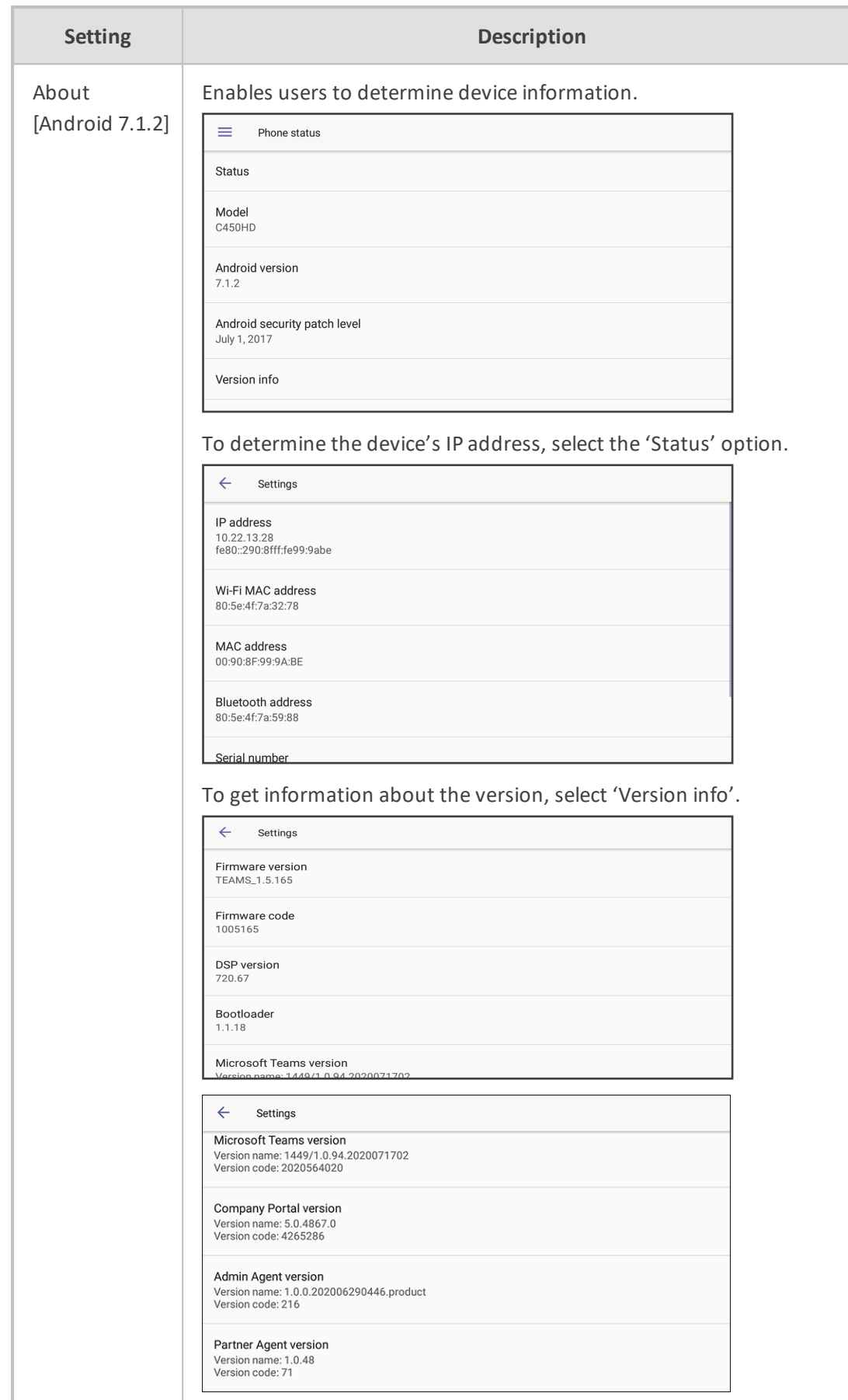

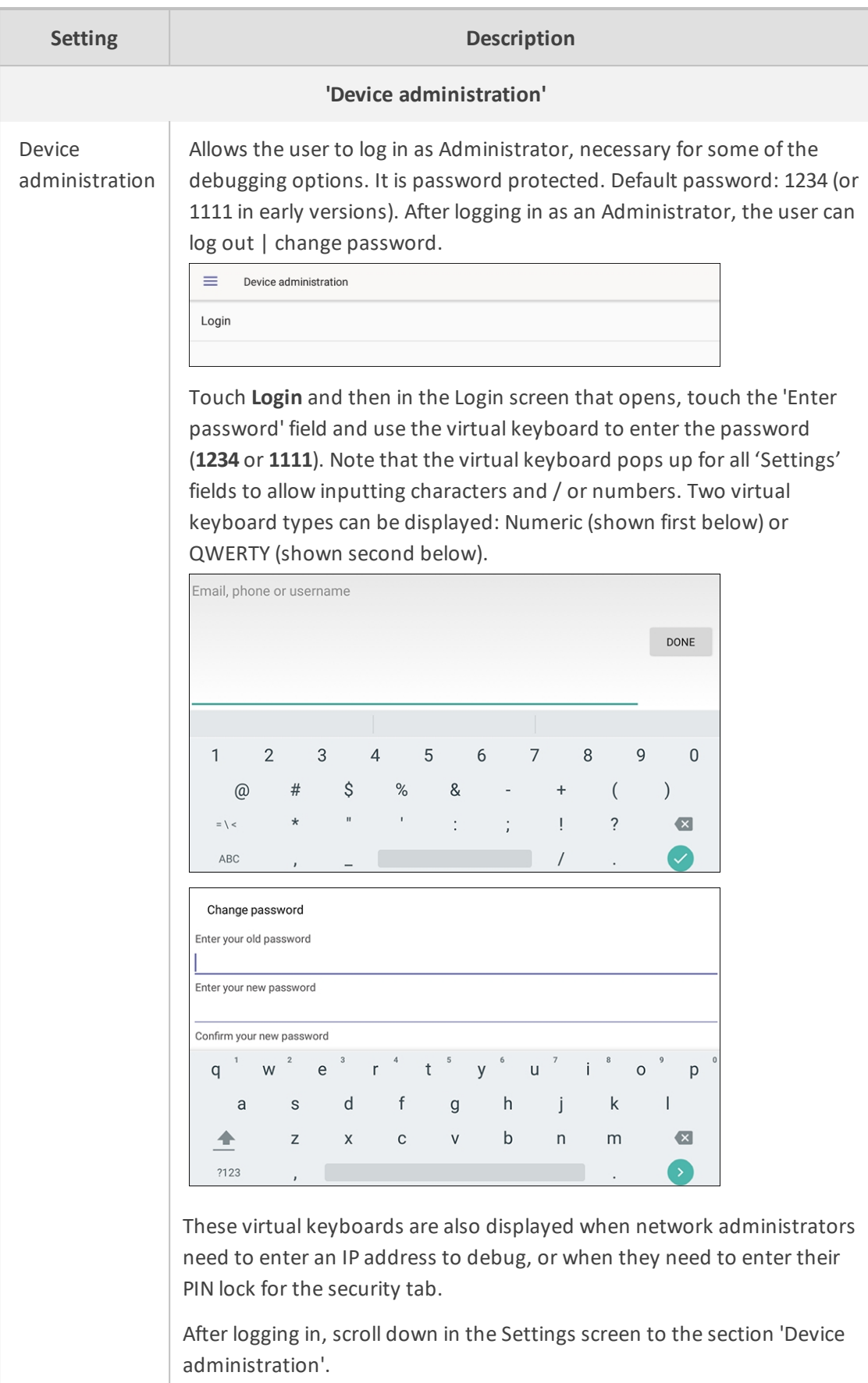

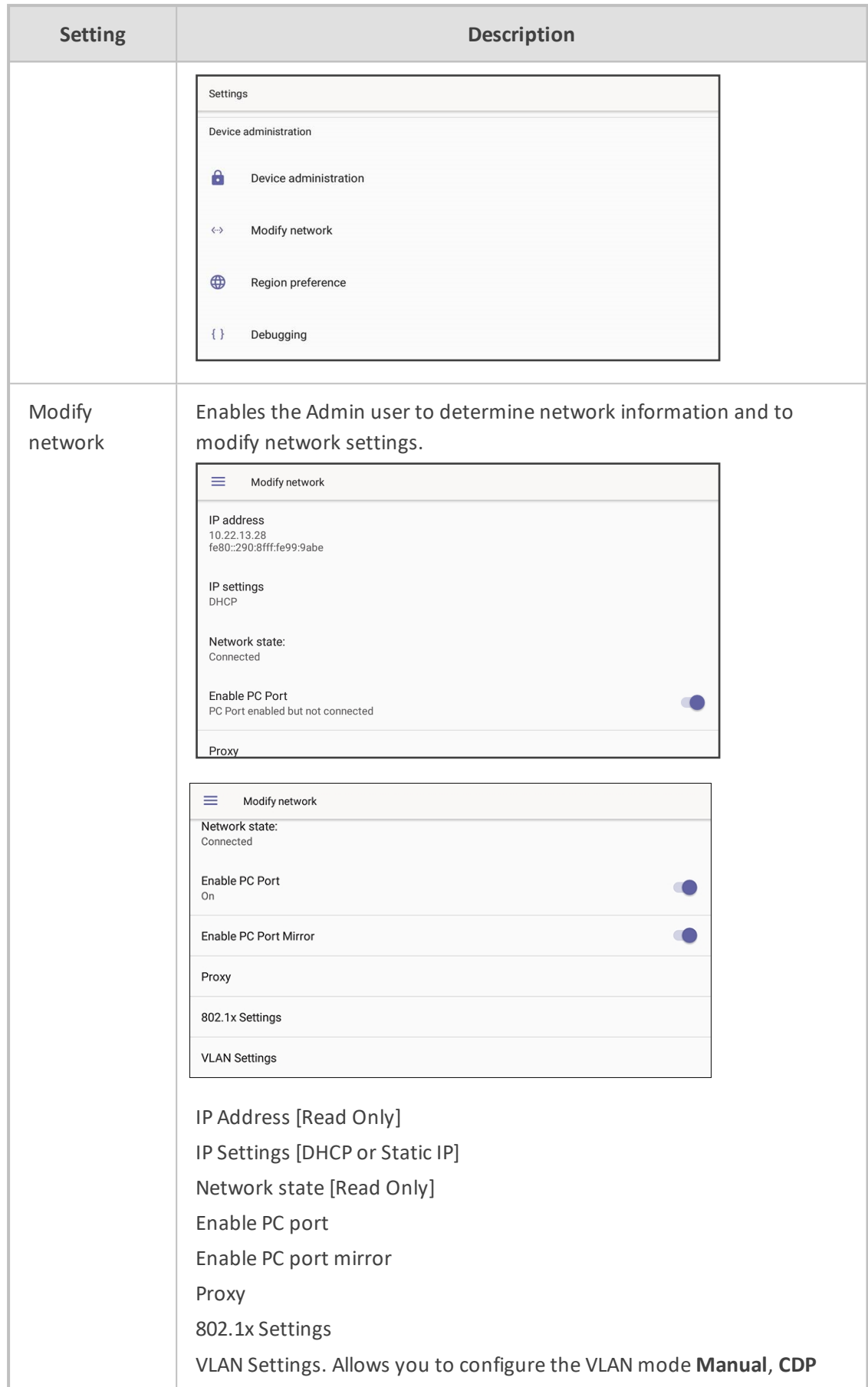

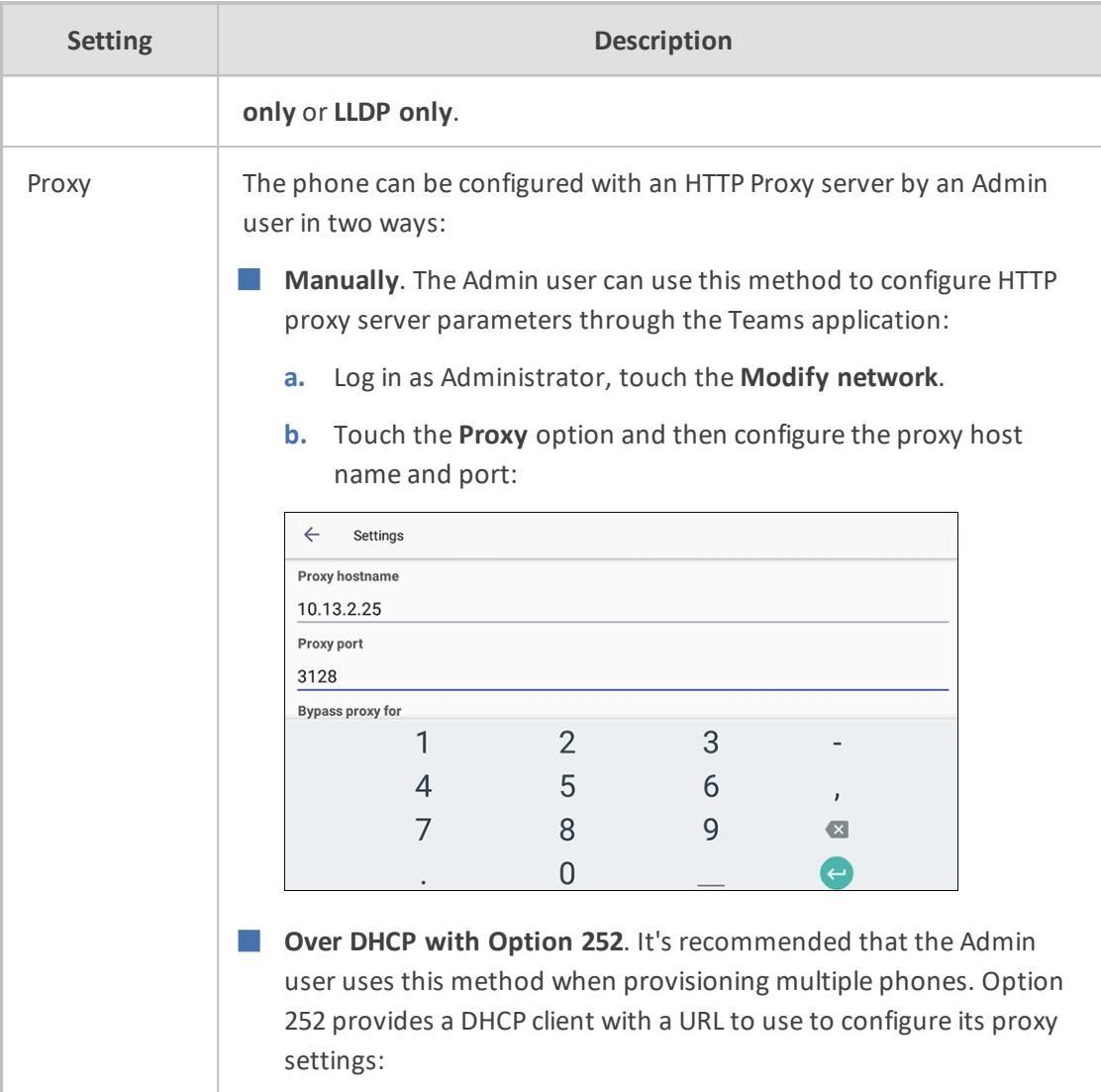

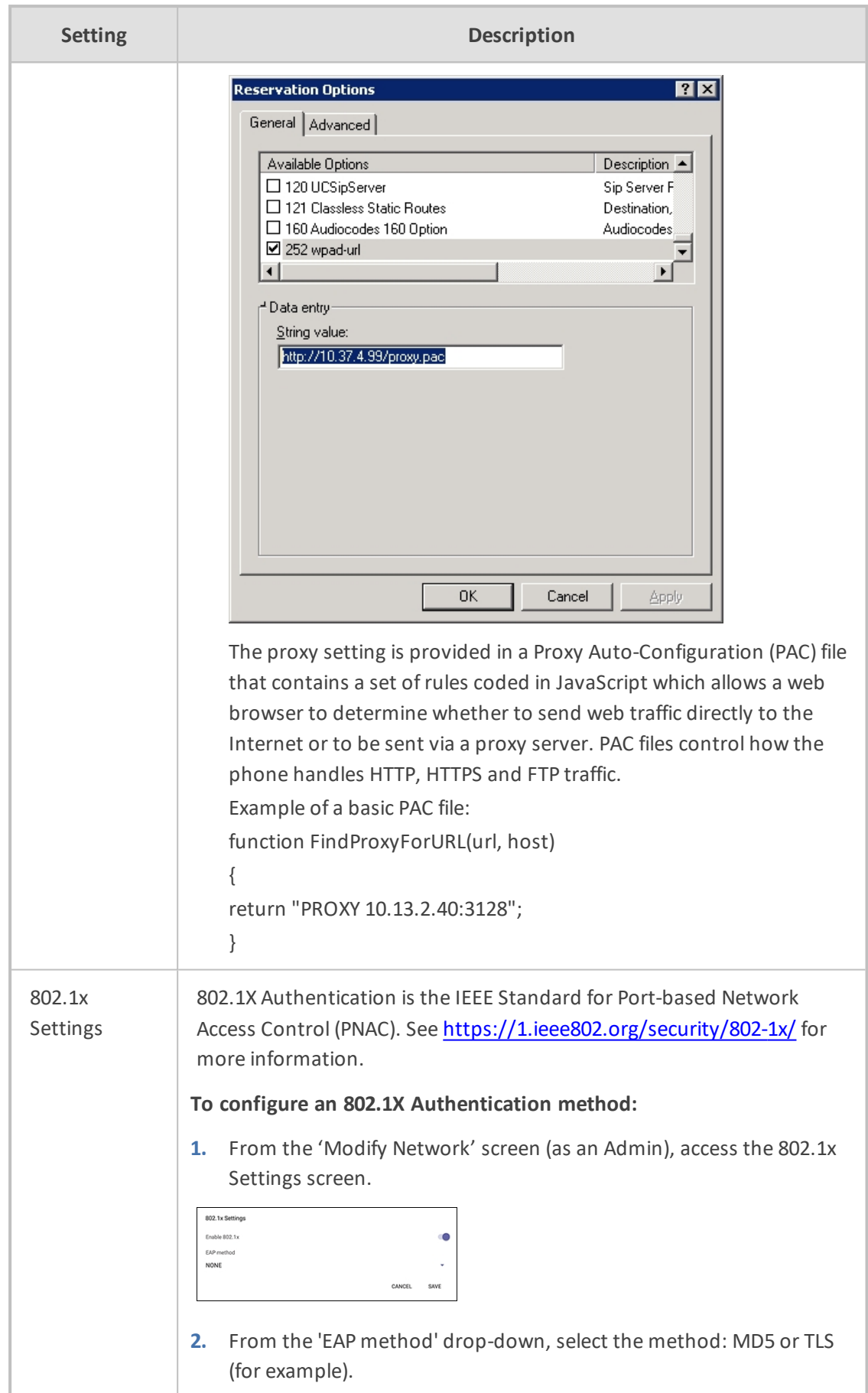

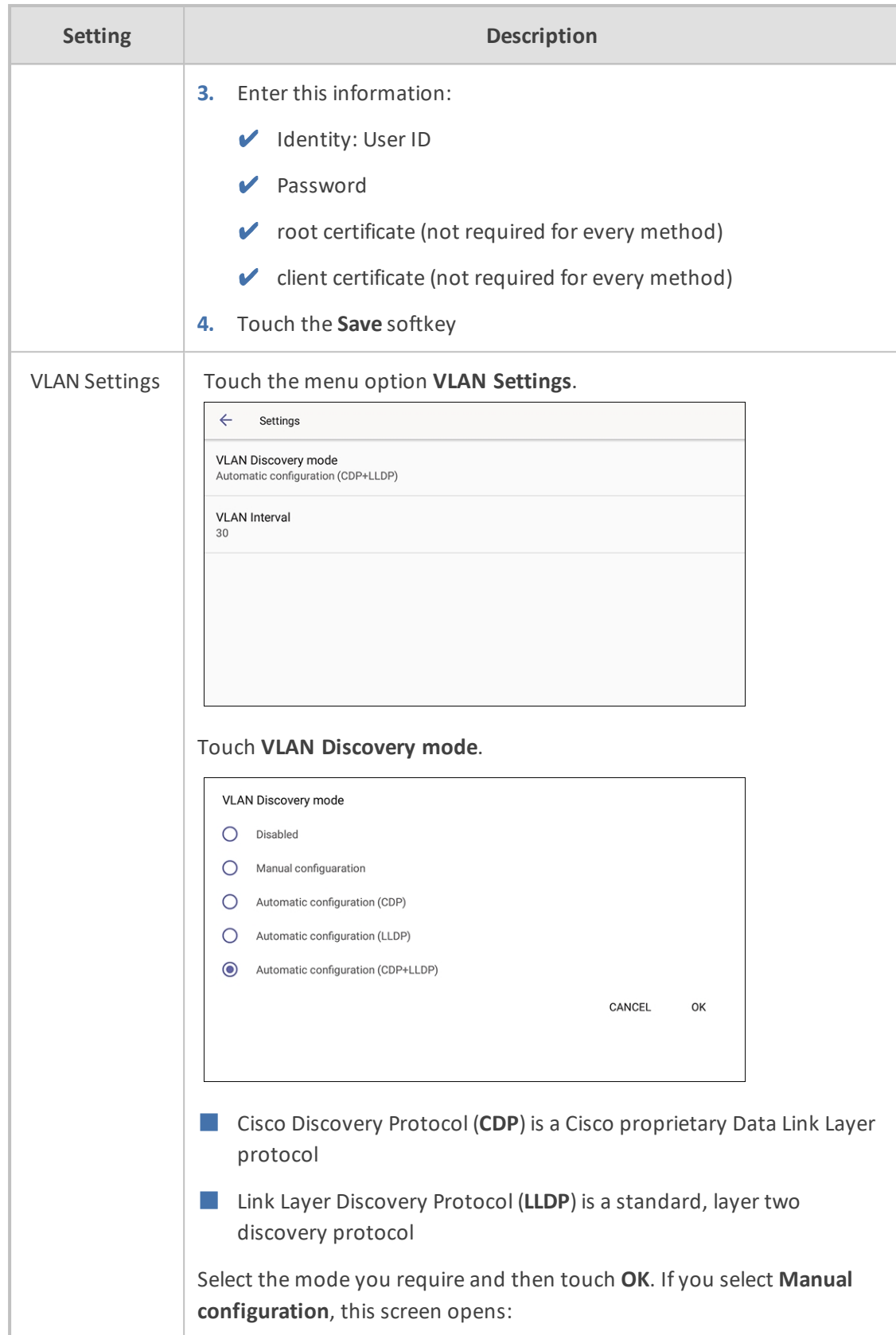

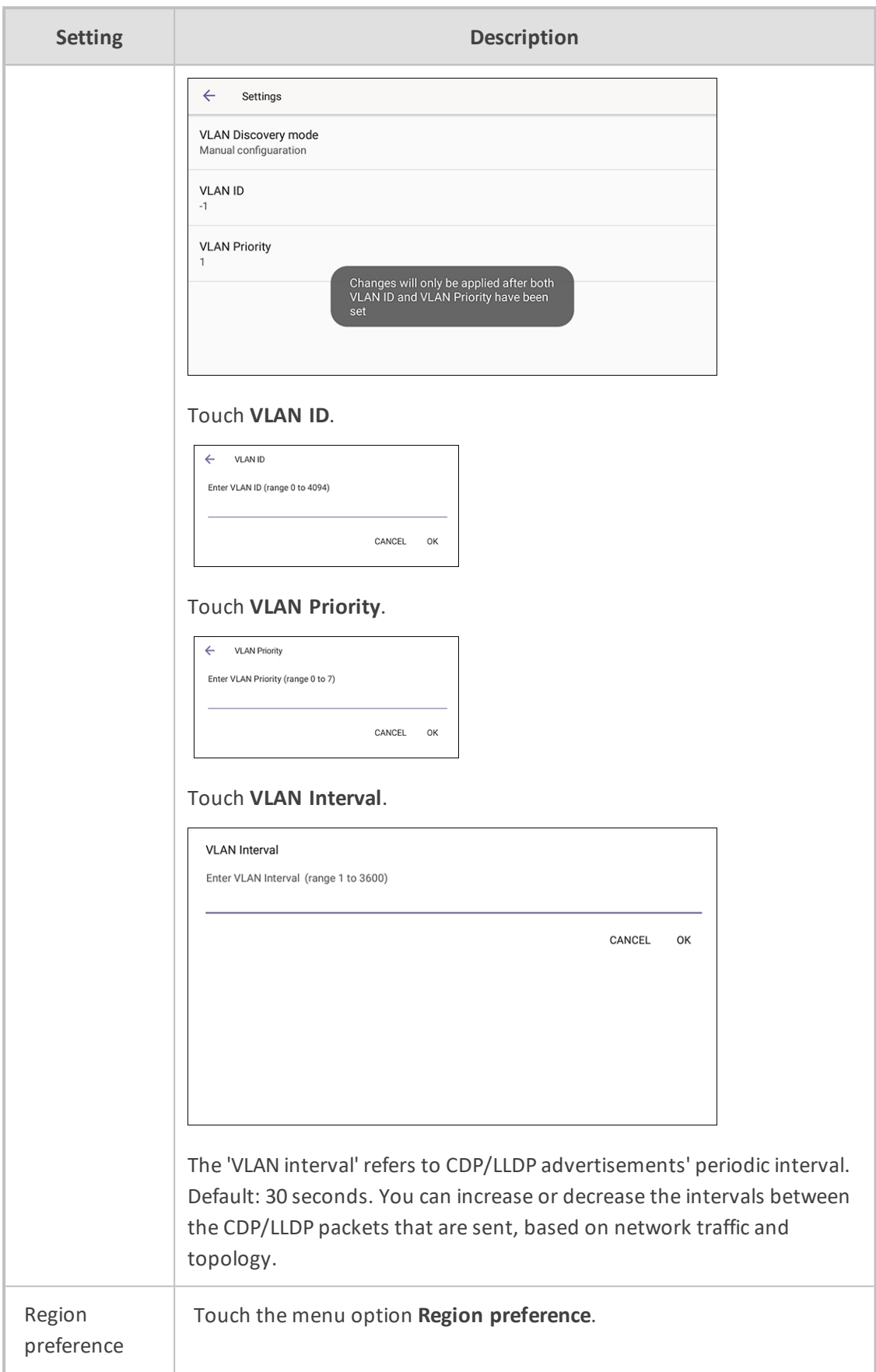

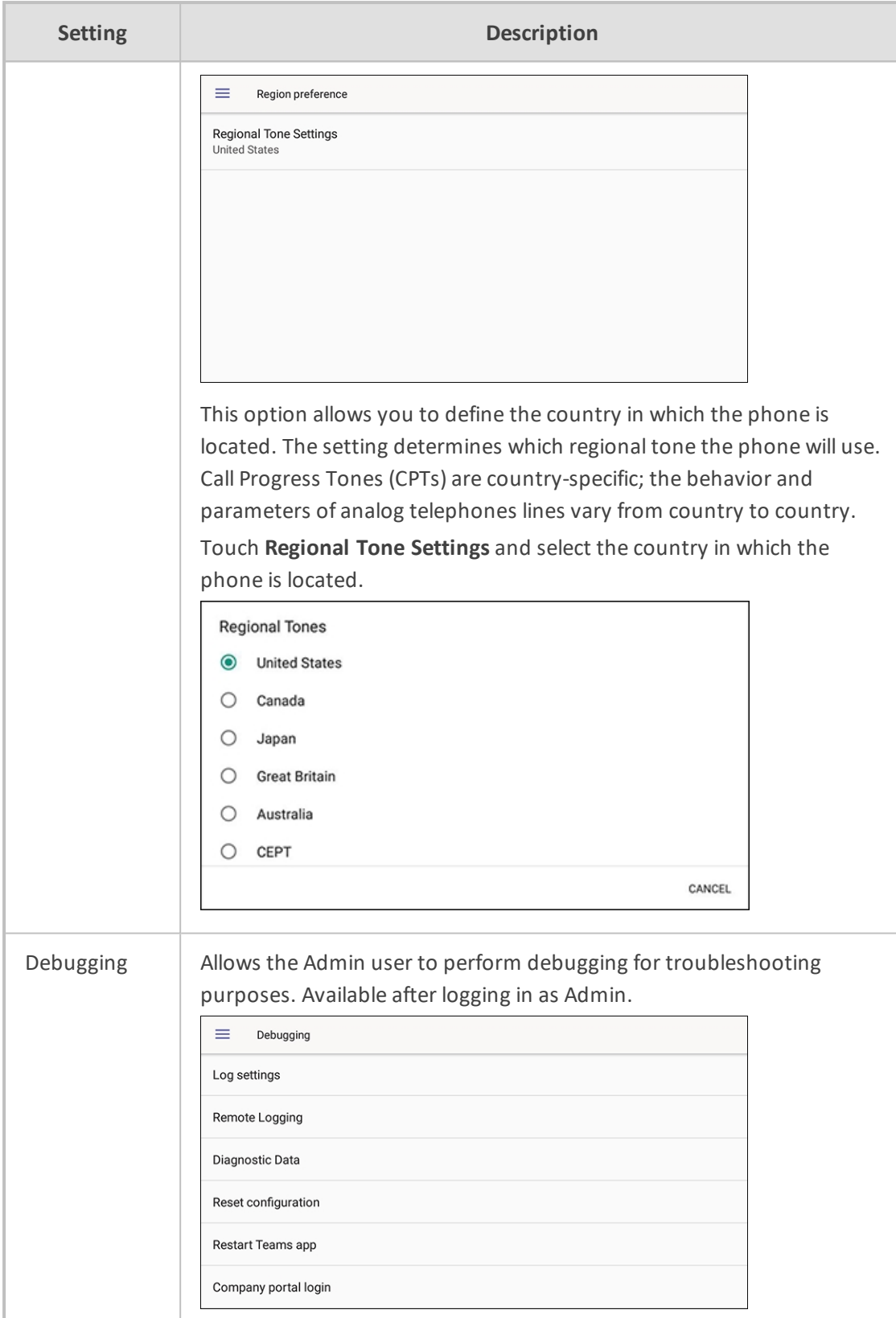

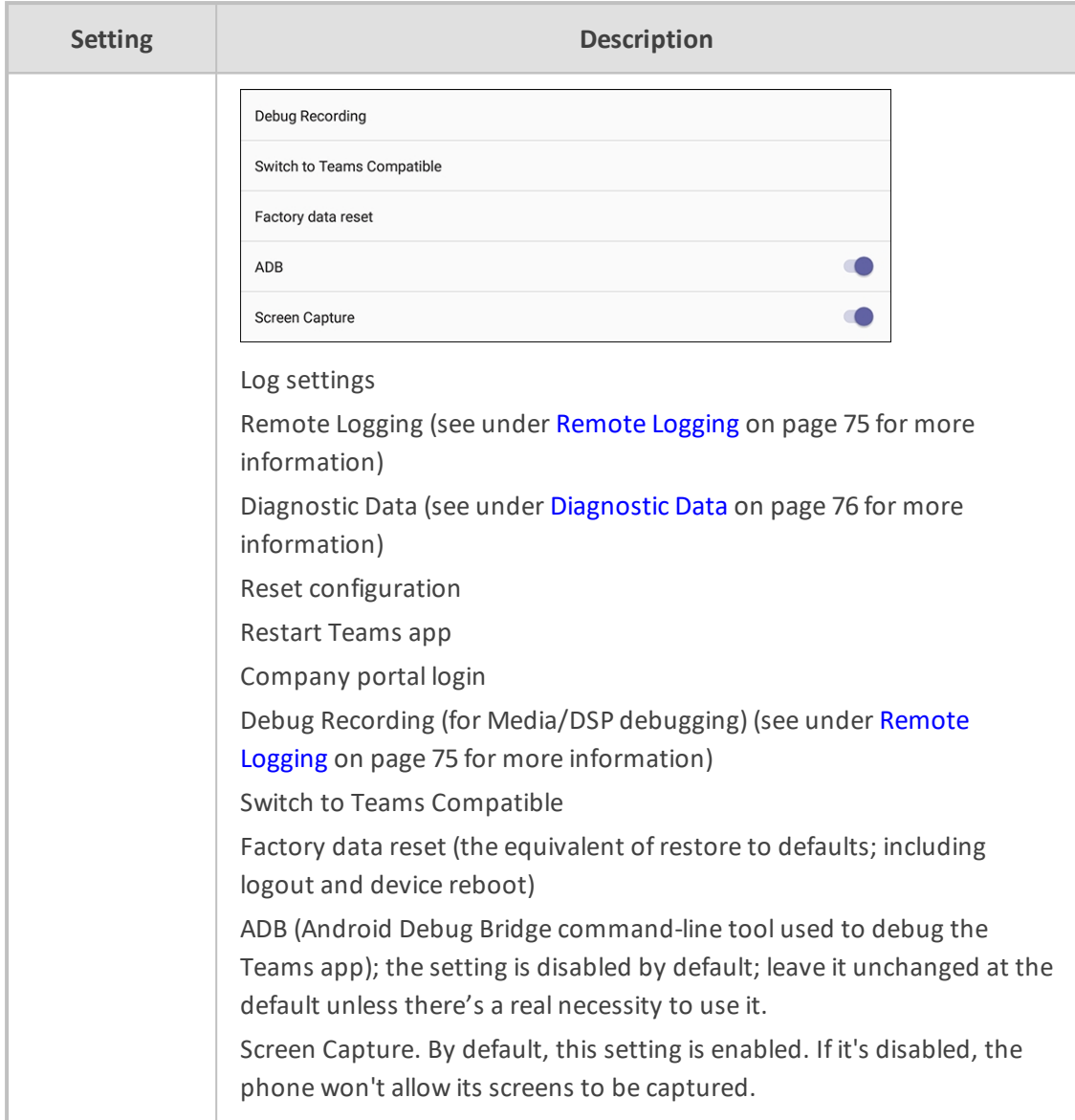

## <span id="page-28-0"></span>**Configuring Wi-Fi**

Network administrators can configure Wi-Fi parameters for the phone. The parameters are concealed from the user's view. Use the following table as reference.

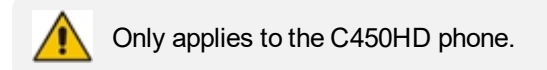

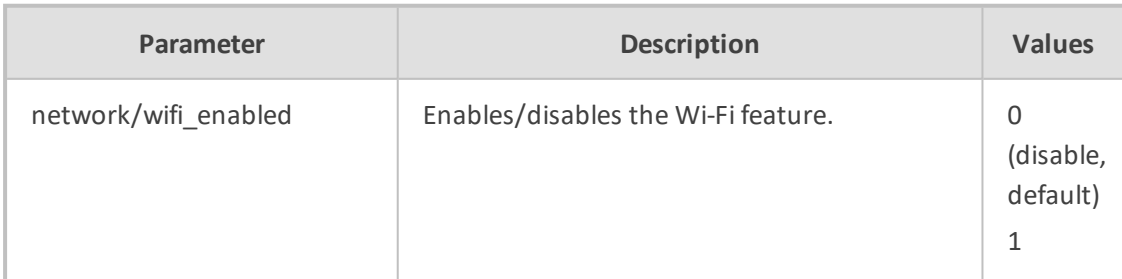

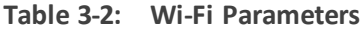

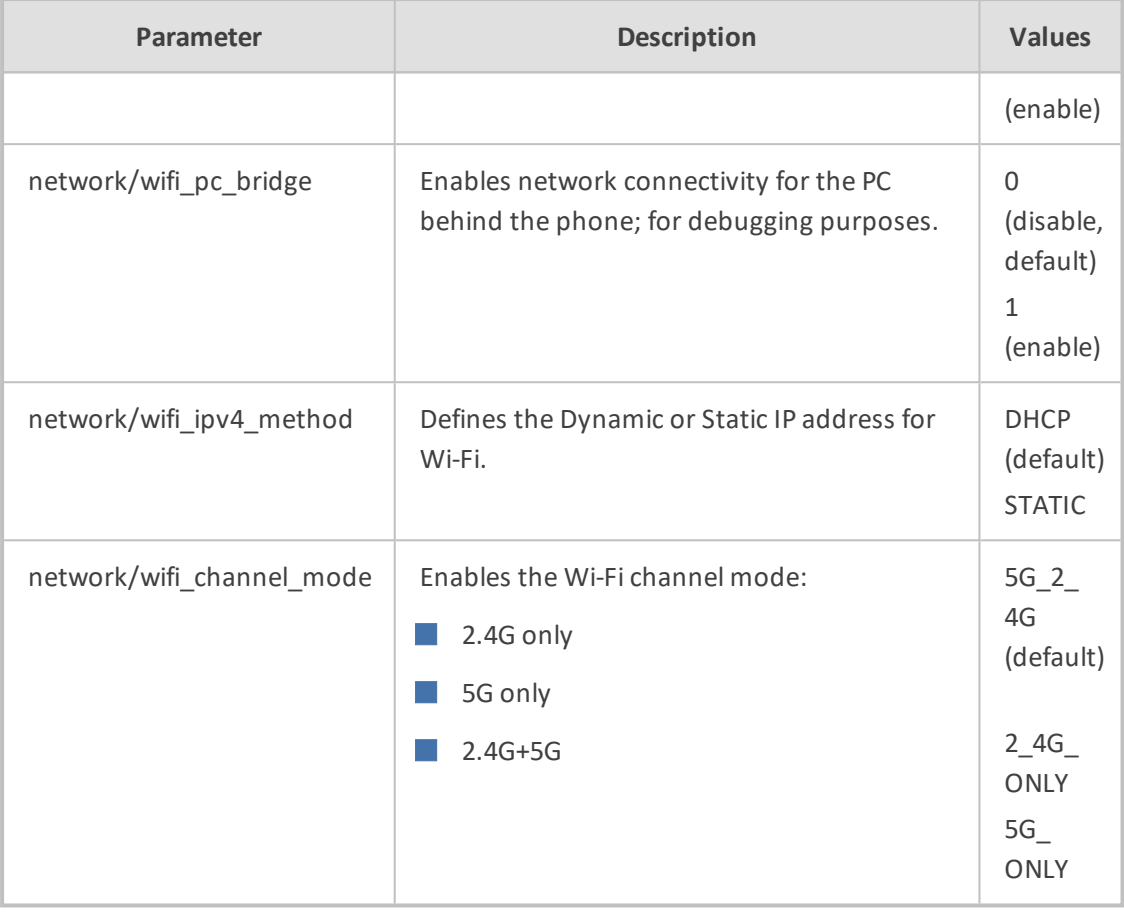

The following table shows the parameters per index. The phone can currently store 16 connected SSIDs.

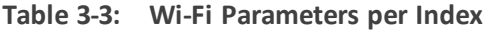

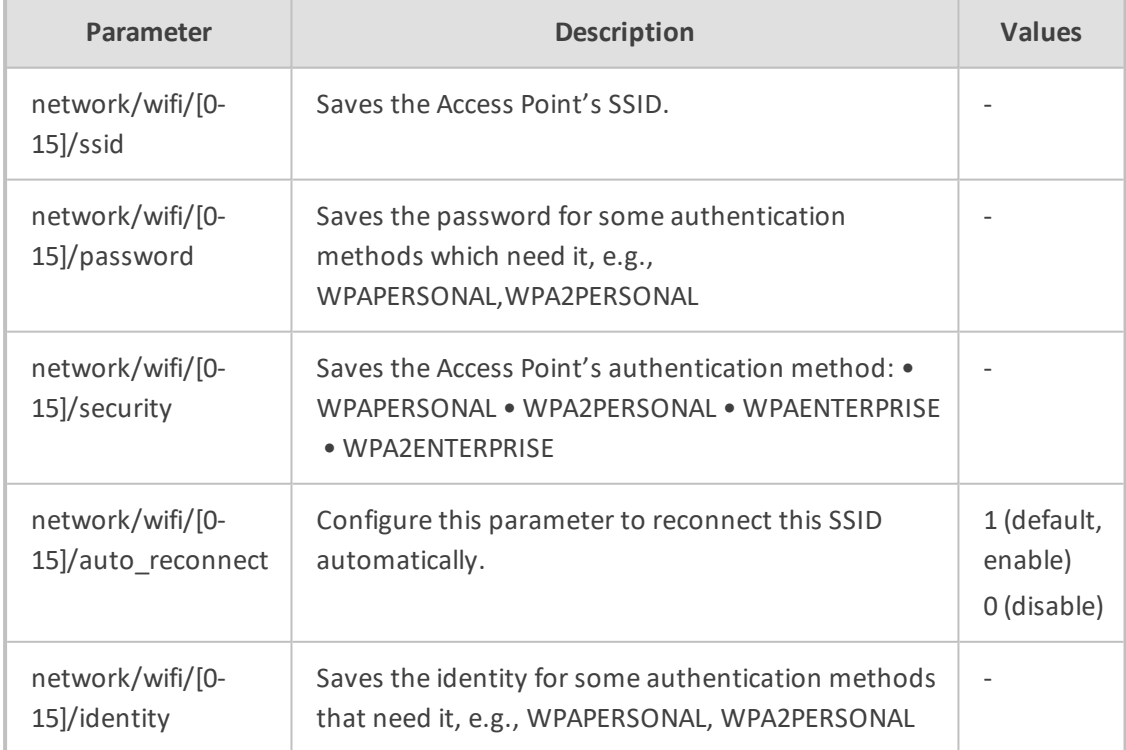

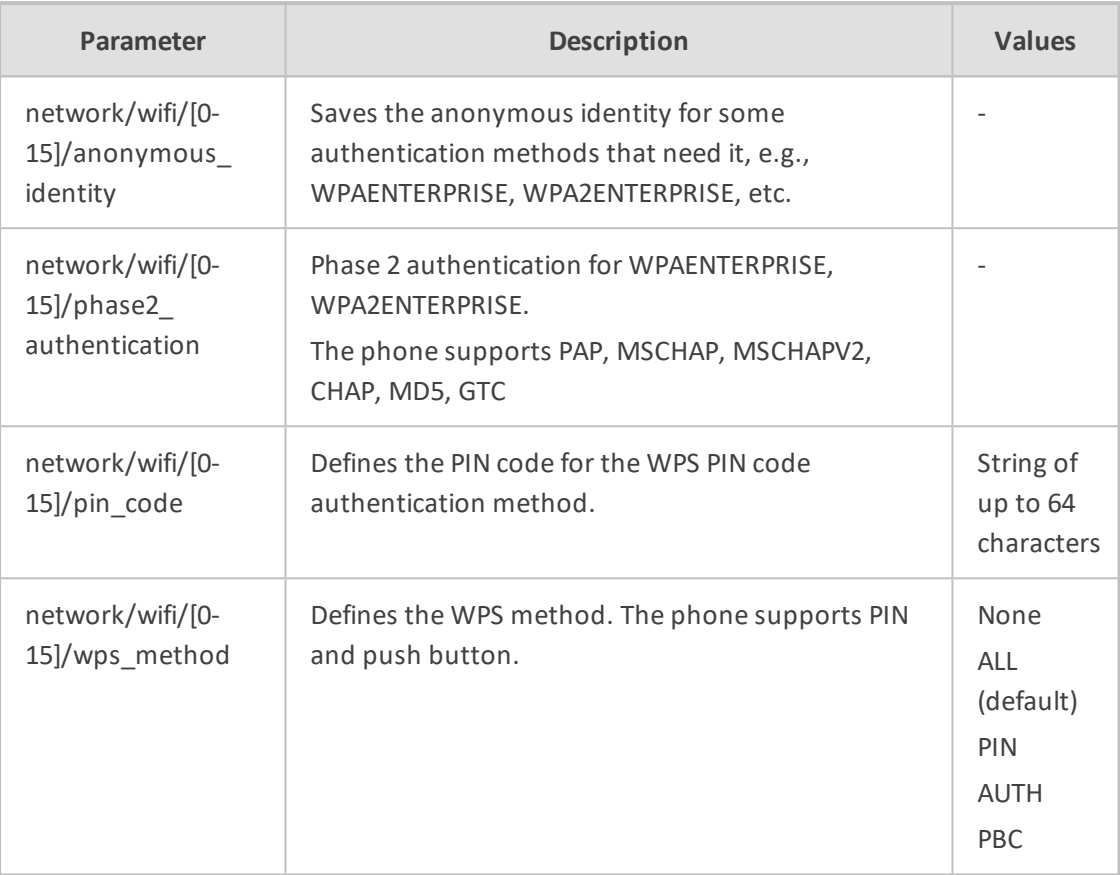

## <span id="page-30-0"></span>**Restoring the Phone to Default Settings**

Users can restore the device to factory default settings at any time. The feature can be used if a user forgets their Admin password, for example. Two kinds of restore are available:

- [Performing](#page-30-1) a Hard Restore below
- <span id="page-30-1"></span>■ [Performing](#page-31-0) a Soft Restore on the next page

### **Performing a Hard Restore**

You can either:

- perform a hard restore while the phone is up and running (see below)
- restore the phone's settings to their defaults when the phone is not connected (see below)

#### ➢ **To perform a hard restore while the phone is up and running:**

**1.** Long-press the HOLD key on the phone (more than 15 seconds); the screen shown below is displayed and the device performs a restore to default factory settings.

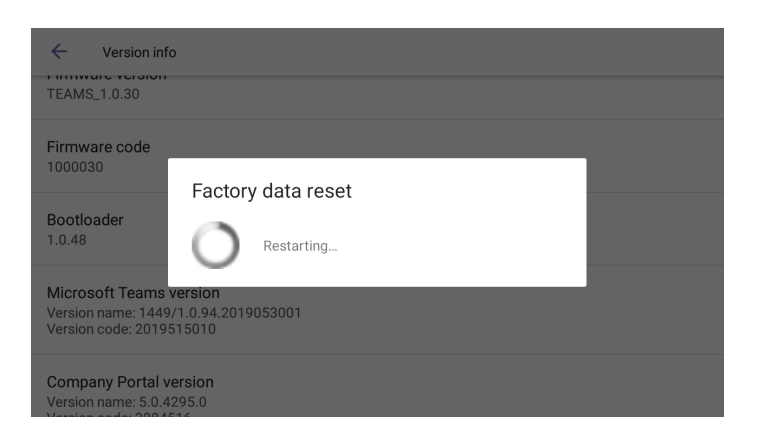

After the restore, the phone automatically reboots and goes through the Wizard and signin process.

- **2.** Touch **OK**; the sign-in screen is displayed (see Signing In on [page 30](#page-34-1) for more information).
- ➢ **To restore the phone's settings to their defaults when the phone is not connected:**
- **1.** Press the OK + MENU keys simultaneously and keeping them pressed, unplug the power cable.
- **2.** Plug the power cable back into the phone continuing to press the OK + MENU keys for +-5 seconds.
- <span id="page-31-0"></span>**3.** Release the OK + MENU keys; the phone' settings are restored to their defaults.

#### **Performing a Soft Restore**

Users must log in as Administrator in order to perform a soft restore. The soft restore is then performed in the 'Debug' screen.

#### ➢ **To perform a soft restore:**

**1.** In the Settings screen, scroll down and touch the **Device administration** option.

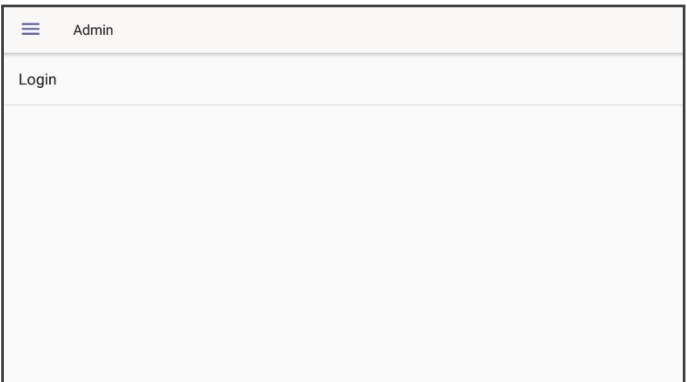

**2.** Touch the **Login** menu item.

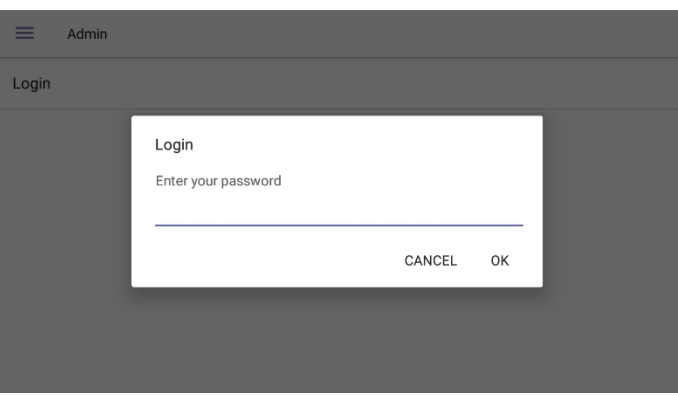

- **3.** Touch the field for the virtual keyboard to be displayed and then enter the default password of **1234**; you're prompted with 'You are now logged in'; you now have Admin privileges to configure settings.
- **4.** Under 'Device administration', select the **Debugging** option.

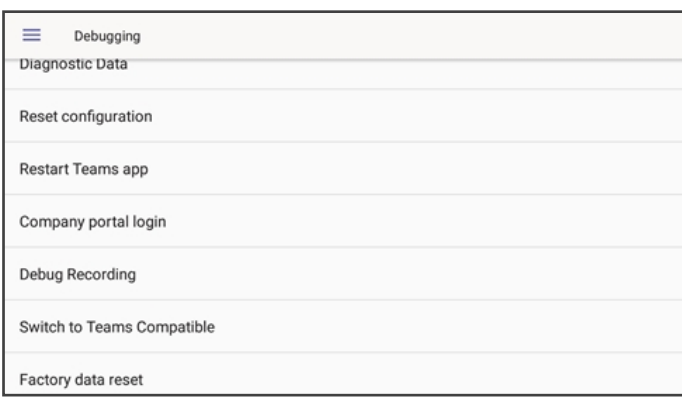

**5.** Touch the **Factory data reset** option; the device performs a restore to default factory settings.

#### <span id="page-32-0"></span>**Recovery Mode**

<span id="page-32-1"></span>If a phone goes into recovery mode, you can boot it using its hard keys as shown in [Performing](#page-30-1) a Hard Restore on page 26.

## **Locking and Unlocking the Phone**

As a security precaution, the phone can be locked and unlocked. The feature includes:

- [Unlock](#page-33-0) (see Unlock on the next page)
- <span id="page-32-2"></span>■ [Automatic](#page-32-2) lock (Automatic Lock below)

#### **Automatic Lock**

Users can lock their phones as a security precaution. Make sure the phone is configured with any of the lock options before attempting to lock it. If a lock option isn't configured, the lock action won't work.

#### ➢ **To lock the phone:**

■ Press the **x** key on the phone for at least three seconds for the device to automatically lock.

## <span id="page-33-0"></span>**Unlock**

#### ➢ **To unlock the phone:**

**1.** When the screen shown in the figure below is displayed, start typing your unlock PIN code.

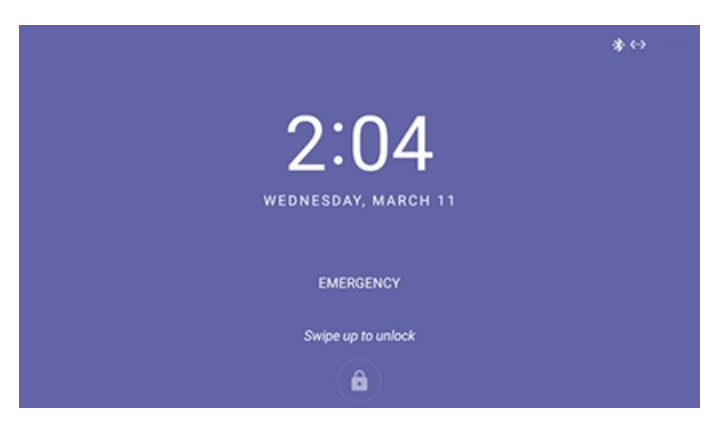

**2.** View the digits displayed as you type:

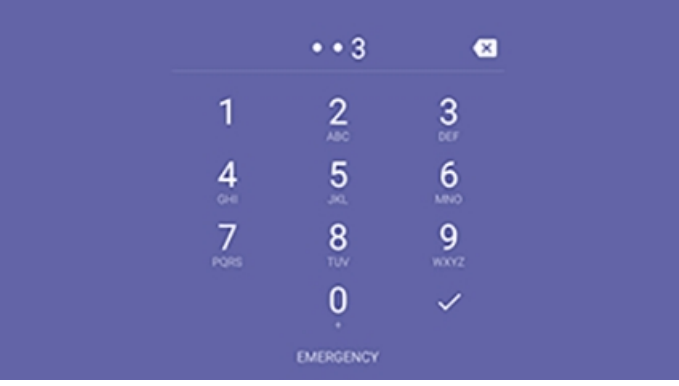

**3.** When the phone detects the unlock code, it unlocks.

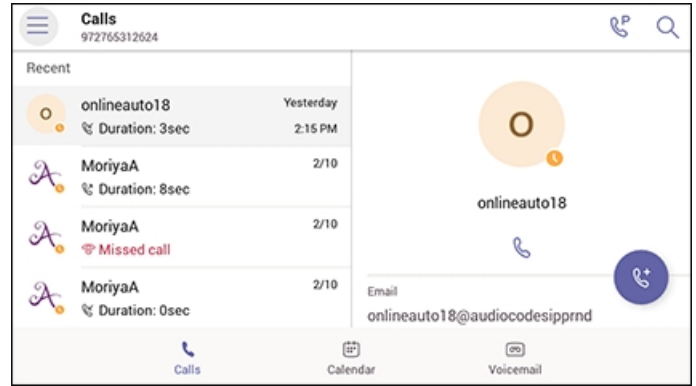

# <span id="page-34-0"></span>**4 Teams Application**

<span id="page-34-1"></span>The documentation following describes functions related to the phone's Microsoft Teams application.

## **Signing In**

Using TeamsIPPhonePolicy, network administrators can create the following users who can then sign in to the phone:

- **●** UserSignin: All features are available, i.e., calls, meetings and voicemail
- **●** MeetingSignIn: Only meetings are available
- **●** Common Area Phone (CAP) users who can sign in to the device with a CAP account (as a CAP user) using TeamsIPPhonePolicy as follows:
	- ✔ CAP SignIn (SearchOnCommonAreaPhoneMode=Enabled): The user has calling and searching capability
	- ✔ CAP SignIn (SearchOnCommonAreaPhoneMode=Disabled): The user has calling capability

Before using the phone (after setting it up), you need to sign in for security purposes. You can sign-in with user credentials locally on your IP phone, or remotely with your PC / smart phone.

'Modern Authentication' is also supported.

Before signing in, the network administrator must make sure the phone gets the local time, using either:

■ NTP Time server '2.android.pool.ntp.org'

■ DHCP Option 42 (NTP)

If DHCP Option 42 (NTP) is opted for, the network administrator must specify the server providing NTP for the network.

In most regions, Daylight Saving Time changes the regional time twice a year. DST Validation allows maintaining accurate time. Two options for phones to get the correct time are:

- [Recommended] If the DHCP server offers Timezone Options (100/101), the phone will set the obtained time zone and display the correct time on the screen; the time will be calculated based on an embedded Time Zone database, factoring in DST.
- If the DHCP server offers Time Offset Option only (2), the phone will assign the obtained time offset to the first matched region in the list but there is a good chance it won't reflect the actual geographical location, therefore the displayed time might be incorrect in some cases. For example, if the given time offset is GMT-5 and the phone is located in Mexico, the phone will get the time (and the DST setting) from central time and not from Mexico because in GMT-5 there is also Central Daylight Time.

The network administrator must make sure the phone can access the following URLs (to check connectivity with the internet):

[https://www.google.com/generate\\_204](https://www.google.com/generate_204)

[http://connectivitycheck.gstatic.com/generate\\_204](http://connectivitycheck.gstatic.com/generate_204)

#### [http://www.google.com/gen\\_204](http://www.google.com/gen_204)

If the internet connectivity check fails, a 'No Internet Access' warning pops up on the phone screen.

#### **Figure 4-1: Internet Connectivity Check - No Internet Access**

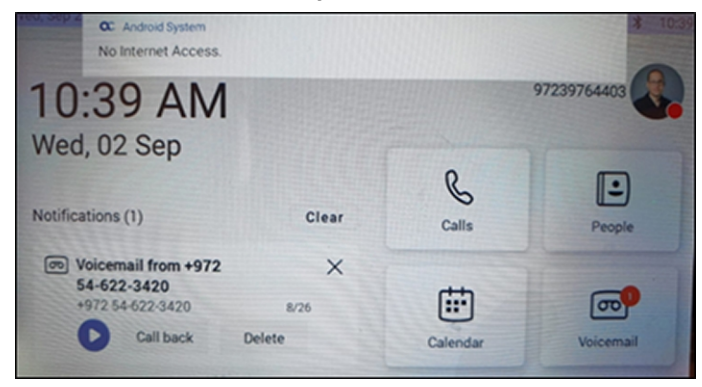

This can point to a problem that is preventing the phone from fully functioning in a Teams environment. The user can ignore the message if the Teams application is fully functioning, or can report a problem if the Teams application is not fully functioning.

#### ➢ **To sign in:**

**1.** Touch the **Sign in** button in the Welcome to Microsoft Teams screen.

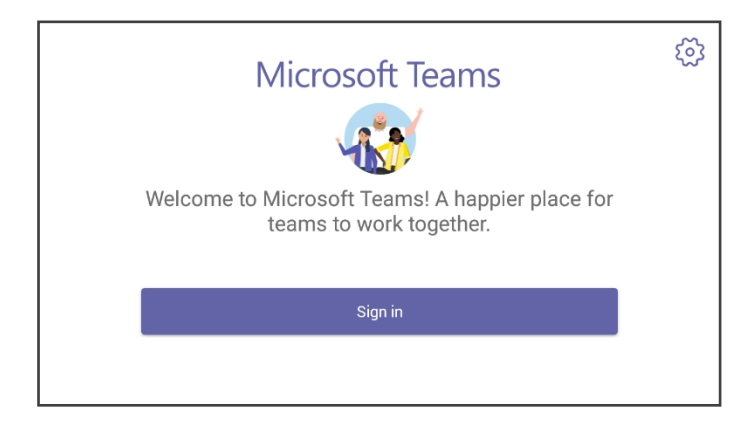

You're prompted with the option to sign in by entering user credentials or **Sign in from another device**.
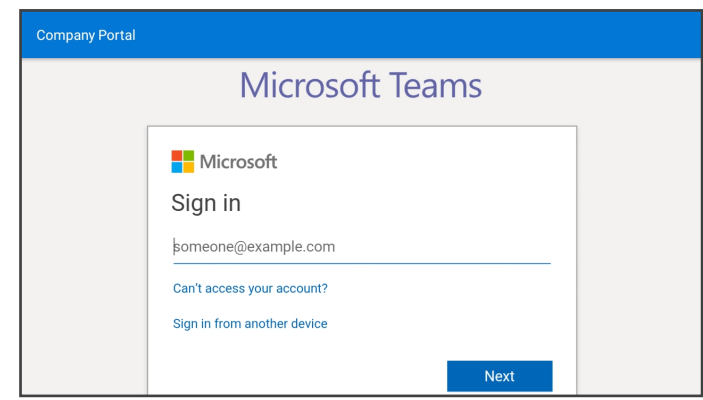

- **●** The 'Sign in' interface dynamically rolls upwards, clear of the virtual keyboard which pops up after touching the field to input user credentials, so you can effortlessly view all the characters and keys you input.
- **●** If you opt to **Sign in from another device**, complete authentication from your PC or smartphone. This is recommended if you're using Multi Factor Authentication (MFA).

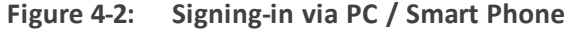

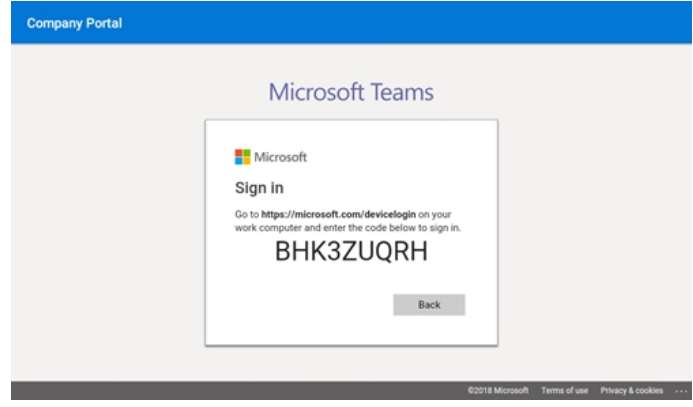

◆ In the browser on your PC or smartphone, enter the URL indicated in the preceding screen and then in the phone's Web interface that opens, perform sign-in (as noted previously, this option is recommended if using MFA).

## **Getting Acquainted with the Phone Screen**

The following gets you acquainted with the phone's user interface. The figure below shows the home screen.

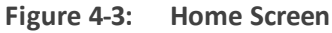

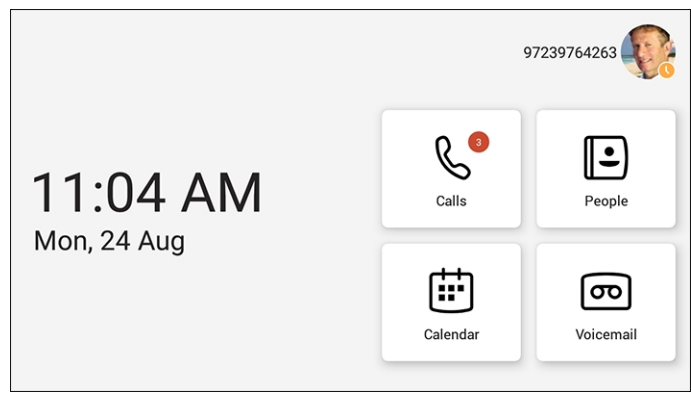

Touch **Calls**, **People**, **Calendar** or **Voicemail**.

**Figure 4-4: Calls Screen**

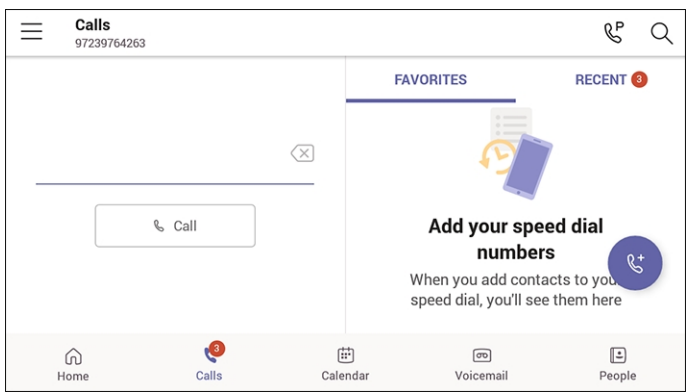

| <b>Item</b> | <b>Description</b>                                                                                                    |
|-------------|----------------------------------------------------------------------------------------------------|
|             | The phone menu. Touch to open the menu shown in the figure following this<br>table.                                                                                                    |
| Calls       | Touch the tab to open the Calls screen. The screen shown in the figure<br>preceding this table opens.                                                                                                    |
| People      | Touch the tab to open the People, shown under Using the People Screen on<br>page 42 opens. Allows you to easily connect and collaborate with teammates,<br>colleagues, friends and family. Through this screen, you can see all your<br>contacts and create and manage contact groups to organize your contacts.<br>The screen provides a simple user experience and aligns with the contacts on<br>the Teams desktop client. |
| Calendar    | Touch to open the Calendar screen, shown under Setting up a Meeting on<br>page 41 opens.                                                                                                    |
| Voicemail   | Touch the tab to open the Voicemail screen, shown under Accessing<br>Voicemail on page 43 opens.                                                                                                    |

**Table 4-1: Calls Screen**

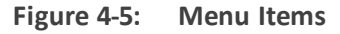

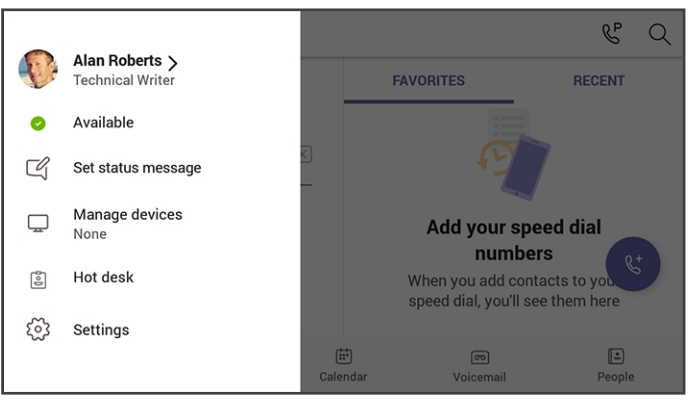

Use this table as reference.

**Table 4-2: Menu Item Descriptions**

| Item                  | <b>Description</b>                                                  |
|-----------------------|---------------------------------------------------------------------|
| Presence status       | See Changing Presence Status on page 37 for more information.       |
| Set status<br>message | See Setting a Status Message on the next page for more information. |
| Connect a device      | See Connecting a Device for more information.                       |

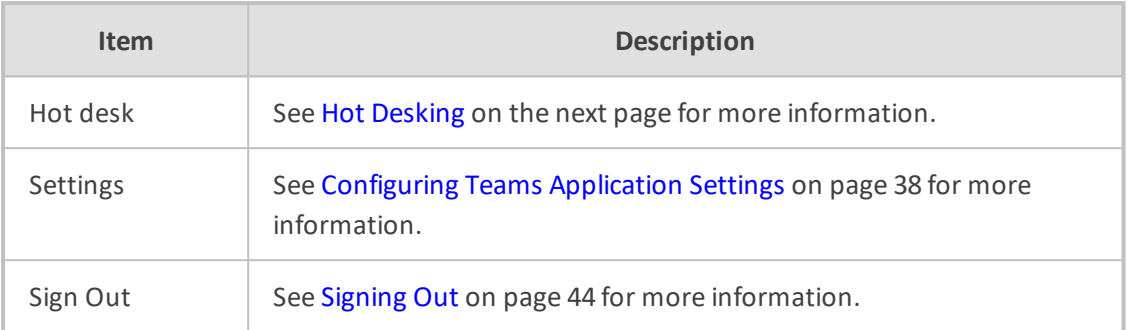

### <span id="page-39-0"></span>**Setting a Status Message**

You can set a status message to add more substance to your presence status. For example, a status message such as 'Working from home' adds more substance to the presence status of 'Available'.

#### ➢ **To set a status message:**

**1.** In the home screen, touch the user picture. (In the Calls and Calendar screens, touch ).

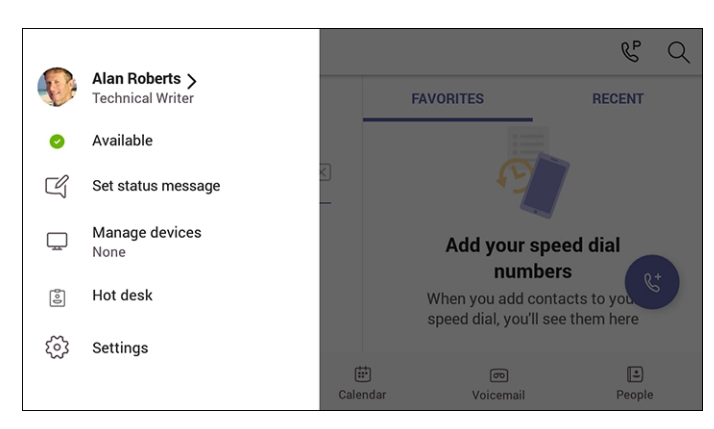

**2.** Touch **Set status message**.

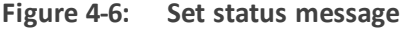

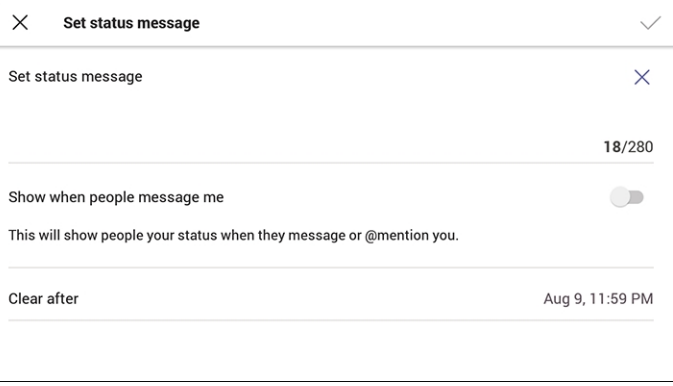

**3.** Touch the field under 'Set status message' and in the Virtual Keypad that pops up, type in the message you want to show other people, for example, 'Working from home'. The text you type in will replace 'Set status message' in the screen shown in the preceding figure.

- **4.** Optionally, switch on 'Show when people message me'. When people message or @mention you, they'll view the status message you set.
- **5.** Touch 'Clear after' and choose when you want the message to stop displaying. Options are:
	- **●** Never clear
	- **●** 1 hour
	- **●** 4 hours
	- **●** Today
	- **●** This week
	- Custom (set a date and time in the calendar that pops up)

### <span id="page-40-0"></span>**Hot Desking**

The hot desk feature allows a user to sign in to a phone that is already signed in to by another user without signing out the original user to whom the phone was assigned for primary use.

Any phone in the enterprise network that is enabled with this feature allows any user in the enterprise to temporarily sign into it, make calls, attend meetings and access their calendar and call log. After finishing using these phone functions, the user can sign out to end their hot desk session; call logs and history will automatically be removed from the device.

#### ➢ **To set up a phone as a shared device for hot desking:**

**1.** Touch the user's photo or avatar picture, and then from the menu touch the option **Hot desk**. Alternatively, in the Calls screen (or People screen, Calendar screen or Voicemail screen), touch the phone menu and then touch **Hot desk**.

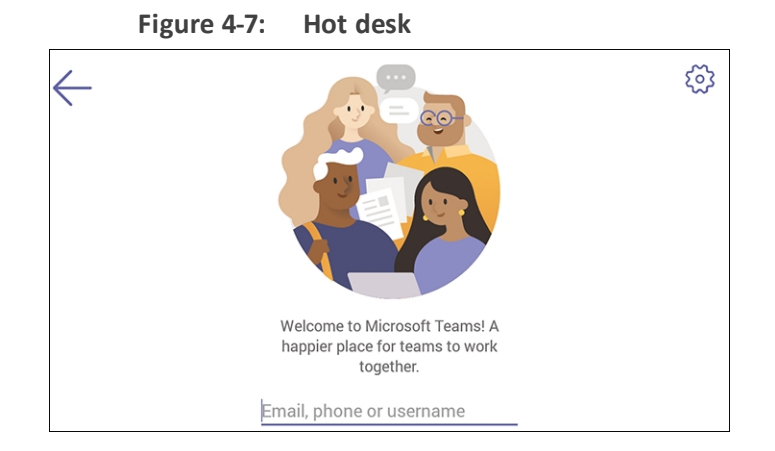

**2.** Touch the field 'Email, phone or username'.

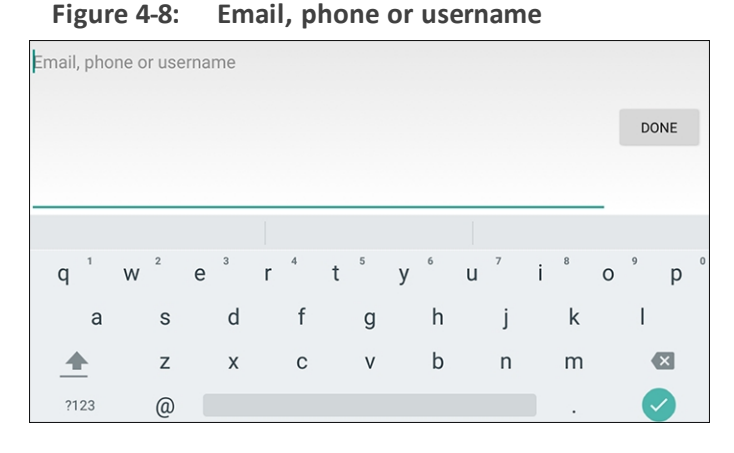

**3.** Use the Virtual Keyboard to type in your email, phone or user name and then touch **Done**; the phone is enabled for hot desk.

### <span id="page-41-0"></span>**Changing Presence Status**

You can assign a presence status to control whether you want people to contact you or not. By default, your status is based on your Microsoft Teams server.

- After *n* minutes (configured in the Teams server by your administrator), presence status automatically changes to 'Inactive'.
	- **●** *n* minutes after this (also configured in the Teams server by your administrator), presence status automatically changes to 'Away'; all calls are then automatically forwarded to the RGS (Response Group Service) if it is configured.

#### ➢ **To change presence status:**

**1.** In the home screen, touch the user picture. (In the Calls and Calendar screens, touch ).

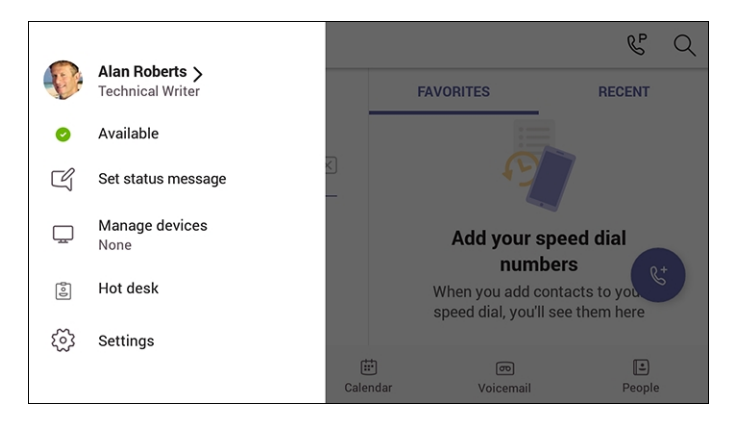

**2.** Touch the current status and from the drop-down list of statuses then displayed, select the status to change to. Use this table as reference.

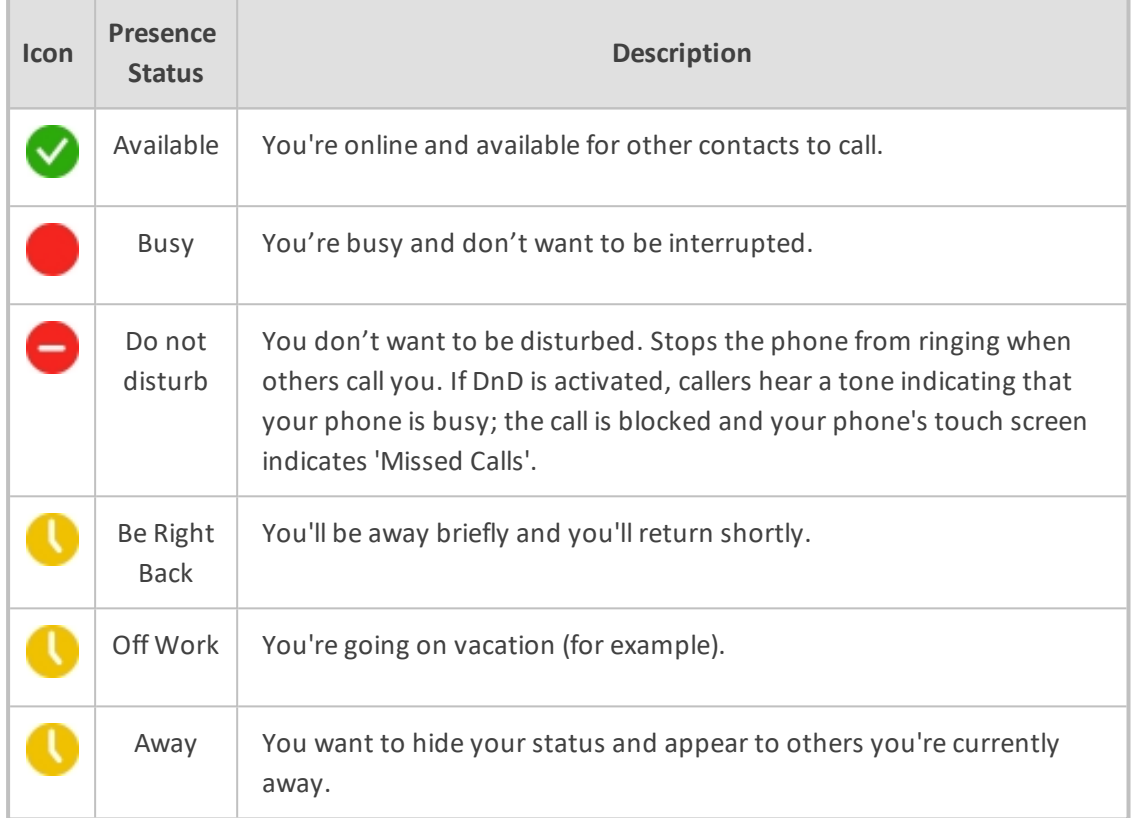

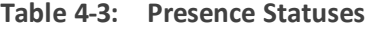

## <span id="page-42-0"></span>**Configuring Teams Application Settings**

The following describes the Teams application's settings. In the home screen, touch the user picture / avatar. Alternatively, in the Calls screen (or People screen, Calendar screen or Voicemail screen), touch the phone menu **and select the Settings** option.

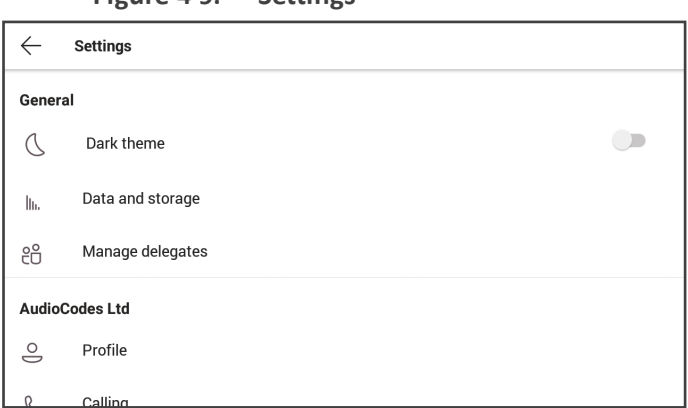

#### **Figure 4-9: Settings**

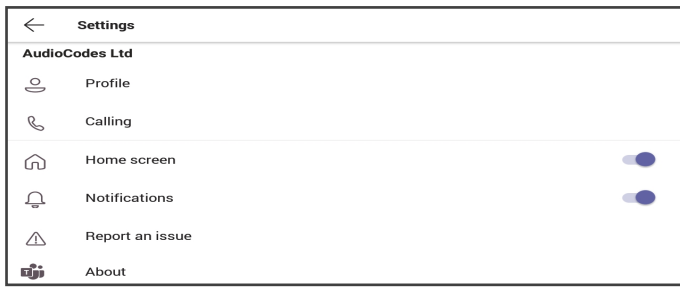

Use this table as reference:

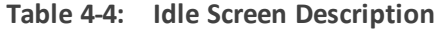

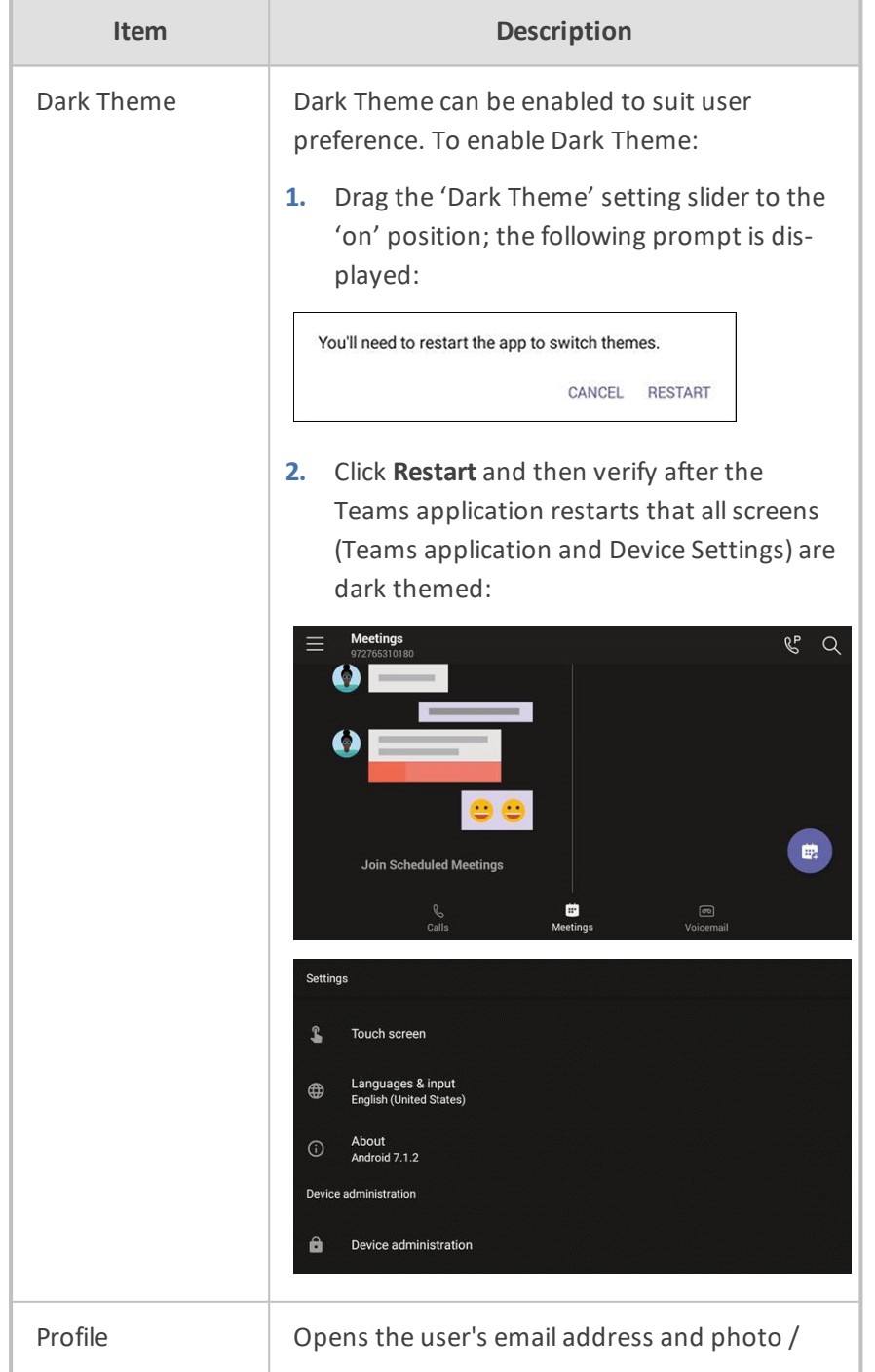

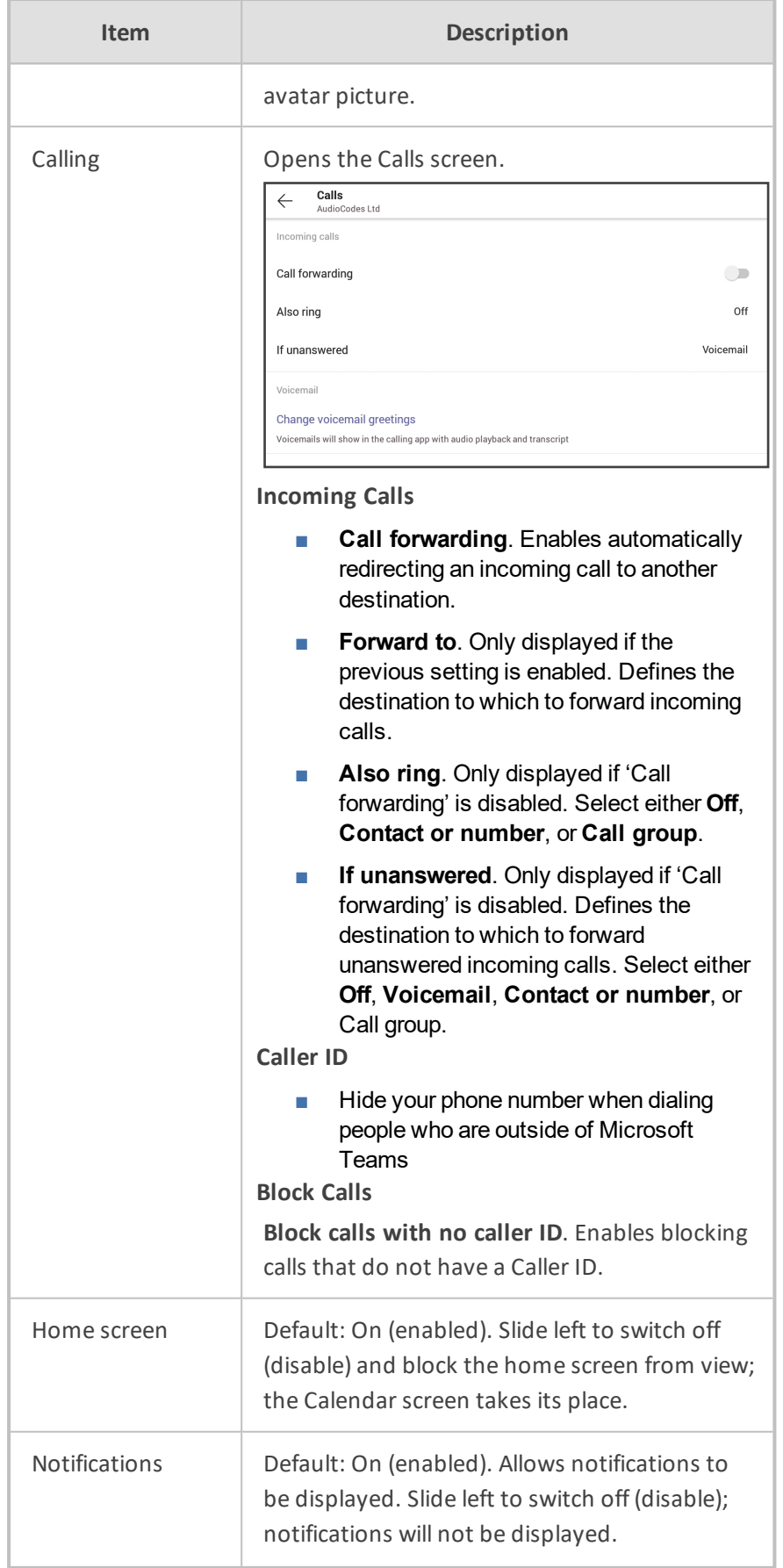

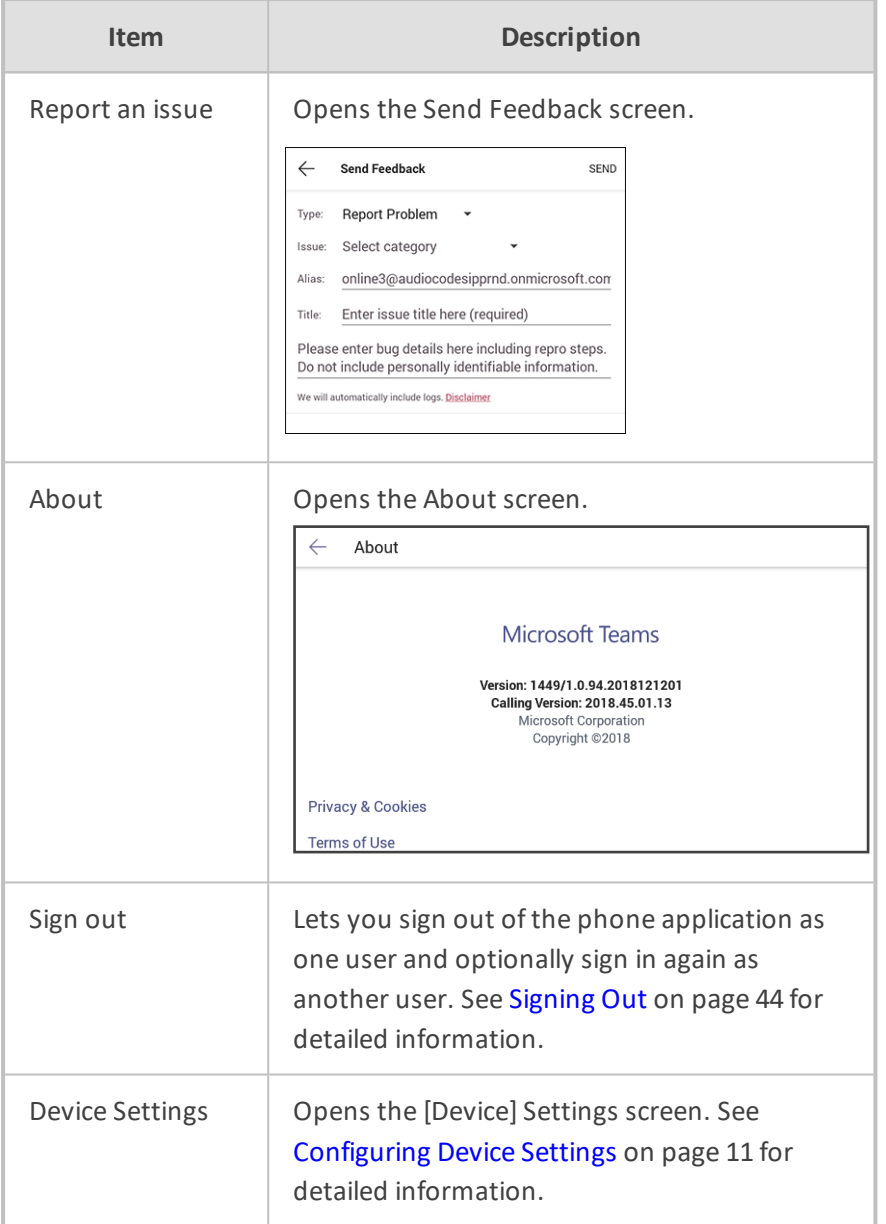

## <span id="page-45-0"></span>**Setting up a Meeting**

From the phone's home screen, touch **Calendar**.

### **Figure 4-10: Home**

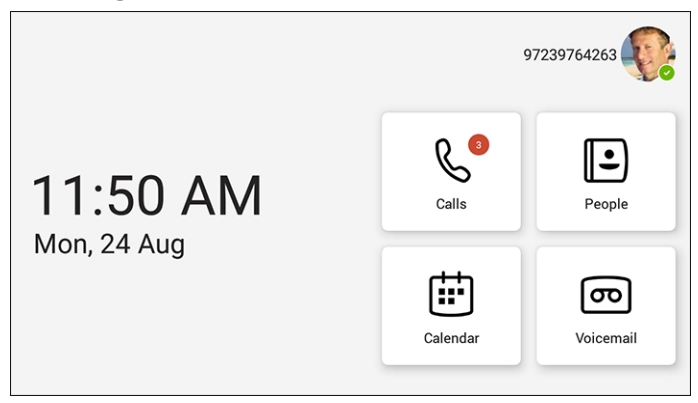

#### **Figure 4-11: Calendar**

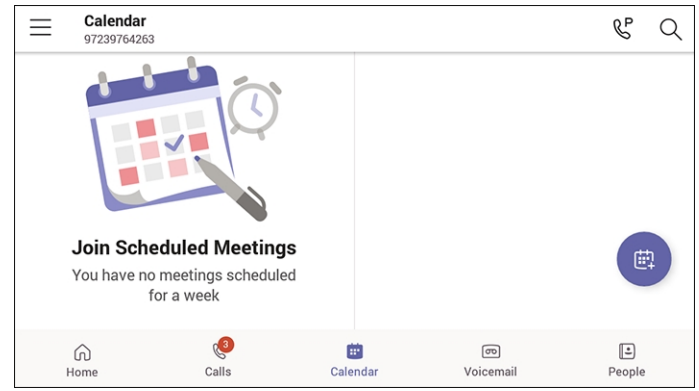

<span id="page-46-0"></span>You can join calendered meetings and / or you can touch  $\bullet$  to add a new event to the calendar.

### **Using the People Screen**

The People screen allows users to easily connect and collaborate with teammates, colleagues, friends and family. Through the screen, users can see all their contacts and create and manage contact groups to organize their contacts. The screen provides a simple user experience and aligns with the contacts on the Teams desktop client. In addition to accessing the People screen from the menu, the screen can also be accessed from the hard CONTACTS button on the phone.

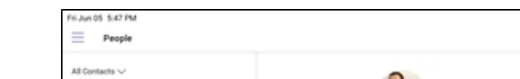

**Figure 4-12: Accessing the People screen**

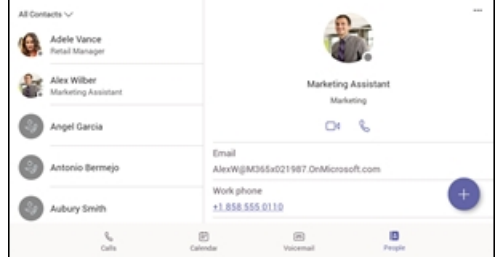

 $\alpha$ 

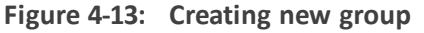

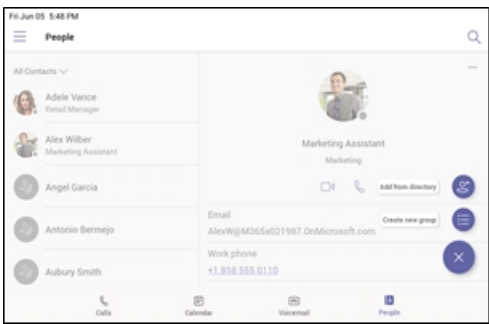

### **Figure 4-14: Add from directory**

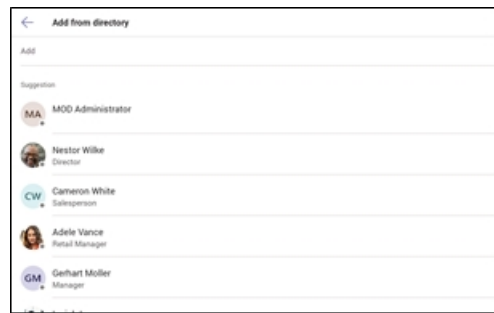

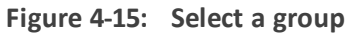

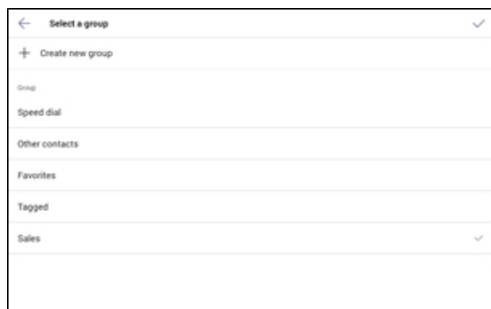

### **Figure 4-16: Select a group**

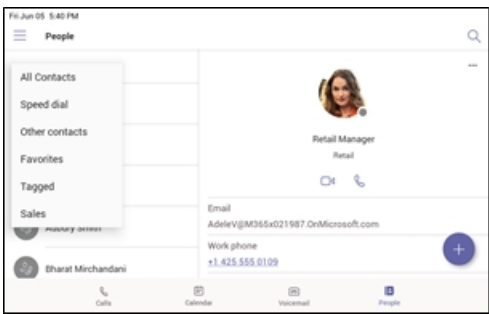

### **Figure 4-17: Edit group**

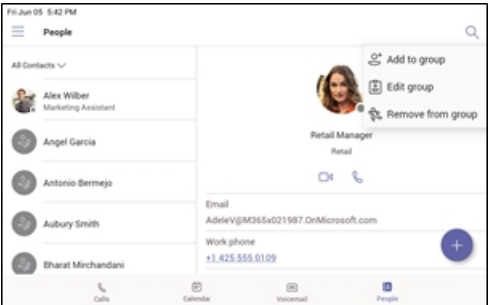

## <span id="page-47-0"></span>**Accessing Voicemail**

From the phone's Home screen, touch the **Voicemail** tab.

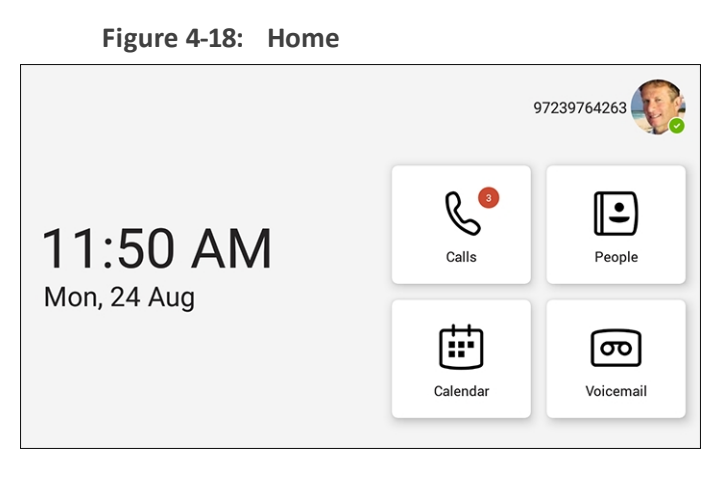

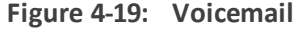

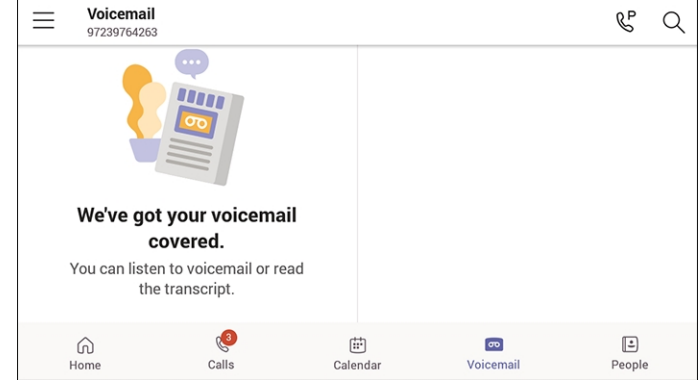

### **Using Audio Devices**

You can use one of the following audio devices on the phone for speaking and listening:

- **Handset**: To make a call or answer a call, lift the handset off the cradle.
- **Speaker** (hands-free mode). To activate it, press the speaker key during a call or when making a call. To deactivate it, press the speaker key again.
- **Headset** (hands-free mode). When talking on the phone, you can relay audio to a connected headset. To enable it, press the headset key. To disable it, press it again.

You can easily change audio device during a call.

- **To change from speaker/headset to handset**: Activate speaker/headset and pick up the handset; the speaker/headset is automatically disabled.
- **To change from handset to speaker/headset**: Off-hook the handset and press the speaker/headset key to activate the speaker/headset. Return the handset to the cradle; the speaker/headset remains activated.

### <span id="page-48-0"></span>**Signing Out**

You can sign out of the phone application as one user and optionally sign in as another user.

### ➢ **To sign out:**

**1.** In the home screen, touch the user photo / avatar picture, touch the **Settings** option and then touch the **Sign Out** option.

Alternatively, in the Calls screen (or People screen, Calendar screen or Voicemail screen), touch the phone menu **, in the settings** option.

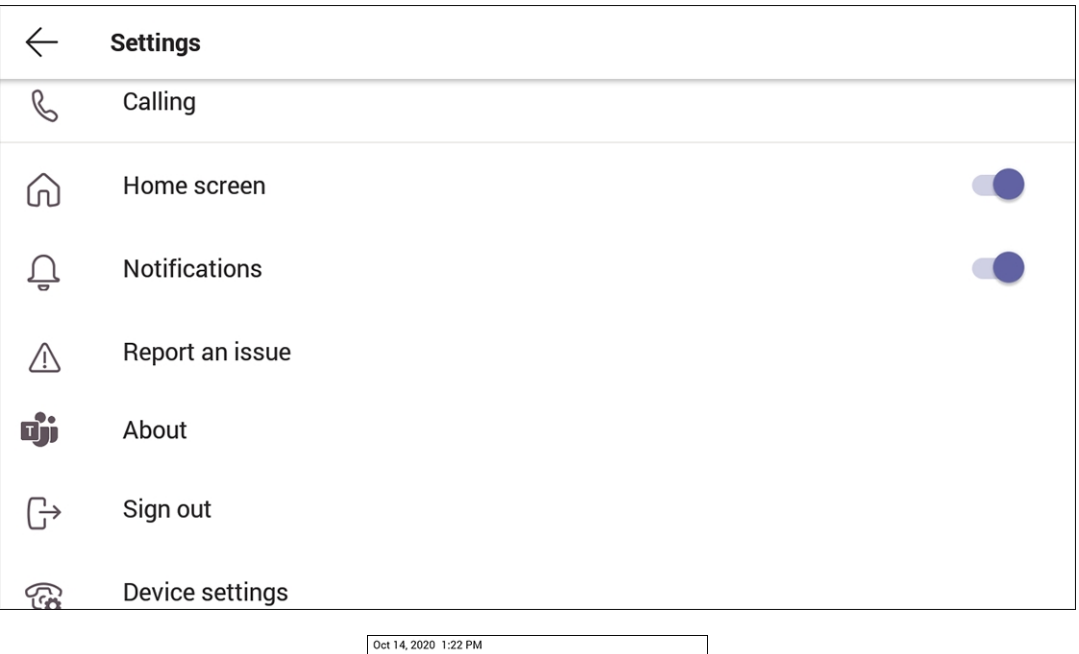

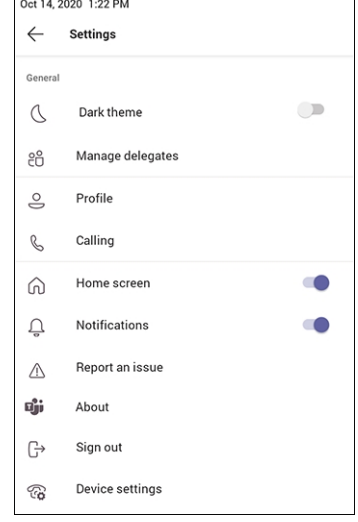

**2.** Touch the **Sign Out** option; you're signed out and returned to the **Sign in** screen.

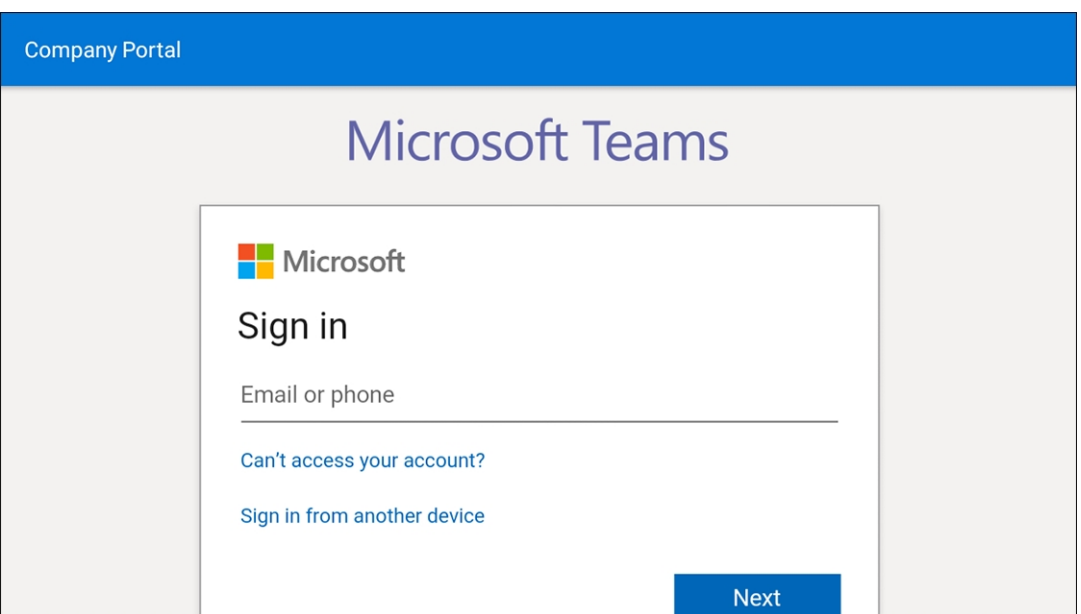

# **5 Performing Basic Operations**

The documentation following shows basic phone operations.

### **Making a Call**

Calls can be made in multiple ways, for example, you can press the digit keys on the phone's dial pad to enter the phone number or URL.

Alternatively, select a call listed in the Calls screen, and then touch  $\mathcal{S}$ .

Touching  $\left\{ \begin{matrix} \mathfrak{e}^* \\ \vdots \\ \mathfrak{e}^* \end{matrix} \right\}$  in the Calls screen allows you to make a call by entering the name of a contact.

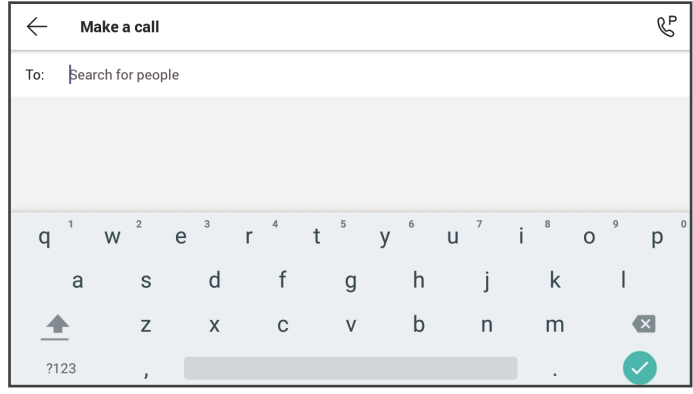

You need to touch the 'To: Search for people' field to launch the soft keyboard. If you decide to nonetheless dial a destination number rather than the name of a contact, touch **?123** in the lower left corner of the screen.

Touching  $\mathbb{C}$  located in the upper right corner of the screen shown in the preceding figure allows you to park a call. For more information about parking calls, see [Parking](#page-56-0) a Call on [page 52](#page-56-0).

After dialing a destination number, the phone displays the Calling screen while playing a ringback tone.

#### ➢ **To toggle between mute and unmute**

Touch **U** Touch it again to revert.

You can mute the microphone of the handset, headset, or speaker during a callso that the other party cannot hear you. While the call is muted you can still hear the other party. Muting calls can also be used during conference calls.

➢ **To toggle between device and speaker**

■ Touch **对** 

➢ **To end a call before it's answered at the other end**

Touch

#### ➢ **To dial a URL:**

- **1.** Press the speaker key or lift the handset and then touch the 'Place call' field.
- **2.** Enter a URL address. To delete (from right to left), touch the clear key.

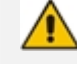

If after activating the speaker and starting to dial a number you decide you don't want to make the call, touch the  $\otimes$  key (shown in the figure below); the speaker LED turns off.

### **Redialing**

You can redial a number you previously dialled.

#### ➢ **To redial:**

■ Press the REDIAL hard key on the phone; the first call listed in the Calls screen is redialled.

### **Dialing a Missed Call**

The phone logs all missed calls. The screen in idle state displays the number of missed calls adjacent to the Calls softkey.

#### ➢ **To dial a missed call:**

- **1.** Touch the **Calls** softkey and then in the Calls screen, navigate to the missed call to dial if there is more than one listed.
- **2.** Touch **b** adjacent to the missed call.

### **Making an Emergency Call**

The phone features an emergency call service. The idle lock screen displays an *Emergency* key.

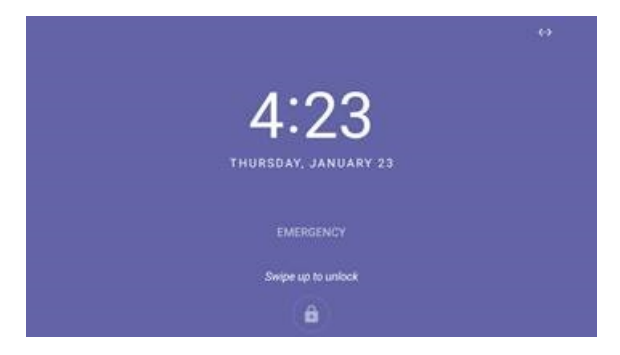

➢ **To dial the service from the locked idle screen either:**

■ Touch the **EMERGENCY** softkey shown in the preceding figure of the locked idle screen and then enter the emergency number.

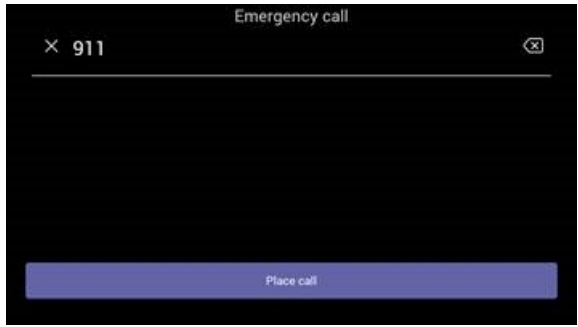

-OR-

- Dial from the locked idle screen without needing to press the **EMERGENCY** key:
	- **a.** Dial **911**.

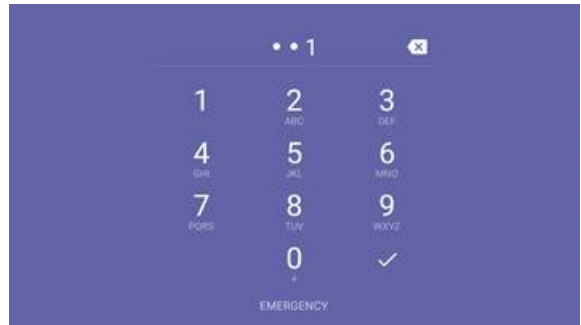

- **b.** Press the speaker button.
- **c.** View the 'Emergency call' screen displaying the dialed emergency number.

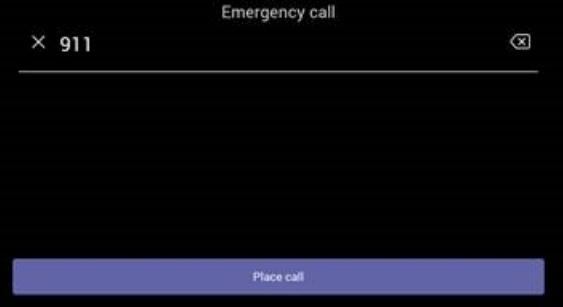

When the phone detects that 911 was requested, it automatically dials that number.

### **Answering Calls**

Your phone indicates an incoming call by ringing and displaying **Caller X is calling you**. The LED located in the upper right corner of the phone flashes red, alerting you to the incoming call.

### ➢ **To answer:**

■ Pick up the handset -OR- press the headset key on the phone (make sure the headset is connected to the phone) -OR- press the speaker key on the phone -OR- touch the **Accept** softkey (the speaker is automatically activated).

### **Ending an Established Call**

You can end an established call.

➢ **To end an established call:**

■ Return the handset to the phone cradle if it was used to take the call -or- press the headset key on the phone -or- press the speaker key on the phone -or- touch the **End** softkey.

### **Managing Calls**

You can view a history of missed, received and dialed calls.

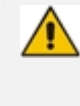

Each device reports every call from | to that user to the server. All devices that a user signs into are synchronized with the server. The Calls screen is synchronized with the server.

#### ➢ **To manage calls:**

**1.** Touch **Calls** and in the Calls screen touch **Recent**.

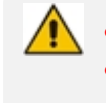

Calls are listed from newest to oldest.

- Missed call indicates a call that was not answered.
- **●** Incoming and outgoing calls are differentiated by their icon.
- **2.** Touch a call in the list and then touch **b** to call someone back.

### <span id="page-56-0"></span>**Parking a Call**

The Teams phone allows a user to park a call, i.e., transfer a call to a "parking lot" for it to be picked up on any other phone in the enterprise by a party who must enter a code to retrieve it.

### ➢ **To park a call:**

- **1.** Put the call on hold and park it; you'll receive a unique code from the Teams application.
- **2.** Communicate the code to another user who can then pick up the call on their device. The user on the other device touches the call park icon  $\mathbb{C}^P$  displayed in their device's Calls screen.

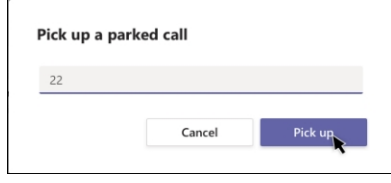

**3.** The user on the other device enters the code communicated to them and then touches the **Pick up** button to pick up the call.

### **Managing Teams Meetings**

Multi-party conference meetings based on the Teams server (remote conference) can be calendered and initiated from the phone.

#### ➢ **To manage conference meetings:**

**1.** In the phone's idle screen, touch the **Meetings** softkey.

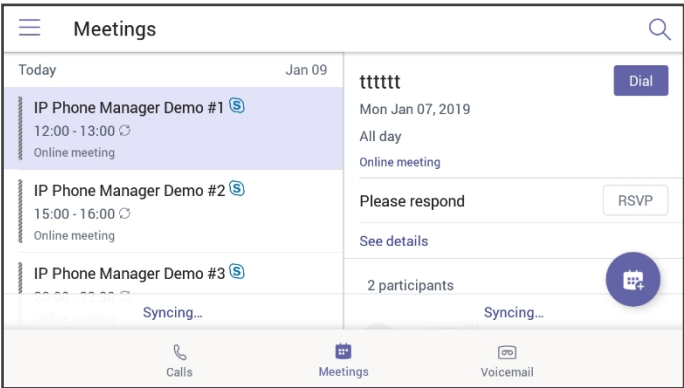

**2.** Touch the **+** icon.

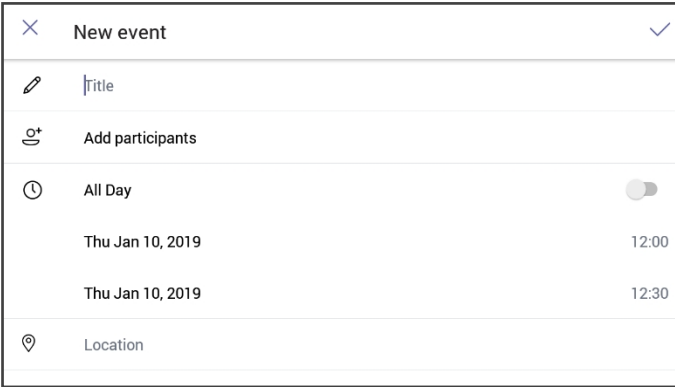

**3.** Touch the 'Title' field. Use the soft keyboard that launches to enter a title for the meeting.

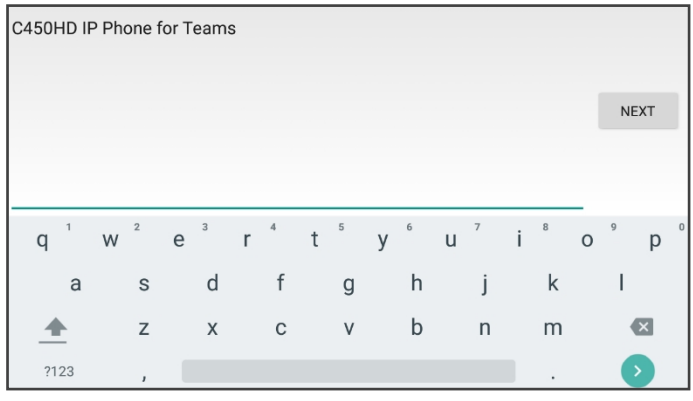

**4.** Touch NEXT.

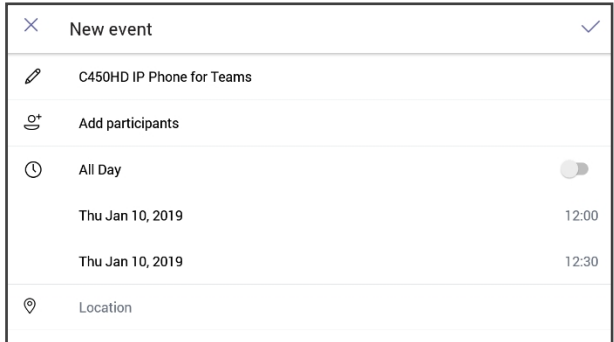

**5.** Touch **Add participants**.

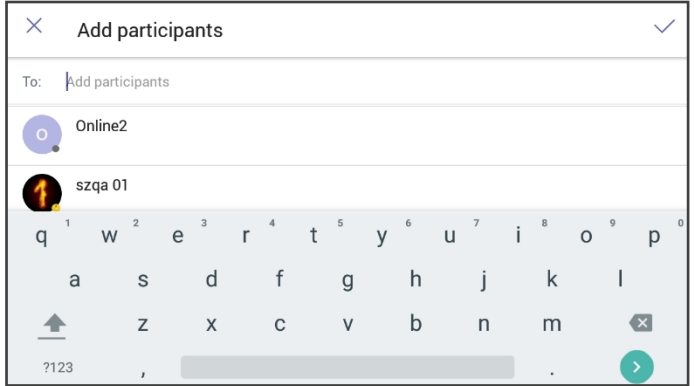

**6.** Touch the 'To' field and then use the soft keyboard to enter the first letter of the name of the participant to add. If you're searching for **Alex** (for example), touch the letter **A** on the soft keyboard, then l, etc.; the name you're searching for will be promoted to the top of the list of Corporate Directory entries displayed.

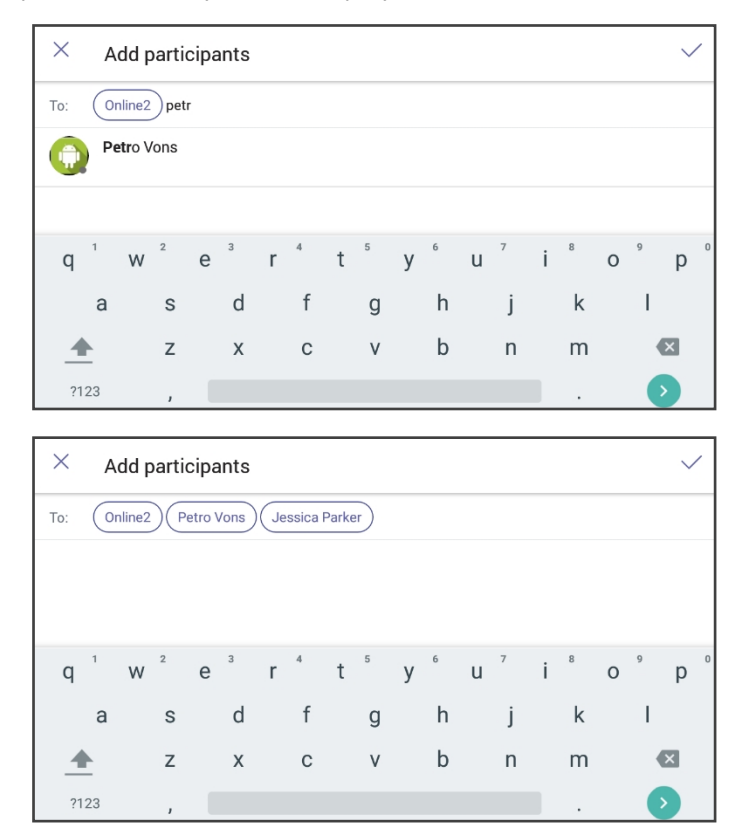

The feature lets you quickly and easily navigate to any employee listed in the Corporate Directory.

### **Using Live Captions**

The Teams phone can detect what's said in a meeting or group call and present real-time captions.

For more information, go to [https://support.microsoft.com/en-us/office/use-live-captions-in](https://support.microsoft.com/en-us/office/use-live-captions-in-a-teams-meeting-4be2d304-f675-4b57-8347-cbd000a21260#ID0EABAAA=Mobile)[a-teams-meeting-4be2d304-f675-4b57-8347-cbd000a21260#ID0EABAAA=Mobile](https://support.microsoft.com/en-us/office/use-live-captions-in-a-teams-meeting-4be2d304-f675-4b57-8347-cbd000a21260#ID0EABAAA=Mobile)

### **Raising a Hand During a Meeting**

During a meeting, you can raise a virtual hand from your phone to let people know you want to contribute without interrupting the conversation. Everyone in the meeting willsee that you've got your hand up.

For more information, see https://support.office.com/en-us/article/raise-your-hand-in-ateams-meeting-bb2dd8e1-e6bd-43a6-85cf-30822667b372

### **Transferring a Call to Frequent Contacts**

To transfer your calls efficiently to frequent contacts, the phone presents frequent contacts in the transfer screen for a single touch transfer. Contacts not shown in the list can be searched for using the search bar.

### **Viewing and Playing Voicemail Messages**

If you hear a stutter dial tone when you pick up the handset, new messages are in your voicemail box. The phone also provides a visual indication of voicemail messages.

### ➢ **To view a list of your voicemail messages:**

**1.** Press the voicemail key on the phone (indicated by the icon of an envelope) which will be illuminated if you have voicemail, or touch the Voicemailsoftkey in the idle screen.

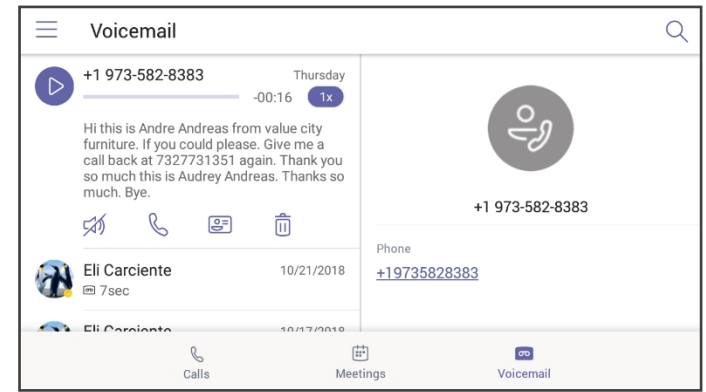

**2.** Scroll down to select from the list of messages (if there are voicemail messages in your box) which message to **Play**, **Call** or **Delete**.

For more information, see [https://support.microsoft.com/en-us/office/check-your-voicemail](https://support.microsoft.com/en-us/office/check-your-voicemail-in-teams-f8d568ce-7329-4fe2-a6a2-325ec2e2b419)[in-teams-f8d568ce-7329-4fe2-a6a2-325ec2e2b419](https://support.microsoft.com/en-us/office/check-your-voicemail-in-teams-f8d568ce-7329-4fe2-a6a2-325ec2e2b419)

### **Rejecting an Incoming Call, Sending it Directly to Voicemail**

You can send an incoming call directly to voicemail if time constraints (for example) prevent you from answering it. The caller hears a busy tone from your phone.

#### ➢ **To send an incoming call directly to voicemail:**

■ When the phone rings to alert to a call, touch <sub>i</sub> if you have voicemail, the call will go into voicemail; the Microsoft Teams server performs this functionality.

### **Adjusting Volume**

The phone allows

- [Adjusting](#page-60-0) Ring Volume below
- [Adjusting](#page-60-1) Tones Volume below (e.g., dial tone)
- [Adjusting](#page-61-0) Handset Volume on the next page
- [Adjusting](#page-61-1) Speaker Volume on the next page
- [Adjusting](#page-61-2) Headset Volume on the next page

For more information about sound and volume, see [https://support.microsoft.com/en](https://support.microsoft.com/en-us/surface/surface-sound-volume-and-audio-accessories-ec517257-d98b-5a1b-1f94-a410b671a0eb)[us/surface/surface-](https://support.microsoft.com/en-us/surface/surface-sound-volume-and-audio-accessories-ec517257-d98b-5a1b-1f94-a410b671a0eb) sound- volume- and- audio- accessories- ec517257- d98b- 5a1b- 1f94 [a410b671a0eb](https://support.microsoft.com/en-us/surface/surface-sound-volume-and-audio-accessories-ec517257-d98b-5a1b-1f94-a410b671a0eb).

### <span id="page-60-0"></span>**Adjusting Ring Volume**

The volume of the phone's ring alerting you to an incoming call can be adjusted to suit personal preference.

#### ➢ **To adjust ring volume:**

- **1.** When the phone is in idle state, press the VOL  $\blacktriangle$  or VOL  $\blacktriangledown$  key on the phone.
- <span id="page-60-1"></span>**2.** After adjusting, the volume bar disappears from the screen.

### **Adjusting Tones Volume**

The phone's tones, including dial tone, ring-back tone and all other call progress tones, can be adjusted to suit personal preference.

#### ➢ **To adjust tones volume:**

- **1.** Off-hook the phone (using handset, speaker or headset).
- **2.** Press the VOL **o** or VOL  $\P$  key to adjust the volume.
- **3.** After adjusting, the volume bar disappears from the screen.

### <span id="page-61-0"></span>**Adjusting Handset Volume**

Handset volume can be adjusted to suit personal preference. The adjustment is performed during a call or when making a call. The newly adjusted level applies to all subsequent handset use.

### ➢ **To adjust handset volume:**

- **1.** During a call or when making a call, make sure the handset is off the cradle.
- **2.** Press the VOL **o** or VOL **F** key; the volume bar is displayed on the screen. After adjusting, the volume bar disappears from the screen.

### <span id="page-61-1"></span>**Adjusting Speaker Volume**

The volume of the speaker can be adjusted to suit personal preference. It can only be adjusted *during a call*.

#### ➢ **To adjust the speaker volume:**

- **1.** During a call, press the speaker key on the phone.
- **2.** Press the VOL **o**r VOL **F** key; the volume bar is displayed on the screen. After adjusting the volume, the volume bar disappears from the screen.

### <span id="page-61-2"></span>**Adjusting Headset Volume**

Headset volume can be adjusted *during a call* to suit personal preference.

#### ➢ **To adjust the headset volume:**

- **1.** During a call, press the headset key on the phone.
- **2.** Press the VOL or VOL  $\blacktriangledown$  key; the volume bar is displayed on the screen.

## **Viewing and Joining Meetings**

Scheduled meetings can be viewed and joined by touching the **Meetings** tab.

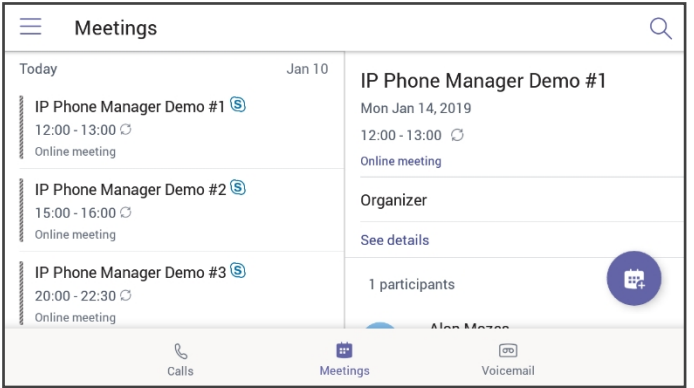

### ➢ **To view the details of a meeting:**

**1.** Scroll down if necessary to the meeting whose details you want to view and touch it.

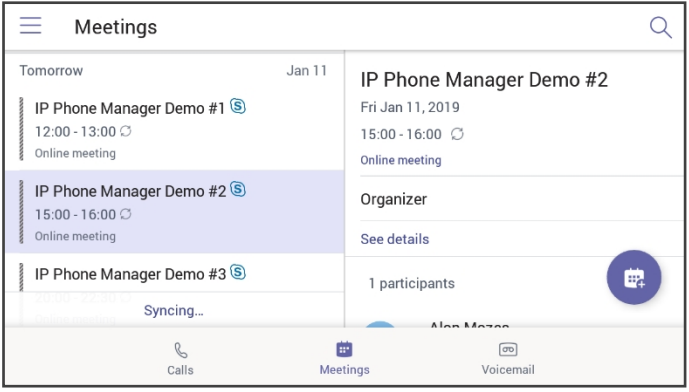

**2.** Touch **See details** and view in the right pane the details of the meeting.

### ➢ **To join a meeting:**

■ In the meeting you want to join, touch the **See details** link and then touch **Join online meeting**.

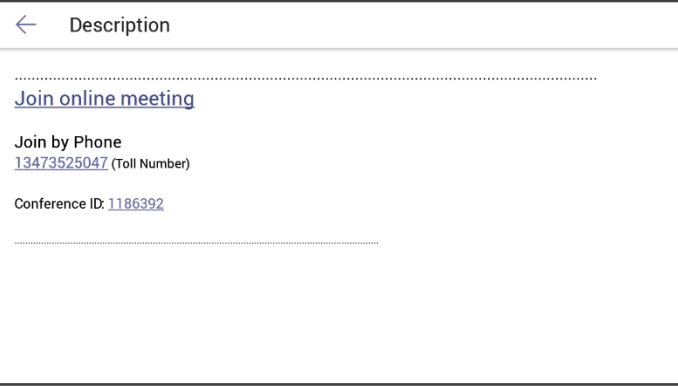

### **Better Together over Bluetooth**

Read here about how to configure Better Together over Bluetooth with support for:

- Pairing with the Teams PC Client
- Lock/unlock synchronization
- [As a feature in preview] Use of the phone as the Teams audio device for calls / meetings

#### ➢ **To set up Bluetooth on the PC side:**

**1.** Enable Bluetooth on your PC.

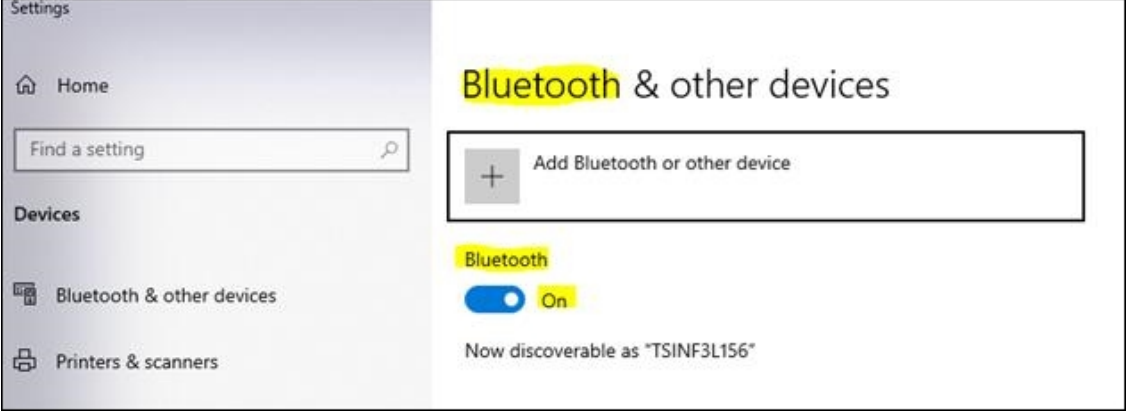

- **2.** Install Teams PC Client on the PC.
- **3.** Sign in to the Teams PC Client with your account (it's necessary to sign in with the same accounts to both the Teams PC Client and to the device).

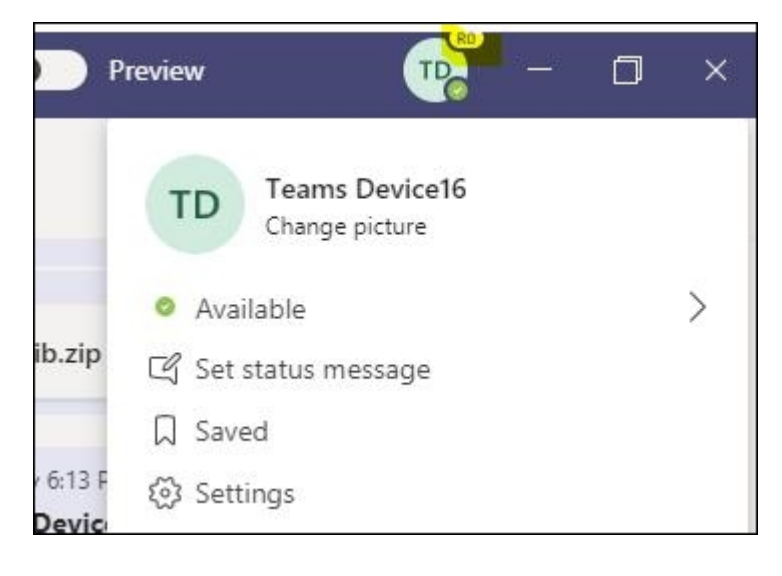

#### ➢ **To set up Bluetooth on the device side:**

- **1.** Sign in to the Teams application with your account (it's necessary to sign in with the same accounts to both the Teams PC Client and to the device).
- **2.** Go to the hamburger menu on the device and click **Manage devices**.

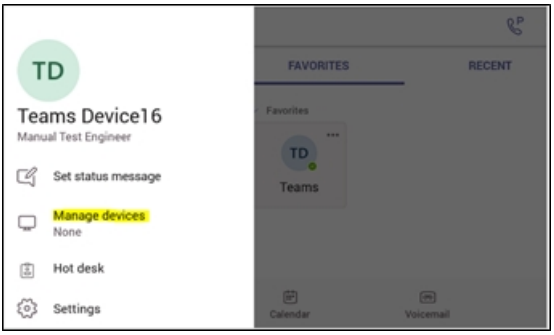

**3.** View the displayed available device to connect to.

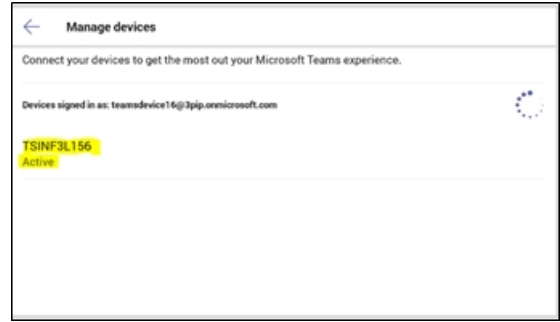

**4.** Pair the device with your PC.

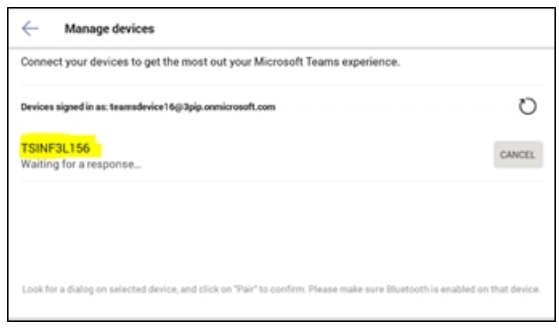

**5.** View on your PC a notification it gets to accept the connection:

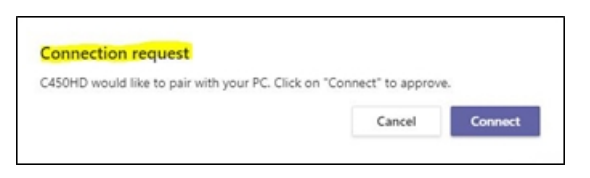

- **6.** Accept the notification from PC.
- **7.** Check the device and make sure pairing was successful:

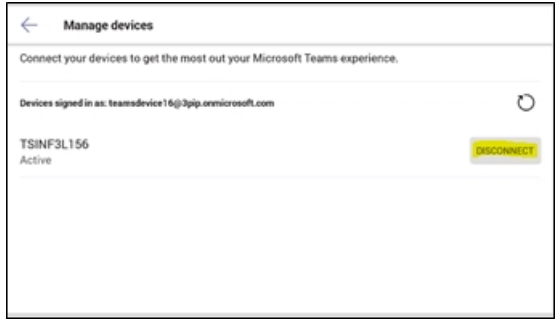

**8.** When pairing the phone with the PC Client, the PC Client presents the following request for approval:

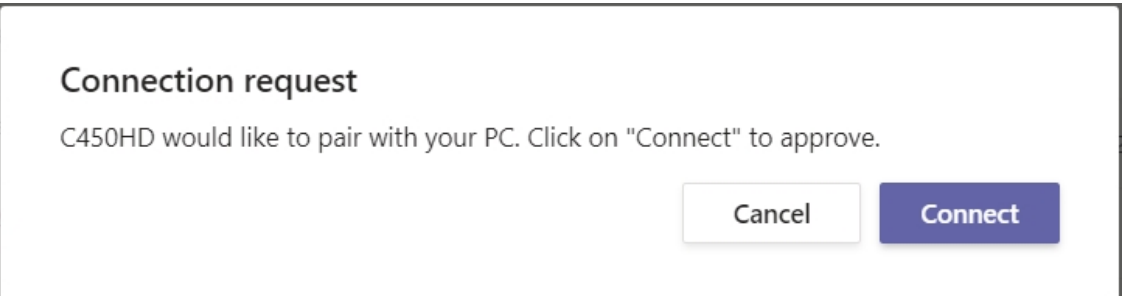

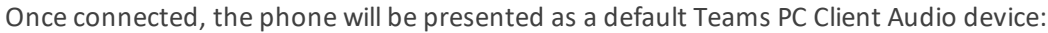

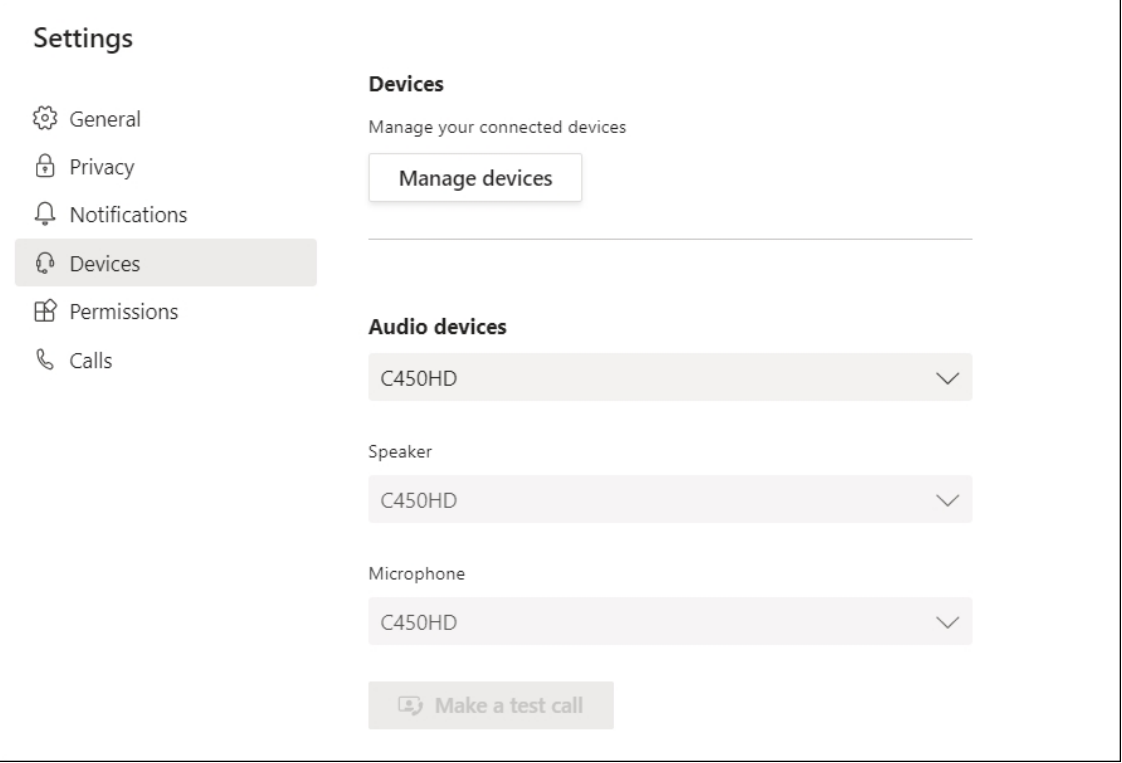

### **Adding a Speed Dial**

- Applies only to the C450HD phone with Expansion Module (sidecar).
- The feature expands the phone's functional capabilities.
- Users can configure speed dials in the sidecar's BLFs to speed dial frequentlyused contacts with the press of a button, determine contacts' presence status from BLF button LEDs, and manage contacts quickly.
- The feature also allows the user to easily transfer a call to a speed dial contact.
- The feature increases user productivity in the workplace.

### ➢ **To add a speed dial:**

■ Add it from the Teams PC client; adding a speed dial from the PC client will be reflected on the sidecar as well.

-OR-

- Add it from the C450HD phone using one of the following options:
	- **a.** Via the **Calls** > **Recent** tab. Touch a user and then select the 'star' icon to add them to the speed dial list:

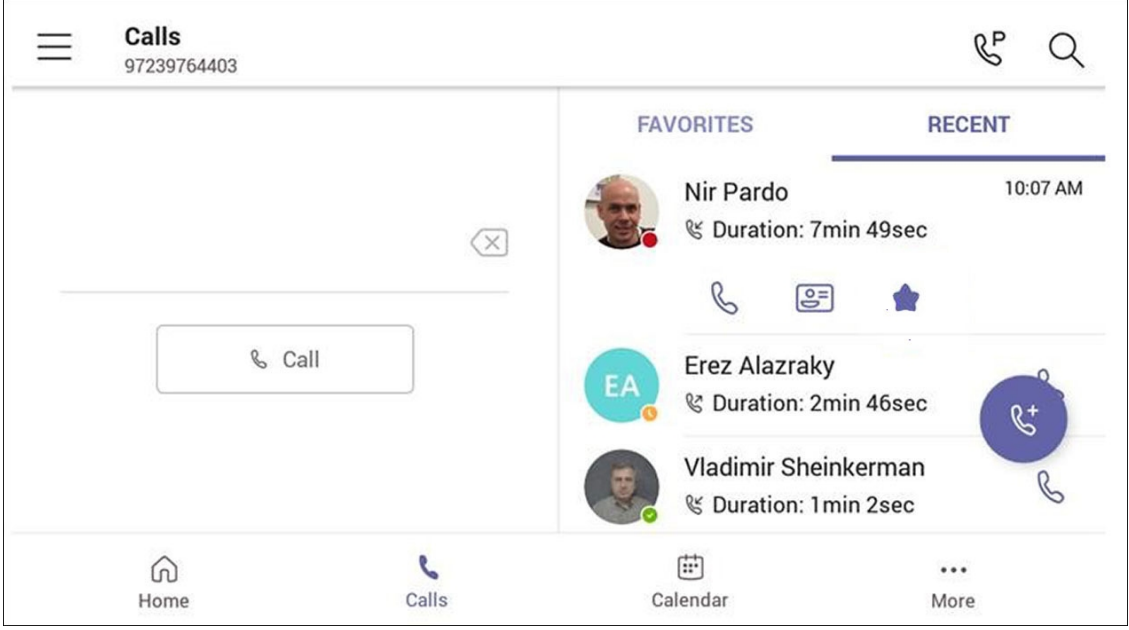

**b.** Via the **People** tab using **+** > **Add from Directory** and then add the users to the speed dial.

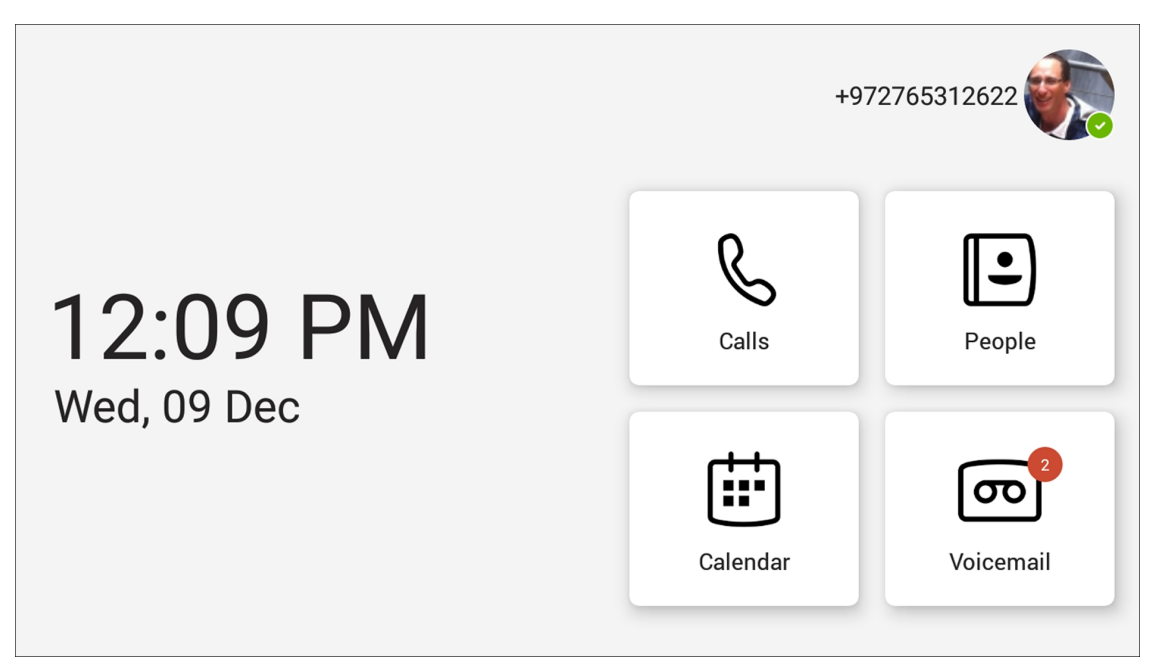

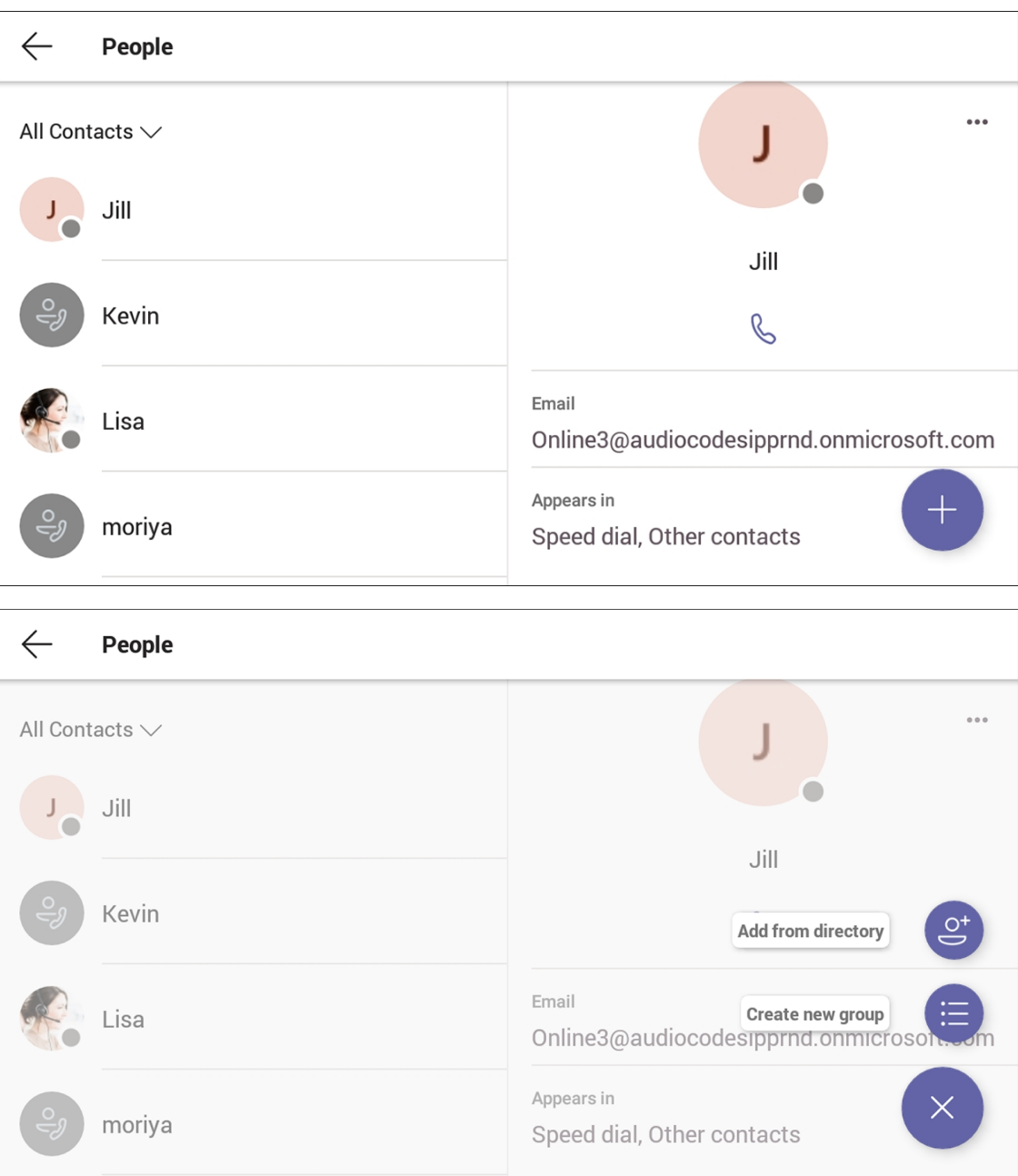

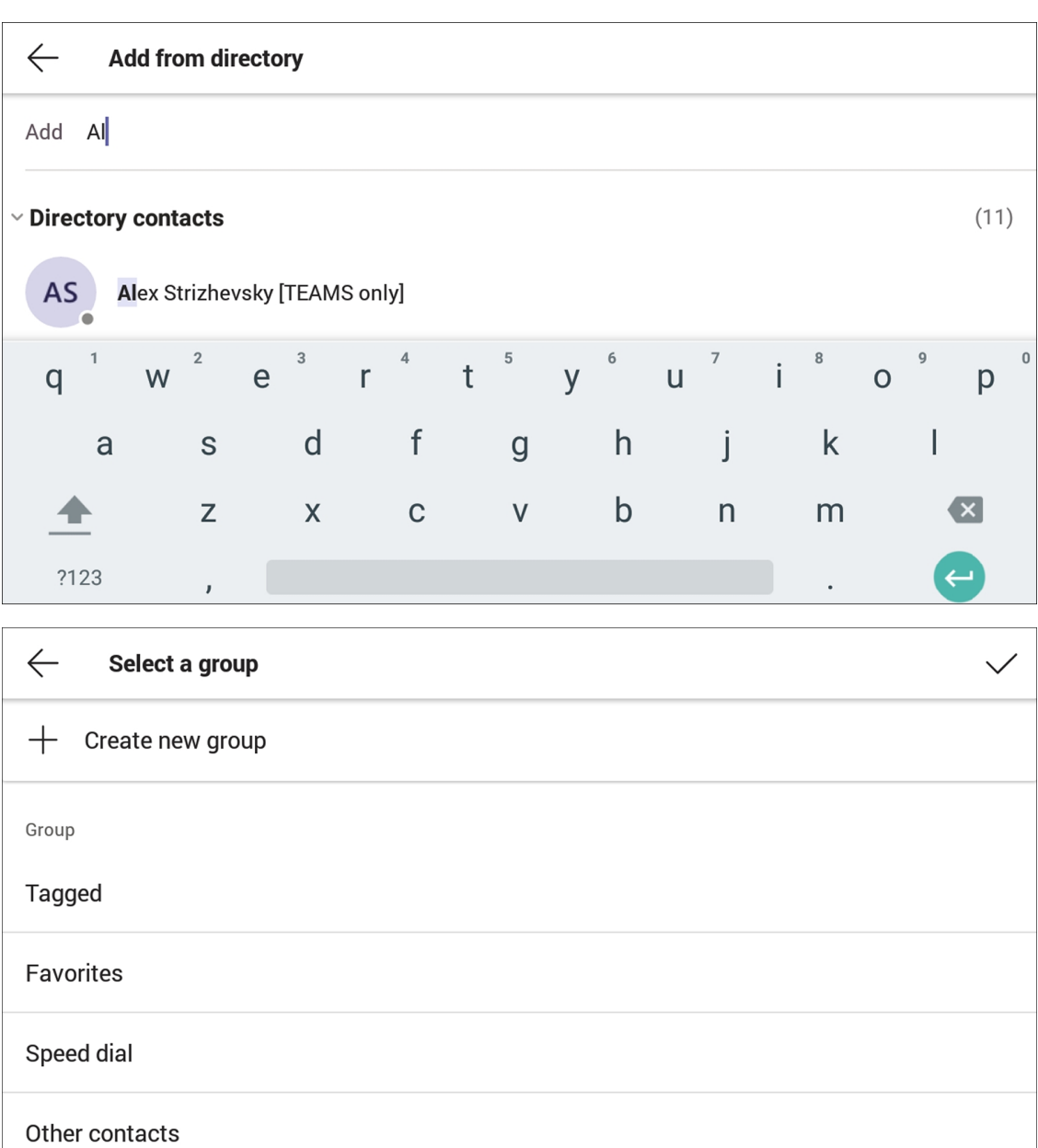

The sidecar displays the user's speed dial list. The list is synchronized on all devices under the same user account. The order on the sidecar corresponds to the order of the speed dial list.

# **6 Updating Phone Firmware Manually**

The phone's firmware can be upgraded manually via Secure Shell (SSH) cryptographic network protocol.

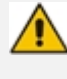

Applies to the C448HD phone and the C450HD phone even though the commands shown here display the C450HD phone.

➢ **To manually upgrade firmware to firmware that does not exist in Microsoft Admin Portal:**

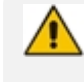

Make sure you have a command line tool that implements Secure Copy Protocol (SCP).

- Place the firmware file in the same directory from which this command line tool is running.
- **1.** Open the Command prompt.
- **2.** Run the following command:

scp C450HD\_TEAMS\_1.0.69.zip admin@10.16.2.50:/data/ota package/update\_image.zip

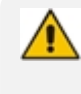

- **●** In the preceding example, the phone's IP address is **10.16.2.50** and the firmware name is **C450HD\_TEAMS\_1.0.69.zip**
- The SCP command allows you to copy files over SSH connections.
- **3.** Choose **Yes** and enter the phone admin password (default is **1234** or **1111** if you didn't perform restore default yet); the firmware is downloaded to the phone's memory.
- **4.** Run the following command:

ssh admin@10.16.2.50 local\_update.sh

- **5.** Enter the Admin password; the firmware is burnt to the phone and the phone is automatically rebooted.
- **6.** View the notification that is displayed to notify you that the phone is being updated and then rebooted.

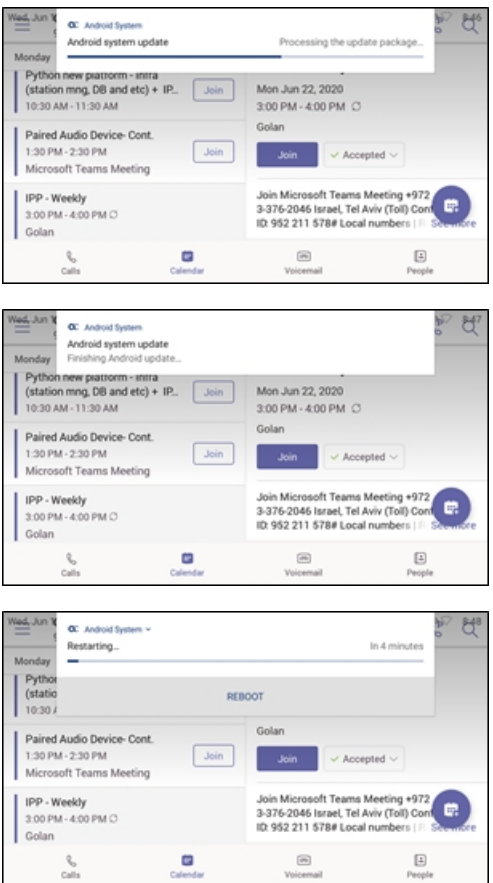

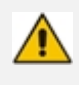

The above notification is also displayed when the phone is upgraded remotely from Microsoft Admin Portal or from AudioCodes' Device Manager.

# **7 Managing Phones with the Device Manager**

AudioCodes' Device Manager manages Android-based Teams phones in a similar way to UCtype phones. Teams phones' configuration parameters are in the same format as UC phones. A .cfg configuration file is defined for each device. Device Manager version 7.8.2000 and later (Pro and Express) supports Android-based Teams devices.

Zero Touch Provisioning is supported in a non-tenant aware manner; each local DHCP Option 160 must be configured with a fully-specified URL pointing to **dhcpoption160.cfg** as shown here:

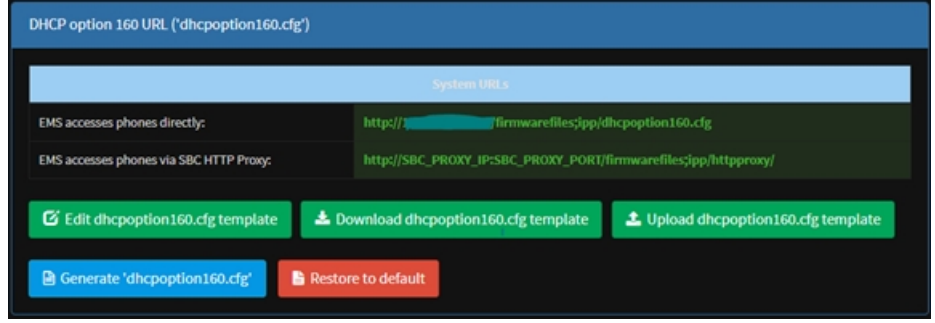

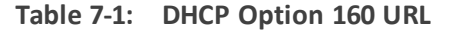

This URL is displayed in the Device Manager page under **Setup** > **DHCP options configuration**. After devices are added to the Device Manager, they're allocated to tenants by selecting **Change Tenant** in the 'Actions' menu. Unless already used, it's recommended to leave the default tenant as a 'lobby' for the new devices. The above URL can also be configured in AudioCodes' Redirect Server. Android-based Teams devices currently support:

- **B** Provisioning of configuration
- **B** Provisioning of firmware
- Switching to UC / Teams
- Monitoring (based on periodic Keep-Alive messages sent from devices)
- Resetting the device

The Device Manager's 'internal' functions (which don't involve devices) are:

- Change tenant
- Change template
- Show info
- Generate Configuration
- Delete device status
- Nickname
Actions that go beyond the devices' periodic provisioning cycle will be supported in next releases. The **Check Status** option is irrelevant for Android-based Teams devices therefore it's omitted from the 'Actions' menu.

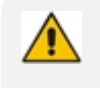

**●** To change a device's configuration, see the *Device Manager Administrator's Manual*. Changing a device's configuration using the Device Manager is the same for Android-based Teams devices as for UC devices.

**●** To commit a change made at the template/tenant/site/group/user level, perform **Generate Configuration**. The change can be validated in the device's .cfg file. The Android-based endpoint pulls the updated configuration when the next periodic provisioning cycle occurs.

# **Configuring a Periodic Provisioning Cycle**

Network administrators can configure how often periodic provisioning cycles will occur, to suit enterprise management preference.

#### ➢ **To configure how often periodic provisioning cycles will occur:**

■ Use the following table as reference.

| Parameter                | <b>Description</b>                                                                                                    |
|--------------------------|----------------------------------------------------------------------------------------------------|
| provisioning/period/type | Defines the frequency of the periodic provisioning cycle. Valid<br>values are:                                                                         |
|                          | <b>HOURLY</b>                                                                                                    |
|                          | DAILY (default)                                                                                                    |
|                          | <b>WEEKLY</b>                                                                                                    |
|                          | <b>POWERUP</b>                                                                                                    |
|                          | <b>EVERY5MIN</b>                                                                                                    |
|                          | EVERY15MIN                                                                                                    |
|                          | Each value type is accompanied by additional parameters (see<br>Supported Parameters on the next page) that further defines<br>the selected frequency. |

**Table 7-2: Periodic Provisioning Cycle**

# **Configuring TimeZone and Daylight Savings**

Network administrators can configure TimeZone and Daylight Savings to suit enterprise requirements.

#### ➢ **To configure TimeZone and Daylight Savings:**

■ Use the following table as reference.

| <b>Parameter</b>        | <b>Description</b>                                                                                           |  |
|-------------------------|----------------------------------------------------------------------------------------------------|--|
| date_time/-<br>timezone | Defines the Timezone. Valid values are:                                                                      |  |
|                         | $+00:00$                                                                                                    |  |
|                         | $+01:00$                                                                                                    |  |
|                         | $+02:00$                                                                                                    |  |
|                         | Etc.                                                                                                    |  |
| date_time/-<br>time_dst | [Boolean parameter]. Configuring <b>ENABLED</b> adds one hour to the con-<br>figured time. Valid values are: |  |
|                         | 1                                                                                                    |  |
|                         | Ω                                                                                                    |  |

**Table 7-3: TimeZone And Daylight Savings**

For example, to configure Central European Summer Time (CEST) you can either configure:

```
date_time/timezone=+01:00
date_time/time_dst=1
-OR-
```
date\_time/timezone=**+02:00**

date\_time/time\_dst=**0**

# **Managing Devices with HTTPS**

Android-based Teams devices support an HTTPS connection.

#### ➢ **To establish an HTTPS connection:**

■ The server certificate must be signed by a well-known Certificate Authority

-OR-

- A root/intermediate CA certificate must be loaded to the device's trust store either via 802.1x or configuration parameter '/security/ca\_certificate/[0-4]/uri'
- ➢ **To maintain backward compatibility with devices previously running UC versions:**
- <span id="page-73-0"></span>■ Configure parameter '/security/SSLCertificateErrorsMode' to **Ignore**

# **Supported Parameters**

Listed here are the configuration file parameters currently supported by Android-based Teams devices. They're in AudioCodes' UC version format. The parameters are comprised of Microsoft configuration profile settings and AudioCodes' device-specific parameters.

- $\Box$  general/silent mode = 0 (default)/1
- **general/power\_saving = 0 (default)/1**
- $\blacksquare$  phone\_lock/enabled = 0 (default)/1
- $\Box$  phone lock/timeout = 900 (default) (in units of seconds)
- $\blacksquare$  phone lock/lock pin = 123456
- $\Box$  display/language = English (default)
- $\blacksquare$  display/screensaver\_enabled = 0/1
- display/screensaver\_timeout = 1800 (seconds)
- $\blacksquare$  display/backlight = 80 (0-100)
- $\blacksquare$  display/high\_contrast = 0 (default) /1
- date\_time/timezone = +02:00
- $\blacksquare$  date\_time/time\_dst = 0 (default) /1
- $\blacksquare$  date\_time/time\_format = 12 (default) / 24
- $\blacksquare$  network/dhcp\_enabled = 0/1
- network/ip\_address =
- network/subnet\_mask =
- $\blacksquare$  network/default\_gateway =
- network/primary\_dns =
- network/pecondary\_dns =
- $\blacksquare$  network/pc\_port = 0/1
- $\blacksquare$  office hours/start = 08:00
- $\blacksquare$  office hours/end = 17:00
- $\Box$  logging/enabled = 0/1
- logging/levels = VERBOSE, DEBUG, INFO, WARN, ERROR, ASSERT, SILENT
- admin/default\_password = 1234
- admin/ssh\_enabled=0/1 (default)
- security/SSLCertificateErrorsMode = IGNORE, NOTIFICATION, DISALLOW (default)
- security/ca\_certificate/[0-4]/uri uri to download costumer's root-ca
- provisioning/period/daily/time
- provisioning/period/hourly/hours\_interval
- provisioning/period/type = HOURLY, DAILY (default), WEEKLY, POWERUP, EVERY5MIN, EVERY15MIN
- provisioning/period/weekly/day
- provisioning/period/weekly/time
- provisioning/random\_provisioning\_time

# **8 Updating Microsoft Teams Devices Remotely**

For instructions on how to update Microsoft Teams devices remotely, see <https://docs.microsoft.com/en-us/microsoftteams/devices/remote-update>.

# **9 Troubleshooting**

# **Users**

Read the following if an issue with your phone occurs. Contact your network administrator if necessary. Network administrators can also use this documentation as reference.

| Problem                                     | <b>Corrective Procedure</b>                                                                                                    |
|---------------------------------------------|----------------------------------------------------------------------------------------------------|
| Phone is not<br>receiving                   | Make sure the AC/DC power adapter is attached<br>firmly to the DC input on the rear of the phone.                                                                                                    |
| displays and<br>power<br>LED <sub>s</sub> ) | Make sure the AC/DC power adapter is plugged into<br>the electrical outlet.                                                                                                    |
|                                             | Make sure the electrical outlet is functional.                                                                                                    |
|                                             | If using Power over Ethernet (PoE), contact your<br>network administrator to check that the switch is<br>powering the phone.                                                                                        |
| Ring volume is<br>set too low               | Increase the volume (see Adjusting Ring Volume on<br>page 56)                                                                                                    |
| Touch screen<br>settings                    | Adjust the phone's screen brightness                                                                                                    |
| Headset not<br>connected<br>properly        | Make sure your headset is securely plugged into the<br>headset port located on the side of the phone.<br>Make sure the headset volume level is adjusted<br>adequately (see Adjusting Headset Volume on<br>page 57). |
|                                             |                                                                                                    |

**Table 9-1: Troubleshooting**

# **Network Administrators**

Network administrators can troubleshoot telephony issues in their networks using the following as reference.

# **Collecting Logs**

Device diagnostics (Logcat) can be collected using the Microsoft Admin Portal. For support purposes, general logs can be collected also using the Microsoft Admin Portal. The logs can help debug Teams application issues and also for issues related to the device.

## ➢ **To collect logs:**

- **1.** Reproduce the issue
- **2.** Access Microsoft Admin Portal and under the **Devices** tab click the **Diagnostics** icon.

**Figure 9-1: Microsoft Teams Admin Portal - Diagnostics**

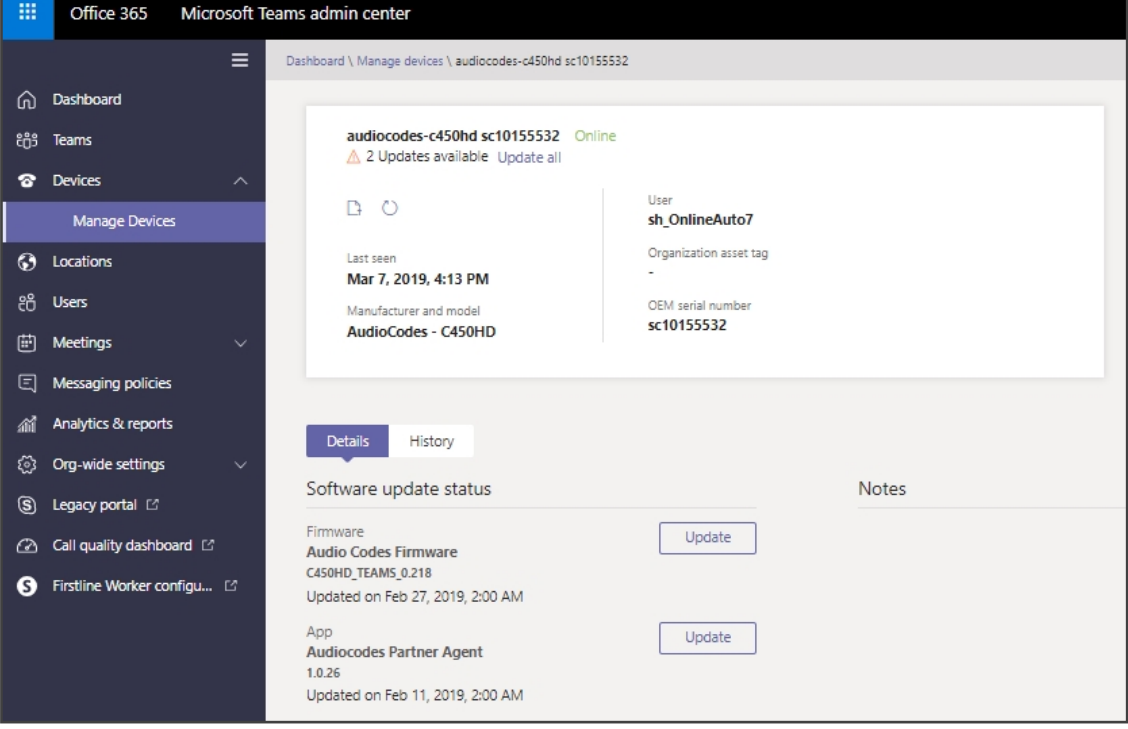

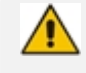

Applies to all AudioCodes phones for Microsoft Teams even though a specific model is shown in the figures here.

**3.** Click the **Diagnostics** icon **P**.

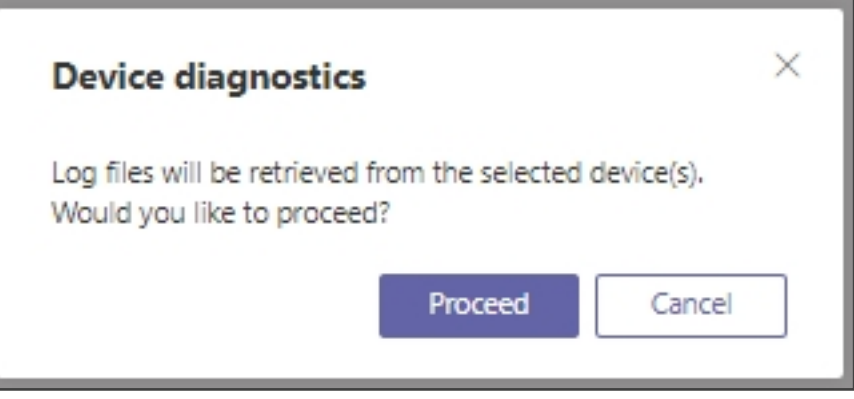

**4.** Click **Proceed**; the logs are uploaded to the server.

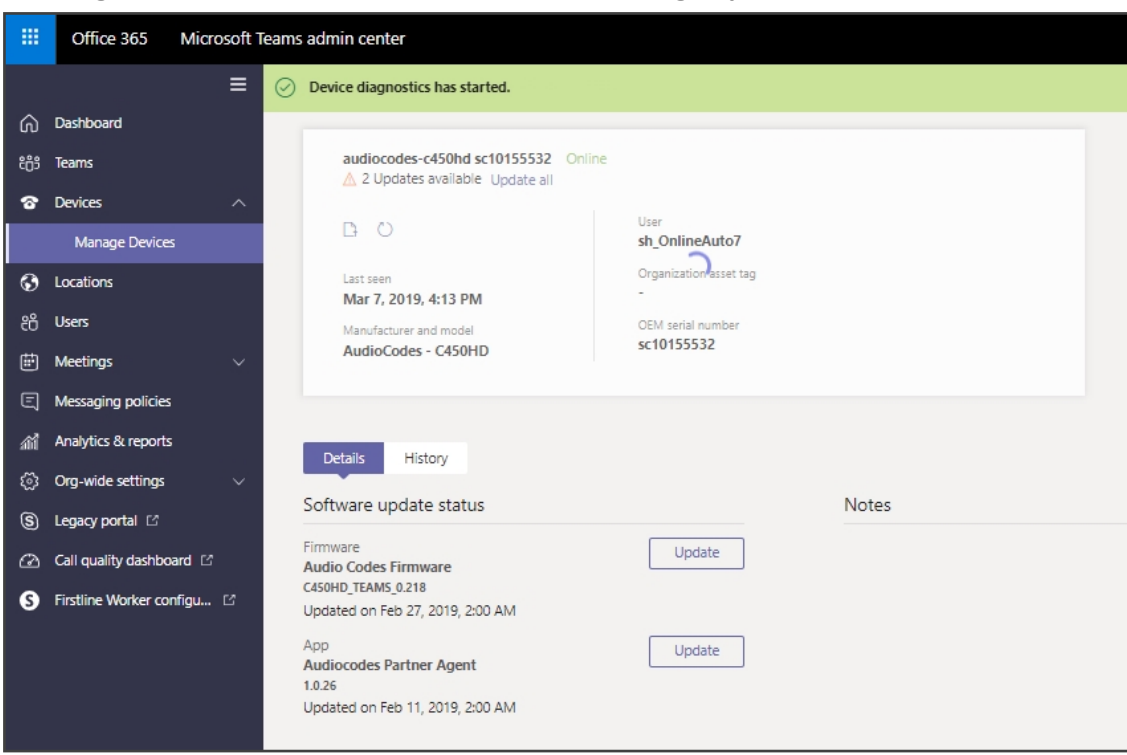

**Figure 9-2: Microsoft Teams Admin Portal – Logs Upload to Server**

**5.** Click the **History** tab.

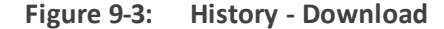

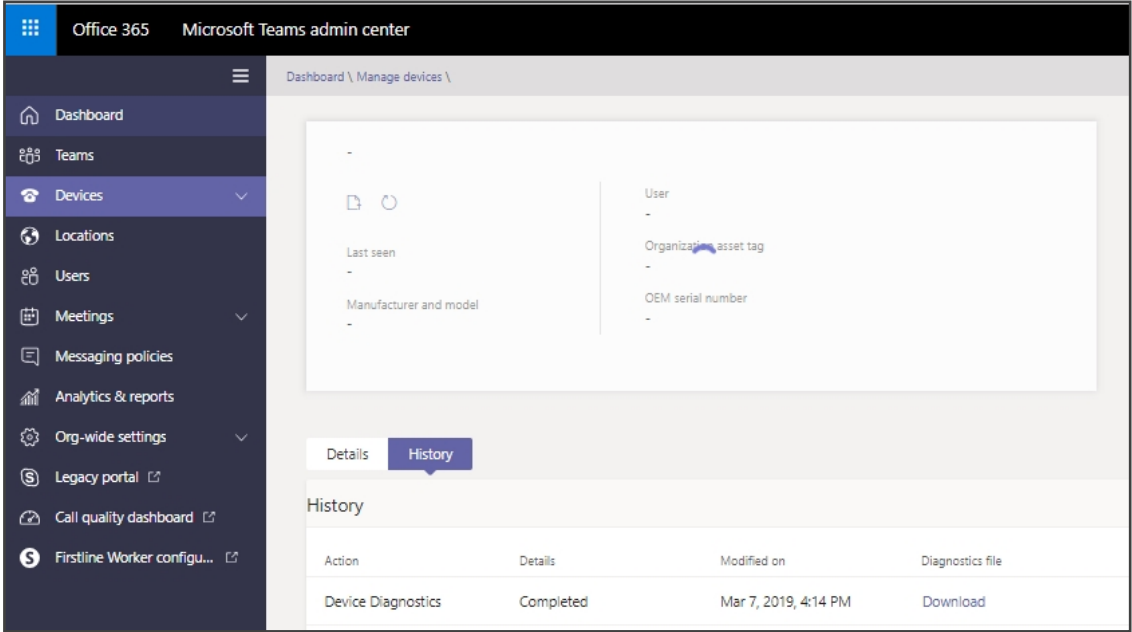

**6.** Click **Download** to download the logs.

# **Remote Logging**

Remote Logging via Syslog provides the same log level as Device Diagnostics (performed via the Microsoft Admin Portal) with some additional information that may be relevant to device issues (not Teams application issues).

Diagnostics via the Microsoft Admin Portal are saved to the device sdcard and collected after the event. Remote Logging via Syslog is different. The logs are collected in real time.

### ➢ **To enable from the phone Remote Logging via Syslog:**

- **1.** Log in to the phone as Administrator and go back.
- **2.** In the 'Device administration' screen, select **Debugging**.
- **3.** Select **Remote logging**.

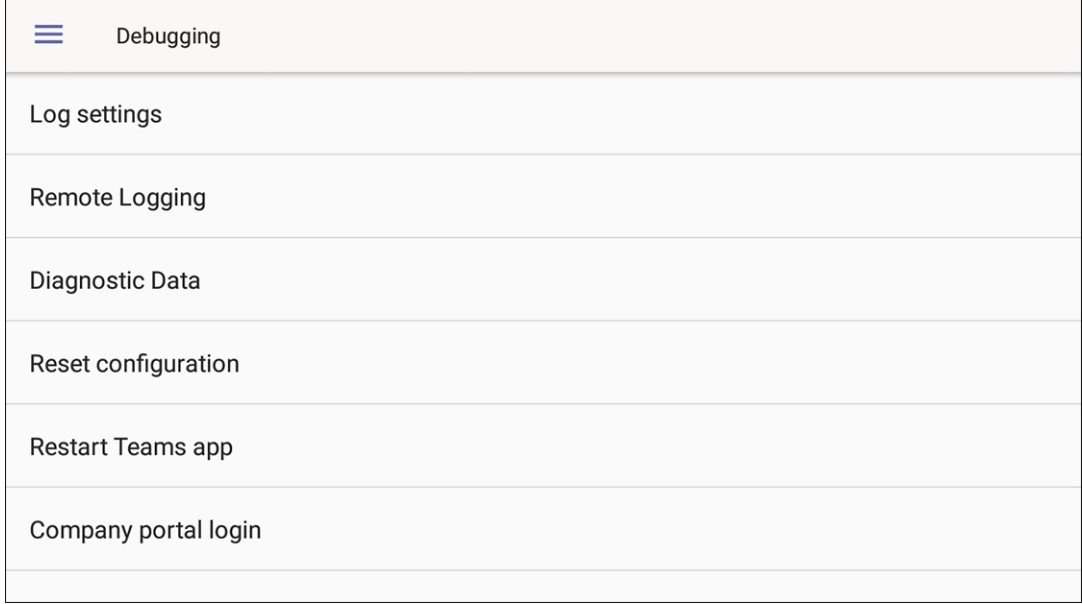

**4.** Configure the 'Remote IP address' and 'Remote port' and enable 'Remote Logging'; the device starts sending logs to the Syslog server.

Network administrators can also enable Syslog using Secure Shell (SSH) protocol.

#### ➢ **To enable Syslog using SSH protocol, type the following command at the shell prompt:**

setprop persist.ac.rl\_address <syslog\_server\_ip>:<port>.

➢ **To disable Syslog using SSH, type the following command at the shell prompt:** 

setprop persist.ac.rl address ""

## **Diagnostic Data**

Admin users who need to get logs from the device can dump the logs to the phone's Secure Digital (SD) Card and then later collect them using Secure Copy Protocol (SCP) based on Secure Shell (SSH) protocol. Whenever an issue occurs, the Admin can dump the logs into the SD Card.

## ➢ **To use the tool:**

- **1.** Log in to the phone as an Admin user
- **2.** Open the Debugging screen (**Device Administration** > **Debugging**).

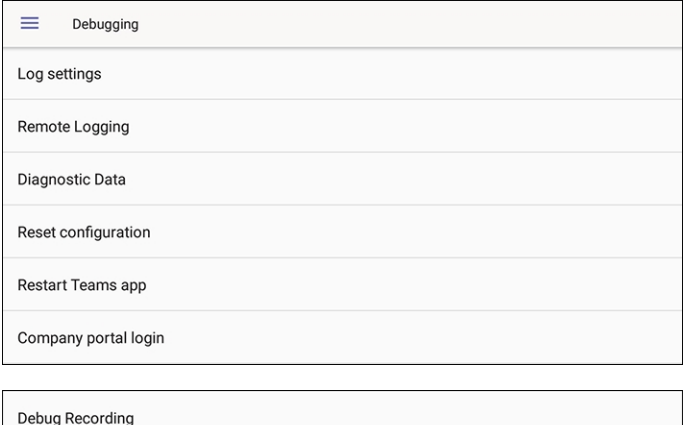

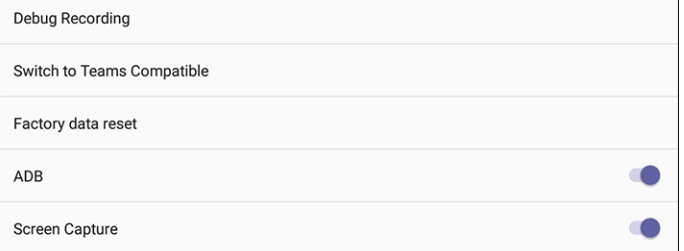

**3.** Touch the **Diagnostic Data** option.

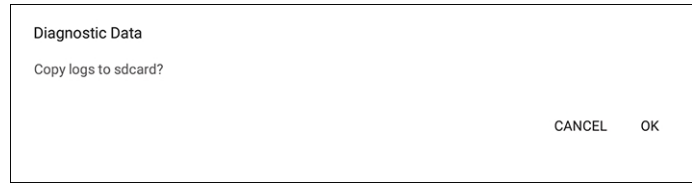

**4.** Touch **OK** to confirm.

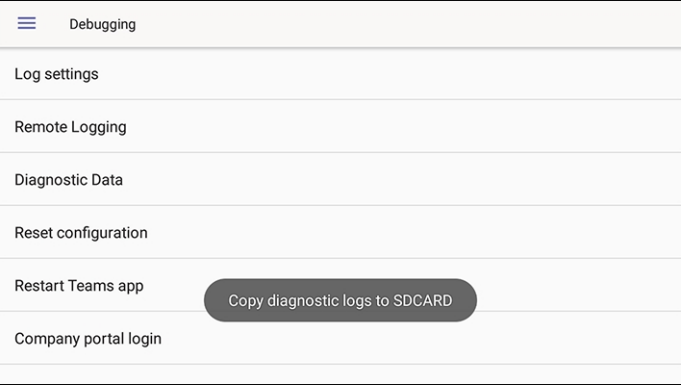

- **5.** Wait until the screen shown in the preceding figure disappears; the phone creates all necessary logs and copies them to the its SD Card / Logs folder.
- **6.** Get the logs using SCP notation as follows:

scp-r admin@host\_IP:/sdcard/logs/.

■ Following are the relevant logs (version and ID may be different to those shown here):

- ✔ dmesg.log
- $\blacktriangleright$  dumpstate-TEAMS 1.3.16-undated.txt
- $\blacktriangleright$  dumpstate log-undated-2569.txt
- ✔ logcat.log

## **SSH**

After Administrator sign-in for which you need to know the administrator username and password **admin** and **1234** are the defaults), the phone is accessed by default via Secure Shell (SSH) cryptographic network protocol.

SSH access allows network administrators more debugging capabilities. For example:

- Pulling files from the phone sdcard (using the curl command)
- [Capturing](#page-82-0) the phone screen (see Capturing the Phone Screen below for more information)
- Running the [tcpdump](#page-83-0) tool (see Running the tcpdump Tool on the next page for more information)

Using SSH, network administrators can also:

- Activate DSP recording (see Activating DSP [Recording](#page-83-1) on the next page for more information)
- Get the phone's IP address (see Getting the Phone IP [Address](#page-84-0) on page 80 for more information)
- Get version information (see Getting [Information](#page-84-1) about Phones on page 80 for more information)
- Install the Teams apk (or any other apk) (see [Installing](#page-85-0) the Teams APK (or Any Other APK) using SSH on [page 81](#page-85-0) for more information)

#### <span id="page-82-0"></span>**Capturing the Phone Screen**

This feature allows network administrators to effectively collaborate to debug issues.

#### ➢ **To capture the phone screen:**

- **1.** Access the phone via SSH
- **2.** Run a TFTP client on your PC
- **3.** Set the phone to the screen to capture
- **4.** Run the commands:
- $\checkmark$  screencap/sdcard/screen\_cap.png
- ✔ curl -T /sdcard/screen\_cap.png tftp://host\_ip

#### <span id="page-83-0"></span>**Running the tcpdump Tool**

Running under the command line, this common packet analyzer allows network administrators to display TCP/IP and other packets transmitted or received over the IP telephony network.

#### ➢ **To run tcpdump:**

**1.** Access the phone via SSH and run the following commands:

cd /storage/emulated/0/ mkdir recording cd recording/ tcpdump -w rtp.pcap

- **2.** After running TCPDump, reproduce the issue.
- **3.** Press **Ctrl+C** to stop TCPDump:

curl -T /storage/emulated/0/recording/rtp.pcap tftp://host\_ip/rtp.pcap

## <span id="page-83-1"></span>**Activating DSP Recording**

Network administrators can activate DSP recording using SSH protocol.

➢ **To activate DSP recording using SSH protocol, type the following at the shell prompt:**

setprop ac.dr\_voice\_enable true setprop ac.dr\_ipaddr <ip\_address> setprop ac.dr\_port 50000

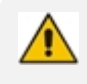

DSP recording can be activated on the fly without requiring the network administrator to reset the phone.

## **Deactivating DSP Recording**

Network administrators can deactivate DSP recording using SSH protocol.

## ➢ **To deactivate DSP recording using SSH protocol, type the following at the shell prompt:**

setprop ac.dr\_voice\_enable false

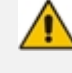

DSP recording can be deactivated on the fly without requiring the network administrator to reset the phone.

#### <span id="page-84-0"></span>**Getting the Phone IP Address**

Network administrators can get a phone's IP address using SSH protocol.

➢ **To get the phone's IP address using SSH protocol, type the following at the shell prompt:**

su

ifconfig

#### <span id="page-84-1"></span>**Getting Information about Phones**

Network administrators can get information about phones using SSH protocol.

➢ **To get** *firmware information* **from a phone using SSH protocol, type the following at the shell prompt:**

getprop ro.build.id

➢ **To get** *Bootloader information* **using SSH protocol, type the following at the shell prompt:**

getprop ro.bootloader

➢ **To get** *DSP information* **using SSH protocol, type the following at the shell prompt:**

getprop ro.ac.dsp\_version

➢ **To get the** *Microsoft Teams version* **using SSH protocol, type the following at the shell prompt:**

getprop ro.teams.version

➢ **To get the** *Microsoft Company Portal version* **using SSH protocol, type the following at the shell prompt:**

getprop ro.portal.version

➢ **To get the** *Microsoft Admin version* **using SSH protocol, type the following at the shell prompt:**

getprop ro.agent.version

#### <span id="page-85-0"></span>**Installing the Teams APK (or Any Other APK) using SSH**

Network administrators can install the Microsoft Teams APK (or any other APK) using SSH protocol. Here's an example of how to replace the Microsoft Teams application version.

➢ **To replace the Microsoft Teams application version:**

**1.** Upload the .apk file to the phone

curl http://<ip\_address>/Microsoft-Teams-xxx.apk > /data/teams.apk

**2.** Install the .apk

pm install -r -d /data/teams.apk

**3.** Remove the .apk from /data

rm /data/teams.apk

## **Getting Company Portal Logs**

Company Portal logs can be helpful to network administrators when there are issues with signing in to Teams from the phone.

#### ➢ **To get Company Portal logs:**

**1.** Reproduce the issue (logs are saved to the device so you first need to reproduce the issue and then get the logs).

- **2.** Log in to the phone as Administrator and then go back.
- **3.** Touch the **Debugging** option under Admin.
- **4.** Touch **Company Portal login**.
- **5.** Touch the icon located in the uppermost right corner of the screen, shown in the next figure:

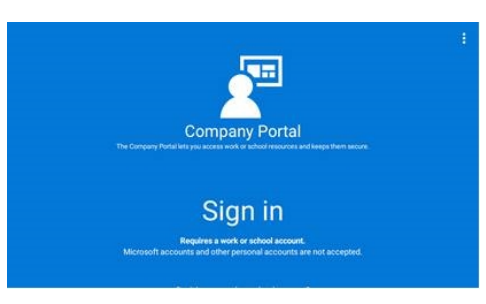

**6.** Touch **Settings**.

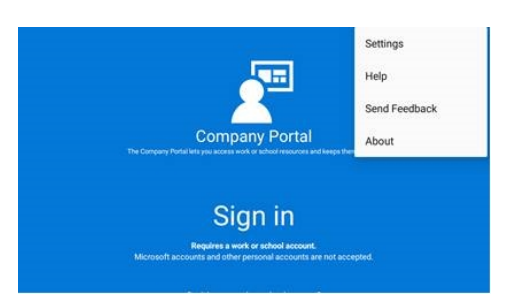

**7.** Touch the **Copy Logs** key.

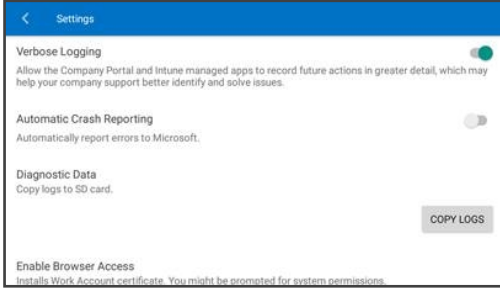

Company portal logs are copied to:

sdcard/Android/data/com.microsoft.windowsintune.companyportal/files/

**8.** To pull the logs, use the ssh:

scp-r admin@hosp [ip:/sdcard/android/data/com.microsoft.windowsintune.companyportal/files/](mailto:admin@hosp_ip:/sdcard/android/data/com.microsoft.windowsintune.companyportal/files/) .

Files are quite heavy so you may need to pull them one by one.

# **Getting Audio Debug Recording Logs**

Network administrators can opt to get Audio Debug Recording logs from the phone screen. The purpose of these logs is for issues related to media.

#### ➢ **To enable Audio Debug Recording logs:**

- **1.** Log in as Administrator.
- **2.** Open the Settings screen and scroll down to **Debug**.

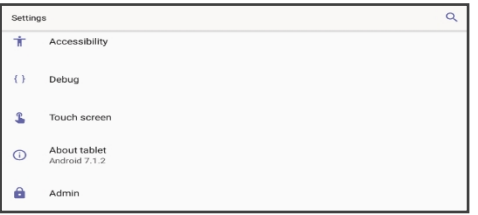

**3.** Touch **Debug** and then scroll down to **Debug Recording**.

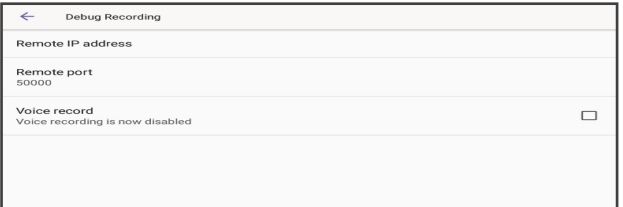

- **4.** Configure the remote IP address and port.
- **5.** Enable 'Voice record'.
- **6.** Start Wireshark on your PC to capture the Audio traffic.

## **Collecting Media Logs (\*.blog) from the Phone**

Network administrators can collect Media Logs (\*.blog) from the phone.

#### ➢ **To collect Media Logs (\*.blog) from the phone**

- **1.** Access the phone via SSH.
- **2.** Set the phone to the screen to capture.
- **3.** Run the following command:

scp -r admin@hosp\_ ip:/sdcard/android/data/com.microsoft.skype.teams.ipphone/cache/ .

# **Capturing Traffic Using 'rpcapd'**

The 'rpcapd' (Remote Packet Capture) network sniffer application allows the network administrator to analyze and debug Android traffic on their desktop PC using the app's integral SSH server.

## ➢ **To capture traffic using 'rpcapd':**

**1.** Open the phone's Debugging screen and switch **Remote Packet Capture** on.

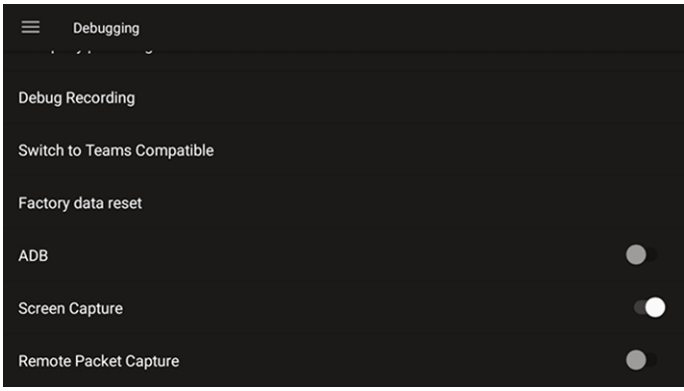

**2.** After 'rpcapd' is enabled on the phone, use Wireshark to connect with it. Follow **the steps below** to connect to the phone.

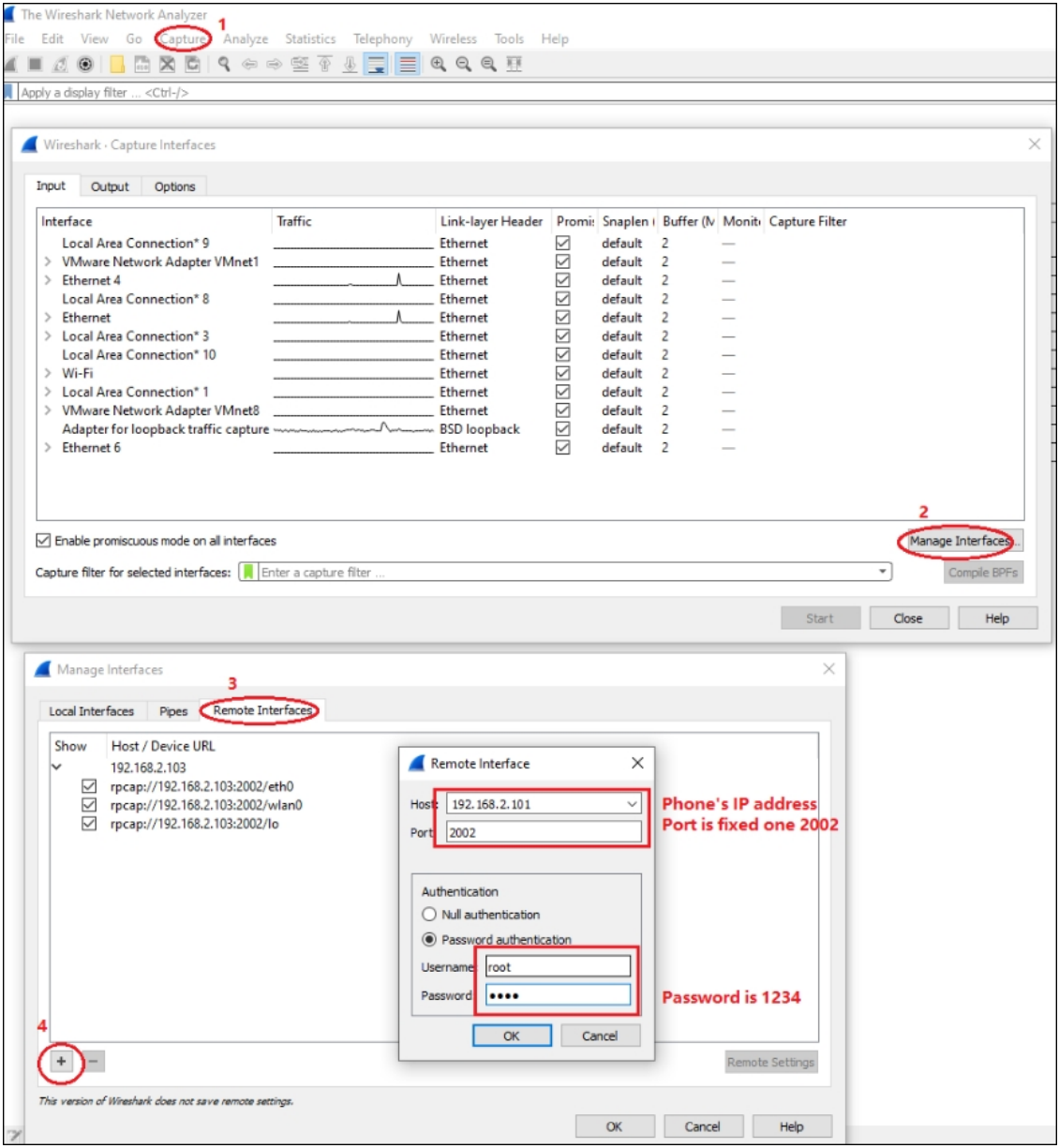

**3.** View all the interfaces on the phone and choose your preferred interface with which to capture packets.

# **Port Mirroring Network Monitoring**

The phone now supports the port mirroring network monitoring technique of copying and sending network packets transmitted as input from a phone port, to another port of a monitoring device for enhanced analysis and debugging capability.

#### ➢ **To enable the feature:**

■ Open the phone's 'Modify network' screen (**Settings** > **Device admin settings** > **Modify network**) and touch parameter 'Enable PC Port Mirror' to enable it if it isn't already enabled.

**This page is intentionally left blank.**

#### **International Headquarters**

1 Hayarden Street,

Airport City

Lod 7019900, Israel

Tel: +972-3-976-4000

Fax: +972-3-976-4040

**AudioCodes Inc.** 200 Cottontail Lane Suite A101E Somerset NJ 08873 Tel: +1-732-469-0880 Fax: +1-732-469-2298

**Contact us:** [https://www.audiocodes.com/corporate/offices-worldwide](http://https//www.audiocodes.com/corporate/offices-worldwide) **Website:** [https://www.audiocodes.com/](http://https//www.audiocodes.com/) **Documentation Feedback:** [https://online.audiocodes.com/documentation](https://online.audiocodes.com/documentation-feedback)[feedback](https://online.audiocodes.com/documentation-feedback)

©2020 AudioCodes Ltd. All rights reserved. AudioCodes, AC, HD VoIP, HD VoIP Sounds Better, IPmedia, Mediant, MediaPack, What's Inside Matters, OSN, SmartTAP, User Management Pack, VMAS, VoIPerfect, VoIPerfectHD, Your Gateway To VoIP, 3GX, VocaNom, AudioCodes One Voice, AudioCodes Meeting Insights, AudioCodes Room Experience and CloudBond are trademarks or registered trademarks of AudioCodes Limited. All other products or trademarks are property of their respective owners. Product specifications are subject to change without notice.

Document #: LTRT-13284

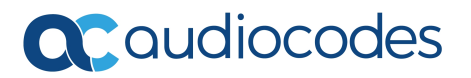